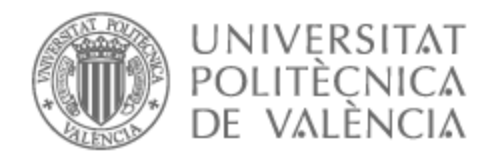

# UNIVERSITAT POLITÈCNICA DE VALÈNCIA

# Escuela Técnica Superior de Ingeniería de Telecomunicación

Aplicación analítica de SAP Analytics Cloud para control de stock

Trabajo Fin de Grado

Grado en Ingeniería de Tecnologías y Servicios de Telecomunicación

AUTOR/A: Bosch Rivera, Santiago

Tutor/a: Romero Martínez, José Oscar

CURSO ACADÉMICO: 2022/2023

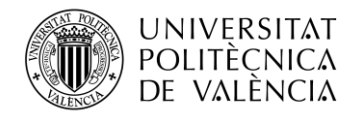

## **PORTADA GENERADA AUTOMÁTICAMENTE EN EBRON**

Escuela Técnica Superior de Ingeniería de Telecomunicación Universitat Politècnica de València Edificio 4D. Camino de Vera, s/n, 46022 Valencia Tel. +34 96 387 71 90, ext. 77190

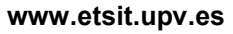

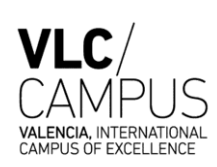

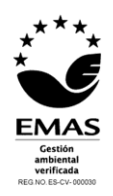

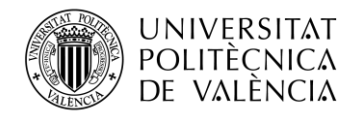

## **Resumen**

En este trabajo de fin de grado se va a realizar un estudio en el entorno de bases de datos, con la finalidad de poder extraer y tratar los datos de manera adecuada, y manipularlos mediante el Cloud de SAP, siendo este un software para gestión de empresas que permite un fácil análisis de los datos y un flujo de éstos entre las distintas organizaciones, para poder presentarlo al cliente final. Se pretende poder realizar una ETL (extracción, transformación y carga) al BW4/HANA, que es un almacén de datos basado en SAP/HANA. Ésta es una base datos multimodelo de alto rendimiento que permite un rápido acceso a los datos ya que a diferencia de otras los almacena en memoria y no en el disco. Mediante el uso de la herramienta Eclipse, se busca procesar la información realizando las transformaciones necesarias y acondicionarla mediante *queries*. Esto se hace, con el fin de poder modelar estos datos dentro de la aplicación de SAP ANALYTICS CLOUD (SAC). Con la extracción de los datos en el Cloud de SAP podremos tratar los datos obtenidos mediante las *queries* para poder obtener una aplicación que permita al usuario poder visualizar fácilmente el stock de la empresa. Se dará a la aplicación distintas funcionalidades que permitan al usuario final poder ver detalles del stock de manera dinámica, permitiendo que éste pueda filtrar los datos que desea mostrar dentro de la aplicación.

## **Resum**

En aquest treball de fi de grau es realitzarà un estudi a l'entorn de bases de dades, amb la finalitat de poder extraure i tractar les dades de manera adequada, i manipular-los mitjançant el Cloud de SAP, sent aquest un sosftware per a gestió d'empreses que permet una fàcil anàlisi de les dades i un flux d'aquests entre les diferents organitzacions, per a poder presentar-lo al client final. Es pretén poder realitzar una ETL (extracció, transformació i càrrega) al BW4/HANA, que és un magatzem de dades basat en SAP/HANA. Aquesta és una base dades multimodel d'alt rendiment que permet un ràpid accés a les dades ja que a diferència d'unes altres els emmagatzema en memòria i no en el disc. Mitjançant l'ús de l'eina Eclipsi, es busca processar la informació realitzant les transformacions necessàries i condicionar-la mitjançant *queries*. Això es fa, amb la finalitat de poder modelar aquestes dades dins de l'aplicació de SAP ANALYTICS CLOUD (SAC). Amb l'extracció de les dades en el Cloud de SAP podrem tractar les dades obtingudes mitjançant les *queries* per a poder obtindre una aplicació que permeta a l'usuari poder visualitzar fàcilment l'estoc de l'empresa. Es donarà a l'aplicació diferents funcionalitats que permeten a l'usuari final poder veure detalls de l'estoc de manera dinàmica, permetent que aquest puga filtrar les dades que desitja mostrar dins de l'aplicació.

## **Abstract**

In this final degree project, a study will be carried out in the database environment, to be able to extract and treat the data in an appropriate way, and manipulate it through the SAP Cloud, this being a software for managing data. companies that allow an easy analysis of the data and a flow of these between the different organizations, to be able to present it to the final client. It is intended to be able to perform an ETL (extraction, transformation, and load) to BW4/HANA, which is a data warehouse based on SAP/HANA. This is a high-performance multi-model database that

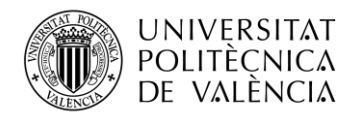

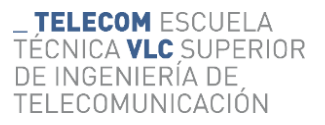

allows fast access to data since, unlike others, it stores it in memory and not on disk. By the Eclipse tool, it seeks to process the information by making the necessary transformations and conditioning it through *queries*. This is done, to be able to model this data within the SAP ANALYTICS CLOUD (SAC) application. With the extraction of the data in the SAP Cloud, we will be able to process the data obtained through the *queries* in order to obtain an application that allows the user to easily view the company's stock. The application will be given different functionalities that allow the end user to be able to see details of the stock dynamically, allowing them to filter the data they want to display within the application.

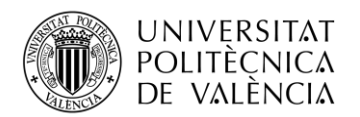

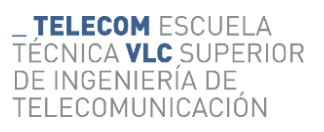

## *<u>Indice</u>*

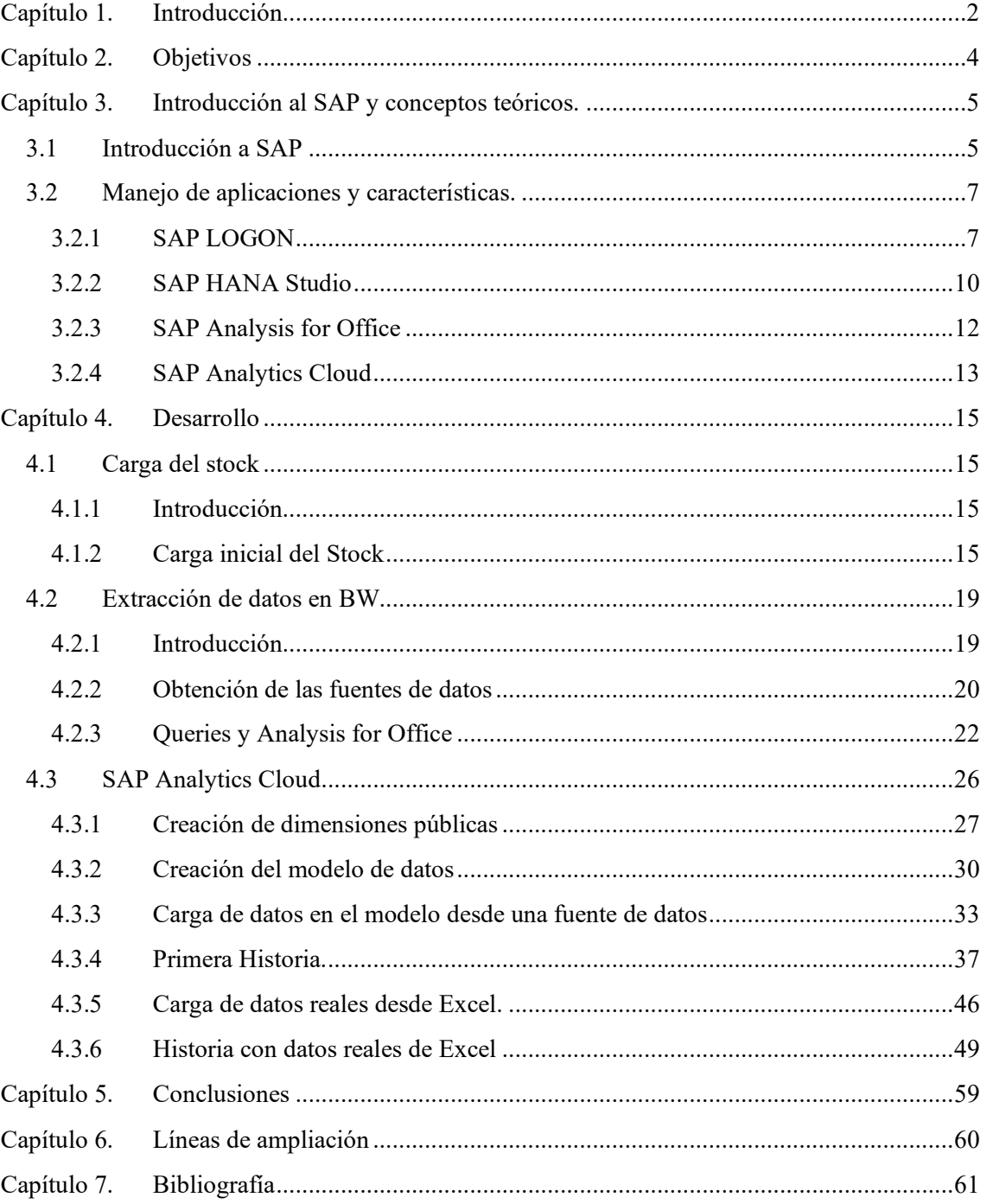

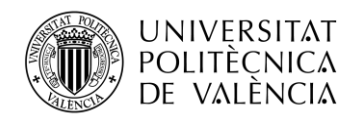

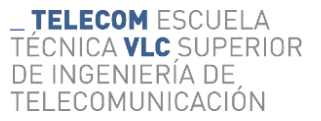

## <span id="page-5-0"></span>**Capítulo 1. Introducción**

Los programas o softwares para la gestión de las empresas son cada vez más comunes para poder tener un control total y detallado de todos los departamentos. Estos softwares, ya empleados para grandes, medianas o pequeñas empresas proporcionan unas grandes ventajas frente a otros métodos más convencionales que hacen que la inversión inicial en estos valga la pena. Principalmente, la mayor ventaja que pueda interesar a una empresa es que todo el mundo puede trabajar sobre la misma tarea y poder ver las mismas actualizaciones de esta de una manera casi instantánea ya que permite que haya un cambio continuo de información entre los equipos de distintos departamentos. Además, toda la información de la empresa, ya sean documentos, datos de los clientes y tareas se encuentra en un mismo punto, cosa que permite a personas que presentan un acceso a estos puedan acceder de una manera sencilla. Estos softwares suelen ser de cara al cliente final, que es quien los usa de un uso sencillo, presentando una interfaz intuitiva que permite una fácil adaptación al software de cara a los empleados. Además, éstos permiten el uso de otros recursos para que estos sean más completos para la empresa, como por ejemplo el uso de ciertas aplicaciones como Excel, servicios de Google Drive o el uso de una propia base de datos que ya estaba contratada antes del uso de este software en Amazon Web Services. En definitiva, de cara a la empresa y lo ventaja más preciada es que consigue un ahorro de tiempo por lo que permite pasar a distintas tareas antes y finalizar muchas en el menor tiempo posible. Estos softwares permiten una mejor gestión de la empresa teniendo una óptima gestión de los recursos de esta, ya sea el stock como los equipos de trabajo. Además, permite una mejor planificación de proyectos ya que permiten la elaboración de informes, análisis de datos, cálculo del presupuesto e incluso previsiones a futuro que ayudan en la toma de decisiones de cara a un futuro y minimizando los riesgos que se toman en estas decisiones.

Estos softwares permiten, aun existiendo aplicaciones específicas, tratar distintas temáticas como la gestión de documentos, la producción, facturación, contabilidad, recursos humanos, almacenes y centros. De estos últimos una de las cosas más importantes para que todo lo anteriormente mencionado funcione es tener un buen control sobre el stock. Este control cada vez se va aumentando más y más debido a la crecida exponencial del comercio electrónico y a su vez, la principal causa de la digitalización del stock. Una buena gestión permite lograr un equilibrio entre la oferta y la demanda, proporcionando y asegurando la disponibilidad para la producción, una fácil recepción de los productos y buena entrega a los clientes del producto final. Es por eso por lo que la parte del software que nos permite automatizar el control del stock, las ventas, su reposición su ubicación y si se encuentra disponible es tan importante para una empresa a su vez de tener todos estos datos de manera digitalizada para poder usar esta información. Un software que nos permita tener un control sobre el stock nos permitirá pedir en el momento óptimo más producto si hiciera falta o si hemos de parar de comprar por que llega a un nivel que sobrepasa el límite de capacidad de almacenamiento. Además, nos permite ver que productos hay y donde se encuentran almacenados, cuál es su emplazamiento dentro del centro y almacén en el que se encuentran, pudiendo hacer una gestión mejor de ellos optimizando los espacios y gestionando cuál es su ubicación idónea. Otra ventaja de estos softwares es que permiten obtener una reducción de costes sobre estos evitando pedidos de emergencia por falta de stock y reducción de los pedidos evitando pedir demasiados. Todo esto consigue que haya una mejor eficiencia y junto a la automatización de los procesos de gestión hacen que hay una gran disminución de errores humanos.

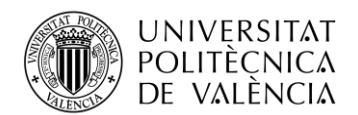

Al final, todo lo relacionado con el stock no deja de ser un dato, por lo que esto nos permite poder almacenarlo y darle la visibilidad deseada para poder tener los datos de los niveles, cantidades o el valor del stock. Esto nos permite poder ver de una manera más vistosa y sencilla de cara al cliente final todo lo relacionado con el stock y pudiendo tener personalización sobre estos permitiendo para el usuario ver aquello que para él es lo realmente más importante.

Para poder tratar estas grandes cantidades de datos, de una manera lógica y sencilla se recomienda encarecidamente el uso de una base de datos. Estas son realmente importantes ya que permiten un almacenamiento de una gran cantidad de datos pudiendo eliminar de ellos la duplicidad de datos. Además, la información al estar en las bases de datos y no en el papel ocupa un menor espacio físico pudiendo aplicar sobre ella diversos niveles de seguridad dependiendo de los usuarios que intenten acceder a esta, permitiendo a su vez también la confidencialidad. Otra característica es que permite un acceso más rápido a esta información pudiendo así dar un mejor servicio ya que permite mucha personalización a la hora de poder hacer la búsqueda. Además, pese a la gran inversión inicial, su precio de mantenimiento es menor. Todas estas ventajas en lo que al final derivan es una mayor productividad ya que las bases de datos nos permiten trabajar la información almacenada en ellas de una mejor manera y más rápida.

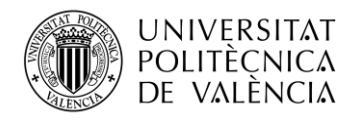

## <span id="page-7-0"></span>**Capítulo 2. Objetivos**

Este trabajo de final de grado tendrá como objetivo principal el desarrollo de una aplicación de historia mediante el uso de las herramientas disponibles en el Cloud de SAP para poder visualizar y gestionar de manera óptima el stock usando las bases de SAP Hana del cual se obtendrán los datos de distintas maneras y el uso de Hana Studio para poder extraerlos.

Como tareas adicionales y necesarias encontramos el aprendizaje de las herramientas propuestas por SAP para la extracción de los datos y sus distintas extracciones, la creación de las transformaciones y carga al Cloud para la gestión de los datos para su posterior visualización.

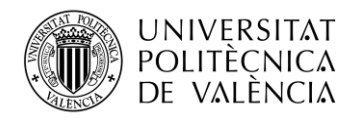

## <span id="page-8-0"></span>**Capítulo 3. Introducción al SAP y conceptos teóricos.**

#### <span id="page-8-1"></span>**3.1 Introducción a SAP**

Uno de los softwares más potentes y comunes en medianas y grandes empresas para la gestión empresarial es el creado por la multinacional alemana SAP SE. Su software es capaz de recopilar y preparar datos de todas las funciones de una empresa desde una sola plataforma, permitiendo así una fácil comunicación entre departamentos. Como características principales SAP permite crear un sistema a medida de la persona que desea sus servicios complaciendo las necesidades de manera positiva. Esta personalización se trata ya que SAP es un grupo de programas. Para poder tratar todos estos grupos de programas SAP que necesitan una programación. Es por ello por lo que SAP usa un lenguaje de código abierto que es ABAP. Que use un código abierto permite que SAP pueda usar como gran ventaja ya que es un lenguaje orientado a eventos, permitiendo una programación orientada a objetos. Este lenguaje es de fácil aprendizaje y se encuentra preparado para entornos multilenguaje. SAP presenta muchas posibilidades de soluciones para las empresas. Gestiones de gastos, cadena suministros, clientes, recursos humanos y con la solución que se va a trabajar es la ERP y finanzas que consiste en la ofrecer informes financieros del stock y del estado de los pedidos. El ERP de uso será el SAP S4/HANA la cual está basada en una base de datos SAP HANA.

SAP HANA es una base de datos multimodelo la cual almacena los datos en la caché de esta en vez de grabarlos en el disco de la base de datos. Está característica permite procesar en un solo sistema ejecutar transacciones de alta velocidad y análisis avanzados gracias al diseño de base de datos in-memory orientada a columnas. Una base de datos in-memory en pocas palabras es un tipo de base de datos que, en vez de guardar los datos en la memoria sólida, la mayoría de estos los almacena en la memoria RAM. Esto la convierte en uno de los sistemas de administración de bases de datos más rápidos en línea, ya que almacena los datos por columnas y permite el acceso y procesamiento en línea. Está además permite la obtención de los datos desde distintos tipos de fuente de datos, ya sea mediante *queries* a datos ya definidos, datos obtenidos a bases de datos a tiempo real o documentos *CSV* o Excel. Además, funciona como proveedor de servicios ya que se pueden cargar aplicaciones para obtener una solución inteligente dependiendo de los datos, y permitiendo también el *Machine Learning* que ayudará a la realización de previsiones a futuro en caso de ser necesario. Otra característica a destacar pro de SAP HANA es que permite una virtualización de los datos consiguiendo así un único acceso y gracias a su flexibilidad se puede implementar en la nube pública o privada o en modelos híbridos.

Para poder trabajar con esta base de datos existe la herramienta de SAP HANA Studio que es una herramienta basada en Eclipse que sirve como interfaz para que aquellos que la usen puedan tratar los datos y desarrollar aplicaciones. En líneas generales SAP HANA Studio se puede dividir en 3 partes. La primera sería la encargada de la administración de la herramienta, que nos permite poder realizar entre otros, tareas de rastreo y tratamiento de problemas con el catálogo, permisos para clientes y la consola de consultas SQL. Otra parte sería la propiamente dicha para el desarrollo de la base de datos mediante herramientas para el desarrollo de las bases de datos tales como ABAP. La última parte sería la que se encarga en la creación de aplicaciones mediante herramientas tales como UI5. En definitiva, el SAP Hana Studio es una aplicación que nos permite realizar las tareas de extracción, transformación y carga de los datos (ETL, del inglés *extract, transform and load*).

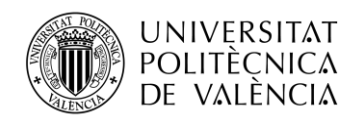

La ETL tal y como nos indica sus siglas es todo aquel proceso que cuenta con las tres fases. La primera fase es el proceso de extracción en el que se obtiene los datos ya sean de Excel, CSV, SQL Servers y muchos más. Para este proceso lo que más cuidado hay que tener es con traer datos innecesarios, es por ello por lo que hay que analizar cuáles van a ser usados en el proceso de transformación. El proceso de transformación consiste en la adaptación de los datos mediante distintas modificaciones. Una de ellas podría ser la codificación, la creación de nuevas fórmulas para la extracción de nuevos datos a partir de los cargados, la creación de campos claves, la generación de registros ya calculados evitando así que el sistema tenga que hacer una carga de las fórmulas cada vez que haya que usarlos y la creación de nuevas columnas a partir de una o más en destino o mediante el uso de reglas para eliminar valores o cambiarlos por otros. Por último, el proceso de carga permite almacenar los datos en el repositorio final y desde HANA Studio se puede hacer mediante 2 tipos de carga. La carga full, la cual carga los datos en destino sin importar si existen en destino o no y la carga delta, la cual guarda una señal o puntero en el último dato que se cargó y se cargan los datos desde ese último dato, evitando así duplicidad de datos.

Tal y como hemos mencionado con anterioridad SAP HANA presenta distintas soluciones para poder tratar los datos que se almacena en su base de datos. Una de ellas es SAP Analytics Cloud la cual es una herramienta analítica la cual ha sido desplegada sobre el SAP Cloud implementando la tecnología *in-memory* de SAP HANA. Esta herramienta permite mediante el uso del Machine Learning y el análisis predictivo ejecutar funciones analíticas de alto rendimiento todo esto desde la nube. Esta herramienta gracias a las características que implementa nos permite poder acceder, tratar, procesar y presentar los datos de manera inteligente y de manera automática. Además, es capaz de filtrar una gran cantidad de datos a tiempo real y crear distintos tipos de informes desde internet la cual mejora la comunicación y toma de decisiones dentro de una empresa, y todo sin tener que instalar ningún tipo de aplicación externa. Todo esto nos beneficia ya que a la hora del análisis de datos nos permite poder realizar distintas tareas a una gran velocidad y a tiempo real.

Cabe destacar que SAP en el área del análisis de datos lo podemos dividir en tres módulos distintos el SAP BW, SAP BI y SAP BPC.

En cuanto al SAP BW (Bussiness Warehouse) es el área el cual se encarga de guardar datos basado en ABAP es la encargada realizar los procesos de ETL junto a su guardado para futuros usos. Este fue pensado para poder combinar el proceso analítico online (OLAP) y optimizar el sistema R/3 de SAP para el proceso de transacciones online (OLTP). El BW, a diferencia de la mayoría de los productos de almacenamiento de datos que se crean directamente en una plataforma de bases de datos, SAP BW le permite definir objetos de almacenamiento de datos como fuentes de datos, almacenes de datos y consultas, que luego puede evaluar y administrar según sea necesario dependiendo de la plataforma en que se ejecute.

BPC son las siglas de Business Planning and Consolidation es el área el cual se encarga de proporcionar una solución de planificación y consolidación basada en SAP BW. Brinda funcionalidades de planificación, presupuesto, proyección y consolidación financiera, de manera que mejora la efectividad de planificación, la elaboración de presupuestos y la presentación de informes financieros, además ayuda a incrementar la precisión y a reducir los ciclos cerrados financieros y presupuestarios. SAP BPC posee una interfaz muy intuitiva, muy sencilla de utilizar y compatible con diversas aplicaciones. Entre otras funcionalidades, incorpora flujos de procesos para guiar al usuario hasta completar los distintos pasos del proceso de planificación, consolidación y elaboración de presupuestos. Asimismo, incluye un panel de acción inteligente y

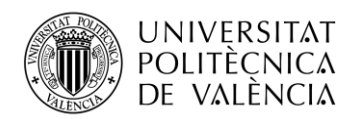

está completamente integrado con herramientas de Microsoft Office, lo que facilita enormemente el aprendizaje y uso por parte de los usuarios de negocio.

La velocidad y la flexibilidad son elementos clave para SAP BPC. Se implementa un proceso ágil, seguro y controlado que fomenta la colaboración. Mediante el uso de flujos de proceso de negocio, se logra agilizar los pasos que se suelen repetir optimizando así el tiempo del empleado que lo usa. Además, se puede hacer un seguimiento a tiempo real de todo el proceso, pudiendo hacerse de manera online, sin demoras. La información generada durante el proceso se almacena en un repositorio centralizado, el cual contiene la versión más precisa de la información.

La colaboración es otra parte fundamental en el enfoque del trabajo que proporciona SAP BPC. Mediante esto se busca simplificar la introducción y validación de los datos mediante el uso de una interfaz visual y uso fácil. Además, esta plataforma permite la asignación de tareas y responsabilidades a usuarios de distintas entidades. De esta manera, se fomenta la colaboración y el trabajo en equipo a la vez que se optimiza la distribución y cargas de trabajo. La automatización de la integración y los flujos de datos es otro aspecto destacado en el sistema, ya que este garantiza que una gestión eficiente. Además, éste puede integrar el resto de las herramientas de SAP y además puede usar interfaces de Excel, Word, PowerPoint e interfaces web.

Finalmente, la última parte fundamental de nuestro enfoque que SAP BPC nos ofrece, se centra en garantizar un amplio detalle de información para facilitar la generación de informes precisos. Se trabaja constantemente en mejorar la calidad de la información disponible. La implementación de los flujos de trabajo nos permite tener un control efectivo sobre los datos modificables, evitando así posibles errores. Para asegurar una revisión exhaustiva de los procesos y minimizar los errores, contamos con dos tipos de usuarios: los realizadores, encargados de llevar a cabo las tareas, y los revisores, responsables de realizar una revisión minuciosa.

SAP Business Intelligence (BI) es una aplicación o software desarrollado por SAP que permite gestionar y analizar las bases de datos, permitiendo que a esta información obtenida posteriormente se le pueda dar un sentido. El objetivo principal es poder proporcionar a los usuarios una mejor compresión de los datos empresariales, organizándolos y aplicándolos de manera orientada al negocio para facilitar la toma de decisiones, La información se puede presentar de distintas maneras, ya sea mediante el uso de tablas, gráficas y muchos más para que sea más fácil e intuitivo analizar los datos. SAP BI consta de varias aplicaciones que permiten a los usuarios interactuar con la información obtenida y así poder usar en ella tecnologías de procesamiento de datos. Estas aplicaciones realizan las partes de la ETL (la extracción y la transformación) y posteriormente la almacenan para su futura carga y análisis dentro de alguna de sus aplicaciones. Una de las herramientas que ofrece SAP BI para el análisis de datos es SAP Analytics Cloud, que en líneas generales es una aplicación en la nube en la que se pueden extraer datos desde BW, transformarlos y poder mostrarlos de manera interactiva.

#### <span id="page-10-0"></span>**3.2 Manejo de aplicaciones y características.**

#### <span id="page-10-1"></span>*3.2.1 SAP LOGON*

SAP Logon en una herramienta proporcionada por SAP que permite acceder y conectarse a diferentes sistemas y aplicaciones de SAP desde un mismo lugar. Es una interfaz de inicio de sesión que facilita el acceso a diversos sistemas y entornos de SAP. Al acceder al SAP Logon los usuarios podrán acceder a las herramientas disponibles según su usuario ya que las autorizaciones pueden ser diseñadas para que un usuario tenga acceso o no a ese entorno de SAP. Al usarse este

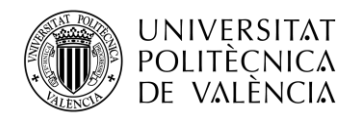

sistema centralizado de SAP para iniciar sesión, alivia la carga de tener que memorizarse las direcciones IP de los servidores, así como las credenciales para poder acceder. En la primera pantalla se muestran una lista de todos los sistemas disponibles, pudiendo seleccionar el sistema al cual queremos acceder y posteriormente iniciando sesión en éste. Una vez hecho esto se establece la conexión con el sistema.

| Consideres                 |                                                    |                                                               | 同<br>Fitnar elementos            |
|----------------------------|----------------------------------------------------|---------------------------------------------------------------|----------------------------------|
| Nombre                     | MS                                                 | Grupo/Servidor                                                | Núm Servidor mensajos<br>$R_{-}$ |
|                            |                                                    |                                                               |                                  |
|                            |                                                    |                                                               |                                  |
|                            | DES                                                | $^{00}$                                                       |                                  |
| <b>Ri. IDES Farma</b>      | SAH                                                | $^{00}$                                                       |                                  |
| <b>N. PROD</b>             | PRO                                                | 10 <sub>o</sub>                                               |                                  |
| <b>R. SOLUTION MANAGER</b> | sow                                                | $^{00}$                                                       |                                  |
| <b>N</b> Sohis BPC (N(b4d) | <b>B4D</b>                                         | $^{00}$                                                       |                                  |
| <b>BL SOTHIS S4 ASD</b>    | <b>ASD</b>                                         | 00                                                            |                                  |
|                            |                                                    |                                                               |                                  |
|                            |                                                    |                                                               |                                  |
|                            |                                                    |                                                               |                                  |
|                            |                                                    |                                                               |                                  |
|                            |                                                    |                                                               |                                  |
|                            |                                                    |                                                               |                                  |
|                            |                                                    |                                                               |                                  |
|                            |                                                    |                                                               |                                  |
|                            |                                                    |                                                               |                                  |
|                            |                                                    |                                                               |                                  |
|                            |                                                    |                                                               |                                  |
|                            |                                                    |                                                               |                                  |
|                            |                                                    |                                                               |                                  |
|                            |                                                    |                                                               |                                  |
|                            |                                                    |                                                               |                                  |
|                            | <b>B</b> CRM<br><b>NL ERP</b><br><b>M</b> IDES DES | $\land$ Descripción del sistema<br>CRP<br>PRO<br><b>CARDS</b> | $^{00}$<br>$\infty$              |

**Figura 1. Página de conexiones a servidores de SAP Logon**

Para poder acceder primero nos hace falta tener claro algunos datos para poder conectarnos al sistema que realmente deseamos. En primer lugar, un nombre y un identificador del sistema. Seguidamente nos hará falta un Grupo de Servidor, en el cual indicaremos la IP de nuestro sistema al que deseamos conectar. Finalmente nos hará falta un número de instancia. Este se usa para poder identificar el servidor dentro de un sistema, ya que puede haber múltiples servidores dentro de un mismo sistema.

Una vez ya iniciada la sesión y conectado al sistema accedemos a una pantalla inicial la cual se conoce como "SAP Easy Access". En esta pantalla podemos obtener distinta información, funciones y aplicaciones que se encuentras en el sistema.

Lo primero en los que nos podemos fijar es que este cuenta con un menú de navegación el cual se encuentra en la parte superior de la pantalla. Mediante éste se puede acceder a los distintos módulos y áreas disponibles en nuestro sistema.

También podemos encontrar una barra de herramientas justo al lateral del menú de navegación la cual contiene iconos o accesos directos a funciones.

Justo debajo de ambas cosas encontramos una serie de accesos directos a las transacciones más usadas y las disponibles dentro del sistema.

Finalmente encontramos el área de trabajo, que es el centro de la pantalla. Ahí es donde se encontrará el contenido y las pantallas específicas de las aplicaciones o transacciones que se accedan. Todo esto es configurable por el usuario.

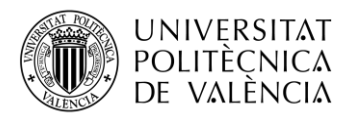

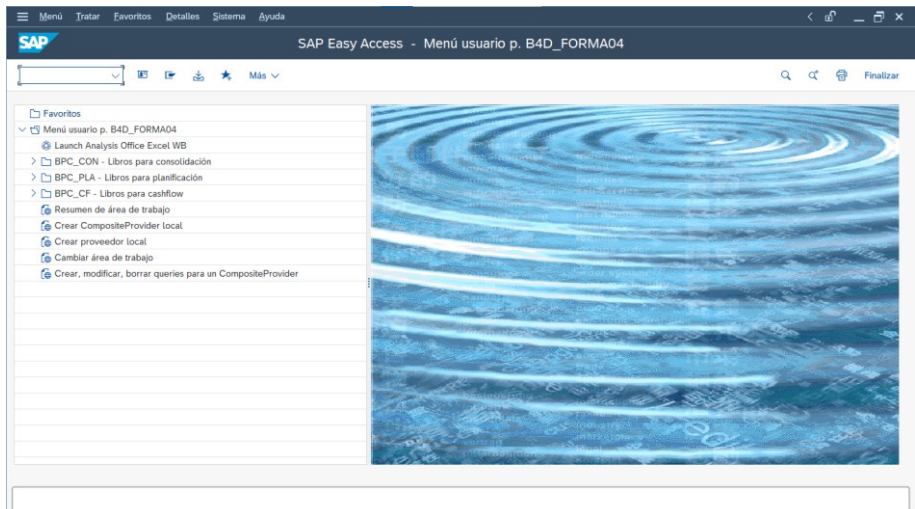

**Figura 2. Vista inicial del SAP Logon**

Una vez en esta página se pueden acceder desde el menú de navegación a las distintas transacciones del sistema para poder realizar las tareas correspondientes. En SAP Logon las transacciones son códigos usados para poder acceder a funciones específicas dentro del sistema. Es por ello que cada transacción tiene un código alfanumérico la cual los identifica. Mayoritariamente estos códigos tienen 4 letras o números, aunque hay algunos que son más largos. Cuando se escribe estos números en el menú de navegación, se mostrará por pantalla la transacción a la cual hemos accedido. Si queremos cambiar de transacción cuando ya estamos en una tendremos que escribir */n* o */o* delante del código de instrucción para abrirse en la misma página o por lo contrario abrir una nueva. Las transacciones permiten gran variedad de tareas, ya sean desde modificar o crear datos, crear informes o programar nuevos programas. Cada transacción está diseñada para cumplir una función dentro del sistema de SAP.

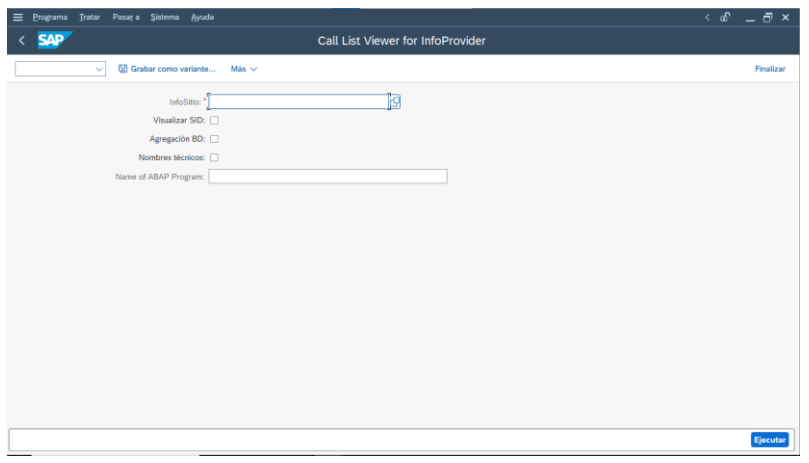

**Figura 3. Vista de la transacción de LISTCUBE**

Como ejemplo se muestra en la figura 3 la transacción LISTCUBE. Esta se usa el contexto del módulo BW para poder acceder y visualizar datos almacenados en un cubo de información específico. Tal y como se muestra en la pantalla se nos pide introducir el InfoSitio o cubo de datos el cual se encuentra disponible en el sistema. Una vez seleccionado el cubo específico podríamos filtrar para poder ver aquello que realmente deseamos visualizar.

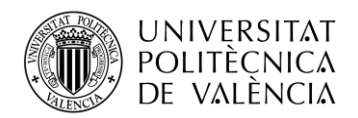

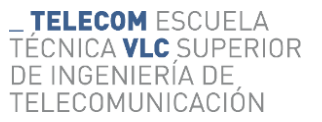

#### <span id="page-13-0"></span>*3.2.2 SAP HANA Studio*

SAP HANA Studio es una herramienta usada en el entorno de SAP HANA, ésta es una plataforma de bases de datos. SAP HANA Studio nos proporciona una interfaz visual que permite a desarrolladores y administradores poder interactuar con SAP HANA, y poder hacerlo de manera eficiente. Con SAP HANA Studio, los desarrolladores pueden crear y mantener aplicaciones basadas en SAP HANA, crear diseños de bases de datos, realizar consultas SQL y mucho más. También puede depurar y realizar pruebas a los datos para garantizar el rendimiento de las aplicaciones creadas. Además, permite a los administradores de las bases de datos gestionarla y supervisarla. Para ello han de realizar una configuración adecuada y monitorear el rendimiento, administrar los usuarios que tienen acceso a ella y los roles de éstos y gestionando el espacio disponible en la base de datos. SAP HANA Studio además incluye herramientas que nos permiten modelar los datos y diseñarlos, lo que nos facilitará la creación de estructuras de datos eficientes y vistas a los datos complejas. SAP HANA Studio es esencial para el monitoreo de la base de datos SAP HANA.

| eclipse-workspace - Eclipse IDE<br>File Edit Navigate Search Project Run Window Help                             |                                                                                  |          | σ     | $\times$      |
|----------------------------------------------------------------------------------------------------|----------------------------------------------------------------------------------|----------|-------|---------------|
| □ ▼圓面:日:圓:過盐,安~ : #▼ ● ▼ : # → 日 → 日 → 日 → ロ → ウ → ウ →   曰                                                       |                                                                                  |          | Q 图 图 | <b>AD</b>     |
| 日年了 8 年 日<br>Project Explorer <b>DE</b> Outline <b>D</b> InfoProvider                                            |                                                                                  |          |       | $ -$          |
| > 25 ASD_100_s4d_form04_es [ASD, 100, S4D_FORM04, ES]<br>> E9 B4D_100_b4d_forma04_es [B4D, 100, B4D_FORMA04, ES] | Properties   Problem   History   BW Reporting Preview   Planning View / Search X | ※目隙▼値8甲目 |       |               |
|                                                                                                    | No search results available. Start a search from the search dialog               |          |       |               |
| 0 items selected                                                                                                 |                                                                                  |          |       | $\frac{1}{2}$ |

**Figura 4. Vista inicial de SAP HANA Studio**

En nuestra página principal de SAP HANA Studio tenemos los dos sistemas añadidos y para poder acceder a ellos necesitamos usuarios y contraseñas. De los dos sistemas, el S4D se usará para poder hacer las vistas CDS para poder modelar los datos y generar las *queries* necesarias. La programación de estas vistas se hace mediante un SQL mejorado y otra parte que está formada por una DDL (Date Definition Language), DQL (Data *Query* Language), DCL (Data Control Language) y EL (Expression Language). En esta primera parte se realizará la primera parte del proceso del ETL haciendo la extracción de los datos de las bases de datos

En cambio, el sistema B4D nos permite realizar la parte final del proceso de ETL en cual realizaremos las fases de extracción, tratamiento de datos y su carga. Para ello hemos de tener en cuenta que hay que declarar unas fuentes, que serán los datos que se extraen del sistema S4D.

Una vez hecho esto, todos los datos y las fuentes deben almacenarse en el mismo InfoObjeto antes de continuar. Este es el elemento básico utilizado en SAP BI. Los InfoObjetos representan registros de datos específicos que almacenan información de forma estructurada. U InfoObjects son objetos de datos importantes (clientes, productos, ubicaciones, fechas, etc.) en un entorno empresarial. Cada InfoObjeto tiene atributos que definen sus propiedades y características. B. Nombre, descripción, tipo de datos y relación con otros InfoObjetos. InfoObjects se puede utilizar

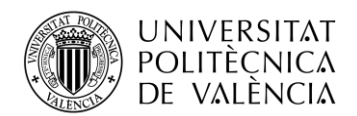

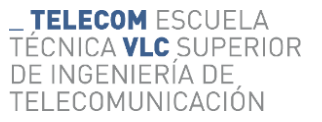

para estructurar y organizar datos en SAP HANA. Se pueden usar como dimensiones en su modelo de datos para proporcionar contexto y criterios de agrupación. También se pueden utilizar como unidades de medida para almacenar valores numéricos o métricos. Los InfoObjects son parte de la estructura de su modelo de datos y permiten análisis, informes y conocimientos comerciales significativos. Los InfoObjects se crean y gestionan en SAP HANA utilizando herramientas como el entorno de modelado de datos y administración de SAP HANA Studio. Los usuarios pueden definir nuevos InfoObjects o utilizar InfoObjects predefinidos proporcionados por SAP. En otras palabras, los InfoObjects en SAP HANA son elementos de datos que representan entidades comerciales y brindan estructura y consistencia a los datos almacenados en la plataforma. Se utilizan en modelos de datos para análisis e informes en entornos de inteligencia empresarial.

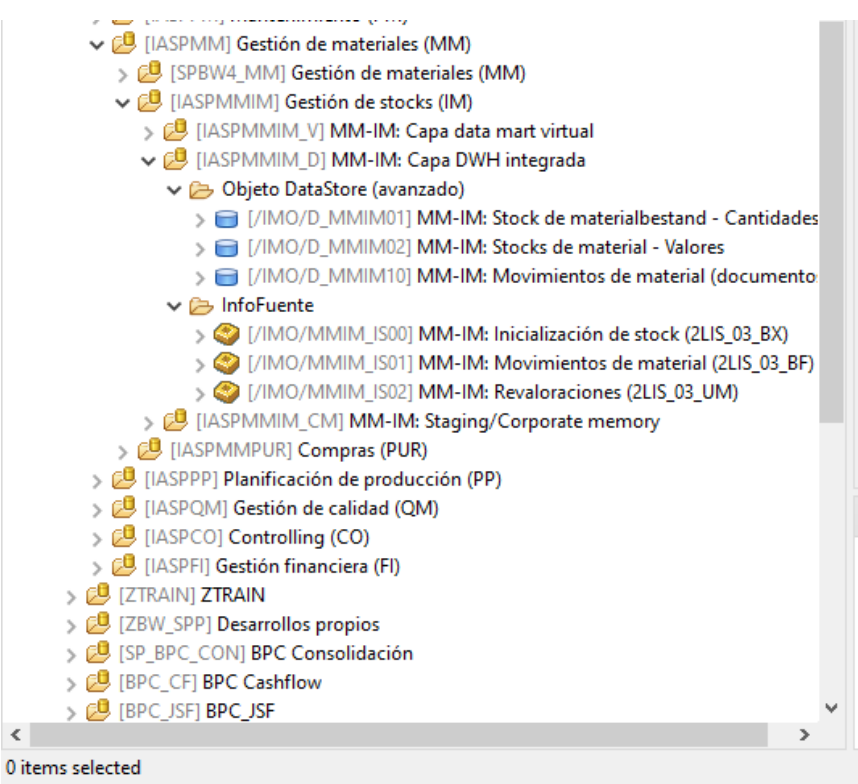

**Figura 5. Lista InfoObjetos y Fuentes**

Dentro de estos InfoObjects, no solo almacenamos las fuentes de las que recuperamos datos, sino que también creamos ADSO dentro de ellas. ADSO (objeto de almacén de datos avanzado) en SAP HANA Studio es un objeto de almacén de datos avanzado que se utiliza en entornos de modelado nativo SAP BW/4HANA y SAP HANA. ADSO actúa como una capa de almacenamiento donde los datos de varias fuentes se pueden almacenar y transformar para su posterior análisis e informes. Los objetos de almacén de datos avanzados (ADSO) en SAP HANA Studio son objetos de almacén de datos avanzados que se utilizan en entornos como SAP BW/4HANA y el modelado nativo de SAP HANA. Actúa como una capa de almacenamiento donde los datos de varias fuentes se pueden almacenar, transformar y analizar más tarde. ADSO combina la funcionalidad del almacenamiento de datos tradicional y los objetos de procesamiento de datos en SAP HANA. Brinda flexibilidad al consolidar y consolidar datos de diversas fuentes, lo que permite la aplicación de reglas comerciales y cálculos sofisticados. Las funciones principales de ADSO incluyen la integración de datos de varias fuentes, la realización de

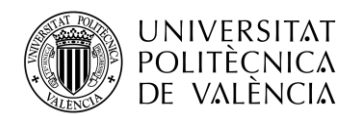

transformaciones y limpiezas en carga, la definición de estructuras de datos, la creación de atributos y jerarquías, la gestión de cargas y descargas de datos, la partición y la compresión. Incluye la capacidad de realizar operaciones y verlos como fuentes de datos. Se utiliza para informes y análisis en herramientas de inteligencia comercial. En resumen, ADSO en SAP HANA Studio es un objeto de almacenamiento de datos avanzado que permite la integración, transformación y análisis de datos en entornos como SAP BW/4HANA y el modelado nativo de SAP HANA. Proporciona datos analíticos.

v Ø [DEMO\_STOCK] Modelo demo de stock ← CompositeProvider v el [CP\_STOCK] Composite Provider de Stock  $\vee$   $\rightarrow$  Querv 图 [CP\_STOCK\_Q003] Query de stock COMPLETA 图 [CP\_STOCK\_Q004] Query de stock SOLO POR SEMANA 图 [Q001] CP\_STOCK\_Q001. QUERY DE STOCK AMPLIADO(Solo material 图 [Q002] CP\_STOCK\_Q002. QUERY DE 0MATERIAL

**Figura 6. Composite Provider junto a** *queries*

Por último, crearemos un Composite Provider para poder unir todos los datos de las ADSO y así poder hacer una *Query* conjunta desde éste. El Composite Provider es usado en distintos entornos de SAP, entre ellos SAP HANA. Su función es poder combinar y unificar los datos extraídos mediante diferentes fuentes en un solo objeto. Éste simplifica el acceso y el análisis de datos ya que lo hace todo desde un mismo lugar evitando duplicidades. Además, permite incorporar datos de distintas estructuras, ya sean ADSO, InfoCubos y otros Composite Providers en la misma estructura. Además, éste ofrece una flexibilidad en los datos ya que podemos transformarlos, hacer distintos cálculos con tal de facilitar el análisis y pudiendo mejorar el rendimiento mejorando la velocidad de la consulta y el análisis de datos combinados. El Composite Provider permite poder usar herramientas para el análisis de los datos, como SAP Analytics Cloud, lo cual nos dará una visión más global e intuitiva.

#### <span id="page-15-0"></span>*3.2.3 SAP Analysis for Office*

SAP Analysis for Office es plug-in de Office que se usa para análisis de datos que permite a los usuarios interactuar y analizar la información de la empresa en el entorno de Excel. Esta herramienta de SAP facilita la creación de informes, visualización de datos (que será para lo que se usará en este trabajo) y análisis de manera intuitiva. El uso de este plug-in junto al BW y SAP HANA, se pueden acceder a gran cantidad de datos. Además, nos permiten extraerlos, combinarlos, calcularlos y realizar cálculos sobre ellos, pudiendo añadir gráficas y tablas dinámicas, mediante la interfaz que proporciona Excel. SAP Analysis for Office permite la conectividad a tiempo real a la fuente de datos, pudiendo filtrar y segmentar los datos, pudiendo aplicar formatos personalizados y crear escenarios y simulaciones interactivas. Además, la herramienta permite ser compartida por otros usuarios haciendo que esta sea colaborativa, fomentando la toma de decisiones de una manera inteligente. Para mantener los informes actualizados, también es posible programar actualizaciones automáticas de datos. En pocas palabras, SAP Analysis for Office es una herramienta de inteligencia empresarial y análisis de datos que permite a los usuarios trabajar con información empresarial en programas como Microsoft Excel que son familiares. Las capacidades de extracción, análisis y visualización de datos son fáciles de entender y se integran con las fuentes de datos en tiempo real de SAP BW y SAP HANA para apoyar una toma de decisiones eficiente e informada.

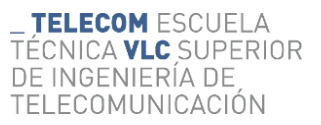

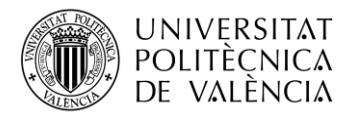

| Autoquardado (                                                                                                    | 圖                                     |                                                                               | $\overline{\mathbf{v}}$                        | Libro1 - Excel        |                                                             | $\circ$<br>Buscar |                                                                                                    |                                                              |    |                         |                                                       | Santiago Bosch Rivera 58  |           | ∅<br>$\qquad \qquad \Box$                                                                                                    | σ                    | $\times$                 |
|----------------------------------------------------------------------------------------------------|---------------------------------------|-------------------------------------------------------------------------------|------------------------------------------------|-----------------------|-------------------------------------------------------------|-------------------|----------------------------------------------------------------------------------------------------|--------------------------------------------------------------|----|-------------------------|-------------------------------------------------------|---------------------------|-----------|----------------------------------------------------------------------------------------------------|----------------------|--------------------------|
| Archivo                                                                                                    |                                       |                                                                               |                                                |                       |                                                             |                   |                                                                                                    |                                                              |    |                         |                                                       |                           |           | Inicio Insertar Dibujar Disposición de página Fórmulas Datos Revisar Vista Automatizar Programador Ayuda EPM Data Manager Analysis Analysis Design SAP Analytics Cloud | ç.                   | $6 -$                    |
| Insertar fuente Actualizar<br>de datos ~<br>Fuente de datos                                                           | todo ~                                | P-Deshacer v<br><br>N Restablecer<br>$\sim$<br><b>Ja Mensajes</b><br>Acciones | Filtro v<br>$\overline{\boxplus}$ Clasificar ~ | Análisis de los datos | Solicitudes de entrada ~ [ Jerarquía ~<br>$\Box$ Cálculos ~ |                   | $\frac{C}{\sin \theta}$ Elementos ~<br>$\boxed{2}$ Medidas ~<br>$\overline{\Sigma}$ Totales ~<br>Visualizar | ES Crear/Editar comentario<br><sup>2</sup> Borrar comentario |    | Coment.                 | Grabar comentarios 图 Mostrar/ocultar comentario 同心 名。 | 县名<br>日舌<br>Planificación |           | 帼<br>刁<br>Visualizar Interrumpir<br>actualización<br>$\ddot{}$<br>Área de diseño                                                                                       | Ţ.<br>Ayuda<br>Ayuda |                          |
| A1                                                                                                    | $\times$<br>$\mathbf{v} = \mathbf{1}$ | $\checkmark$<br>fx                                                            |                                                |                       |                                                             |                   |                                                                                                    |                                                              |    |                         |                                                       |                           |           |                                                                                                    |                      |                          |
|                                                                                                    | B                                     | $\mathsf{C}$                                                                  | D                                              | Ε                     | F                                                           | $\mathsf G$       | H                                                                                                    | т.                                                           | J. | κ                       | t.                                                    | м                         | N         | $\circ$                                                                                                    | P                    | (                        |
| 1<br>2<br>3<br>4<br>5<br>6<br>7<br>8<br>9<br>10<br>11<br>12<br>13<br>14<br>15<br>16<br>17<br>18<br>22<br>22<br>24<br> |                                       |                                                                               |                                                |                       |                                                             |                   |                                                                                                    |                                                              |    |                         |                                                       |                           |           |                                                                                                    |                      |                          |
|                                                                                                    |                                       |                                                                               |                                                |                       |                                                             |                   |                                                                                                    |                                                              |    |                         |                                                       |                           |           |                                                                                                    |                      |                          |
|                                                                                                    |                                       |                                                                               |                                                |                       |                                                             |                   |                                                                                                    |                                                              |    |                         |                                                       |                           |           |                                                                                                    |                      |                          |
|                                                                                                    |                                       |                                                                               |                                                |                       |                                                             |                   |                                                                                                    |                                                              |    |                         |                                                       |                           |           |                                                                                                    |                      |                          |
|                                                                                                    |                                       |                                                                               |                                                |                       |                                                             |                   |                                                                                                    |                                                              |    |                         |                                                       |                           |           |                                                                                                    |                      |                          |
|                                                                                                    |                                       |                                                                               |                                                |                       |                                                             |                   |                                                                                                    |                                                              |    |                         |                                                       |                           |           |                                                                                                    |                      |                          |
|                                                                                                    |                                       |                                                                               |                                                |                       |                                                             |                   |                                                                                                    |                                                              |    |                         |                                                       |                           |           |                                                                                                    |                      |                          |
|                                                                                                    |                                       |                                                                               |                                                |                       |                                                             |                   |                                                                                                    |                                                              |    |                         |                                                       |                           |           |                                                                                                    |                      |                          |
|                                                                                                    |                                       |                                                                               |                                                |                       |                                                             |                   |                                                                                                    |                                                              |    |                         |                                                       |                           |           |                                                                                                    |                      |                          |
|                                                                                                    |                                       |                                                                               |                                                |                       |                                                             |                   |                                                                                                    |                                                              |    |                         |                                                       |                           |           |                                                                                                    |                      |                          |
|                                                                                                    |                                       |                                                                               |                                                |                       |                                                             |                   |                                                                                                    |                                                              |    |                         |                                                       |                           |           |                                                                                                    |                      |                          |
|                                                                                                    |                                       |                                                                               |                                                |                       |                                                             |                   |                                                                                                    |                                                              |    |                         |                                                       |                           |           |                                                                                                    |                      |                          |
|                                                                                                    |                                       |                                                                               |                                                |                       |                                                             |                   |                                                                                                    |                                                              |    |                         |                                                       |                           |           |                                                                                                    |                      |                          |
|                                                                                                    |                                       |                                                                               |                                                |                       |                                                             |                   |                                                                                                    |                                                              |    |                         |                                                       |                           |           |                                                                                                    |                      |                          |
|                                                                                                    |                                       |                                                                               |                                                |                       |                                                             |                   |                                                                                                    |                                                              |    |                         |                                                       |                           |           |                                                                                                    |                      |                          |
|                                                                                                    |                                       |                                                                               |                                                |                       |                                                             |                   |                                                                                                    |                                                              |    |                         |                                                       |                           |           |                                                                                                    |                      |                          |
|                                                                                                    |                                       |                                                                               |                                                |                       |                                                             |                   |                                                                                                    |                                                              |    |                         |                                                       |                           |           |                                                                                                    |                      |                          |
|                                                                                                    |                                       |                                                                               |                                                |                       |                                                             |                   |                                                                                                    |                                                              |    |                         |                                                       |                           |           |                                                                                                    |                      |                          |
|                                                                                                    |                                       |                                                                               |                                                |                       |                                                             |                   |                                                                                                    |                                                              |    |                         |                                                       |                           |           |                                                                                                    |                      |                          |
|                                                                                                    |                                       |                                                                               |                                                |                       |                                                             |                   |                                                                                                    |                                                              |    |                         |                                                       |                           |           |                                                                                                    |                      |                          |
|                                                                                                    |                                       |                                                                               |                                                |                       |                                                             |                   |                                                                                                    |                                                              |    |                         |                                                       |                           |           |                                                                                                    |                      |                          |
|                                                                                                    |                                       |                                                                               |                                                |                       |                                                             |                   |                                                                                                    |                                                              |    |                         |                                                       |                           |           |                                                                                                    |                      | ⋤                        |
| $\left($                                                                                                    | Hoja1                                 | (F)                                                                           |                                                |                       |                                                             |                   |                                                                                                    |                                                              |    | $\overline{\mathbb{R}}$ |                                                       |                           |           |                                                                                                    |                      | $\overline{\phantom{a}}$ |
| and the state of the                                                                                                  |                                       |                                                                               |                                                |                       |                                                             |                   |                                                                                                    |                                                              |    |                         |                                                       |                           | $mn = nm$ | mm.                                                                                                    | $\sim$               |                          |

**Figura 7. Vista de Excel con el plug-in de Analysis for Office**

#### <span id="page-16-0"></span>*3.2.4 SAP Analytics Cloud*

SAP Analytics Cloud es una solución de análisis basada en la nube que permite a las organizaciones hacer análisis avanzados, generar informes interactivos y tomar decisiones inteligentes basadas en estos informes. Esta proporciona una cantidad de herramientas y funcionalidades que van desde la visualización de los datos en plano hasta planificación de estos y la inteligencia predictiva gracias al Machine Learning que introduce.

La plataforma nos permite poder conectar distintas fuentes, ya sean archivos como fuentes de datos y su extracción en tiempo real. Además, introduce tecnologías de inteligencia artificial y aprendizaje automático para descubrir patrones, tendencias y correlaciones en los datos, dando así información de gran valor para ayudar en la toma de decisiones. SAP Analytics Cloud nos da un gran abanico de posibilidades, ya que nos permite crear informes interactivos, extracción y visualización de datos a tiempo real, análisis de datos multidimensionales, planificación y simulación de escenarios pudiendo integrar colaboración en tiempo real y la integración de otros sistemas ya sean de SAP u otro tipo de sistema. Además, SAP Analytics Cloud nos permite acceder desde cualquier tipo de dispositivo, lo que facilita el acceso a los datos desde cualquier ubicación.

Para poder hacer los análisis avanzados en SAP Analytics Cloud hace falta primero cargar los datos en este. Para ello hay que distinguir primero entre lo que es un modelo o una dimensión pública. La dimensión pública es una dimensión la cual podrá ser usada en distintos modelos y es compartido por todos los usuarios de ese sistema, dotando de disponibilidad para cualquier usuario. La dimensión hace referencia a una característica en concreto. La dimensión pública facilita la colaboración en el análisis de datos. Esto nos asegura que siempre que se use está dimensión pública se mantenga las mismas jerarquías y tengan los mismos atributos, lo que hará que nuestros análisis sean más coherentes. Otra función que permite es que al cambiar algo en la dimensión pública, esto se cargará en todos los modelos en los cuales la dimensión este en uso, asegurando así la consistencia de los datos en la plataforma. Además, se pueden cargar datos maestros para poder dividir y mejorar la carga de datos ya que con este podemos cargar los datos maestros con sus descripciones y distintos detalles que nos permitirá que en el resto de los datos solamente sacar el ID y mediante la relación de uno y otro obtener los detalles de este.

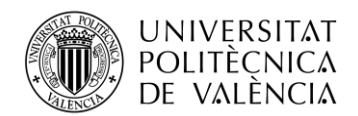

Para la carga de datos creamos lo que llamamos modelo de datos. Los modelos de datos se encargan de almacenar datos transaccionales, que son aquellos datos generados por cualquier transacción (compras, ventas, stock, ...). SAP Analytics Cloud nos da la posibilidad de poder crear modelos de datos LIVE o modelos Import. Estos últimos se pueden obtener de archivos, Excel o CSV. Los LIVE serán siempre de fuentes de datos. Dentro del modelo se definen las dimensiones, ya sean privadas o públicas. Las dimensiones privadas se pueden definir como tipo genérica, tipo fecha o tipo organización. Se añaden los indicadores, que es donde se cargan los datos principales que se desean calcular y finalmente se cargan los datos pudiendo hacer transformaciones sobre ellos si se desean.

Una vez creado el modelo, para obtener una visual de obtener los datos se usan las historias y todas las funcionalidades que nos ofrecen. Estas nos permiten a los usuarios explorar y analizar datos de manera interactiva, usando filtros y acciones para poder profundizar en detalles y obtener una visión clara. Pueden tener distintas páginas, lo que hacen que se pueda obtener la información de manera secuencial y lógica. Además, las historias pueden ser colaborativas. Finalmente, como creadores de estas podemos definir qué acciones puede o no usar el usuario final, restringiendo o no su acceso a distintas funciones.

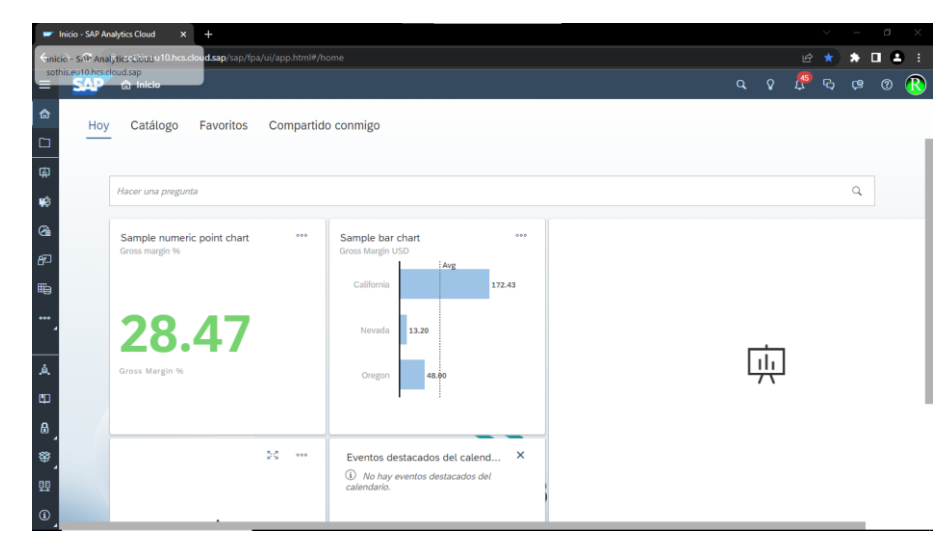

**Figura 8. Página inicial de SAP Analytics Cloud**

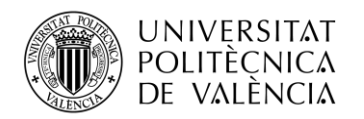

## <span id="page-18-0"></span>**Capítulo 4. Desarrollo**

#### <span id="page-18-1"></span>**4.1 Carga del stock**

#### <span id="page-18-2"></span>*4.1.1 Introducción*

La gestión del stock en Bi tiene una cierta complejidad, por lo que es importante comprender la lógica de carga y los pasos necesarios para realizar para hacer la carga inicial de los materiales. Para llegar a hacer todo el proceso de carga primero cabe entender que para el stock existen tres tipos de cargas.

La extracción 2LIS 03 BX que permite obtener el stock existente en el momento de la ejecución y además proporciona información sobre la cantidad actual del material.

Otro tipo de extracción es la 2LIS\_03\_BF la cual permite recuperar los movimientos de los materiales, registrando todas las transacciones que haya, ya sean entradas, salidas, etc.

Finalmente, la extracción 2LIS\_03\_UM la cual hace referencia a las revalorizaciones. Esta transacción recopila todo lo que afecte al stock en cuanto a cambio de precios en el material.

Estas transacciones son imprescindibles para poder mantener actualizado el stock en BI, ya que estas nos permiten asegurar la precisión de los datos.

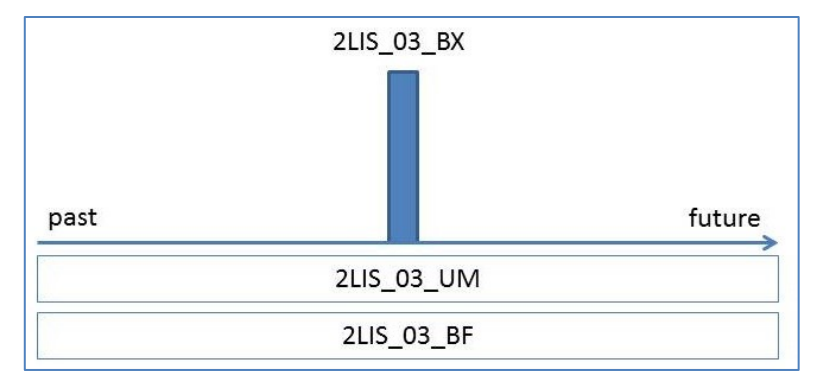

**Figura 9. Gráfico de los tres tipos de extracciones**

#### <span id="page-18-3"></span>*4.1.2 Carga inicial del Stock*

Para realizar la carga de stock en los cubos correspondientes, se recomienda seguir los siguientes pasos:

En primer lugar, desde el sistema ERP, se debe vaciar las colas deltas relacionadas con el stock y el movimiento de materiales. Esto se logra utilizando las transacciones RSA7 y SMQ1. Todas las entradas correspondientes a 2LIS 03 BX, 2LIS 03 BF y 2LIS 03 UM deben ser eliminadas. A continuación, se procede a vaciar las tablas de reestructuración en el sistema ERP. Esto se realiza utilizando la transacción LBWG. Seleccionando la opción "03" y ejecutando el proceso de borrado. Estos pasos previos permiten preparar el entorno adecuado para llevar a cabo una carga exitosa de stock en los cubos correspondientes.

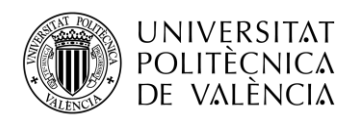

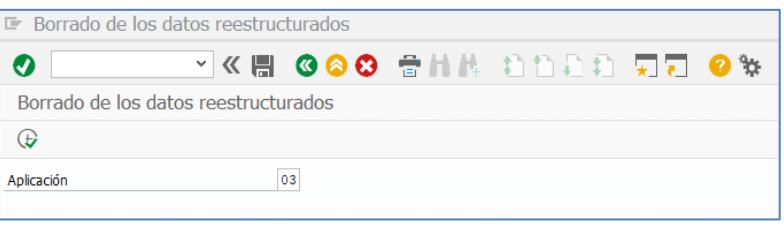

**Figura 10. Transacción LBWG**

Seleccionamos una fecha de cancelación suficiente para que no se cancele el *Job*. Seleccionando el día siguiente debería ser suficiente. Asimismo, seleccionamos la estructura de transferencia que aparece en la imagen y marcamos "Transf. También stocks cero" para que nos devuelva los datos de todos los materiales, tanto si tienen stock en el momento de la ejecución, como si no lo tienen.

Una vez hecho esto, ejecutamos el proceso. Finalizado el *job*, ya podemos extraer los datos de inicialización de Stock en BI. Esto recuperará en BI, el Stock por material en el momento de la ejecución.

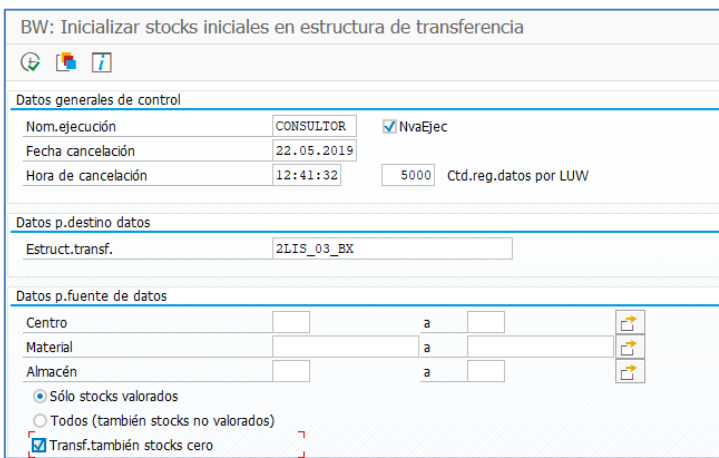

**Figura 11. Transacción MCNB**

Para rellenar las tablas de reestructuración relacionadas con los movimientos de material y las revalorizaciones, se utilizan las transacciones OLI1BW y OLIZBW. En ambas transacciones, se asigna un nombre a la ejecución y se selecciona una fecha de cancelación posterior a la fecha actual para garantizar que el *job* no se cancele.

Una vez realizados estos pasos, ya estamos en disposición, de recuperar en BI, los movimientos de material y revalorizaciones hasta la fecha.

Estas transacciones se usan para poder rellenar las tablas correspondientes a las revalorizaciones y al movimiento de materiales en el sistema BI. La transacción OLI1BW es la encargada del movimiento del material. En cuanto a los movimientos, se registran entradas, salidas, transferencias y otros tipos de cambios relacionados con el stock. Al ejecutar la transacción se recopilan y registran los datos correspondientes a estos movimientos.

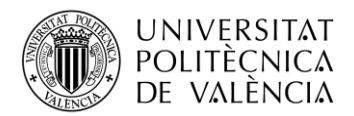

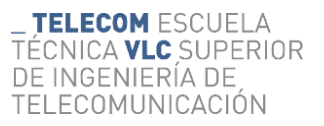

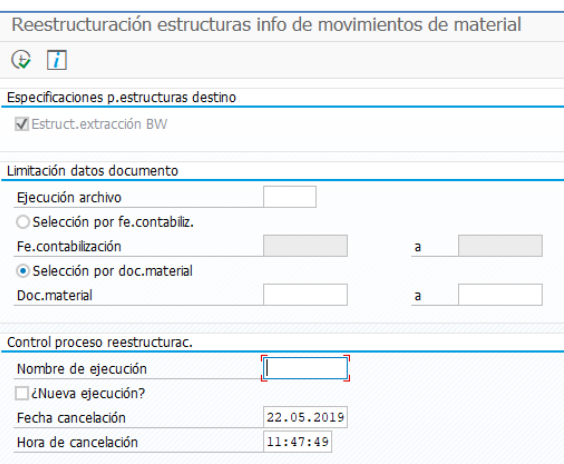

**Figura 12. Transacción OLI1BW**

Por otro lado, la transacción OLIZBW se usa para la carga de revalorizaciones en las tablas. Las revalorizaciones incluyen cambios en el precio, costo o valor del material. Al ejecutar esta transacción se recuperan todos los datos referentes a las revalorizaciones y se almacenan en las tablas.

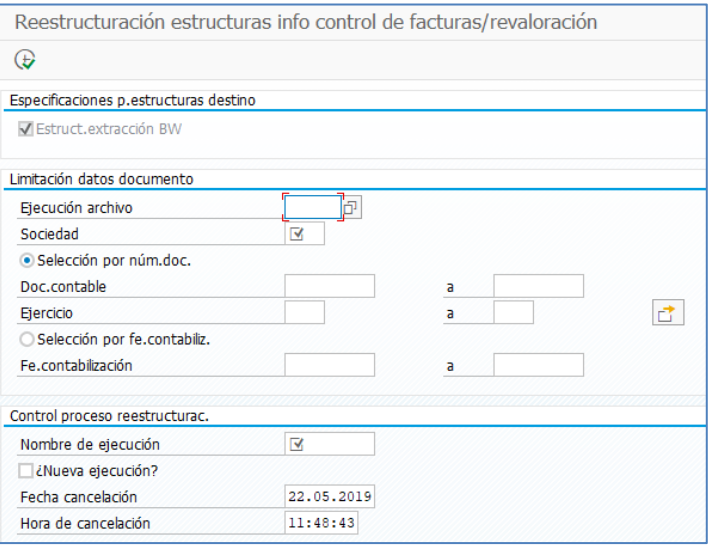

**Figura 13. Transacción OLIZBW**

En ambos casos damos un nombre a nuestra ejecución y seleccionamos una fecha de cancelación posterior a hoy, con el fin de asegurarnos de que el *job* no se cancela. Una vez realizados estos pasos, ya estamos en disposición, de recuperar en BI, los movimientos de material y revalorizaciones hasta la fecha.

En los pasos anteriores se han preparado los datos para ser extraídos en BI. Ahora recuperaremos los datos preparados mediante el uso del sistema analítico. Cabe recalcar que los cubos y las *PSAs,* que son áreas de almacenamientos de datos dentro del BI, deben estar vacíos.

Para ello el primer paso es extraer los datos de inicialización del stock desde el extractor de 2LIS\_03\_BX. Ejecutamos el paquete INIT, en el cual se incluyen las siguientes opciones.

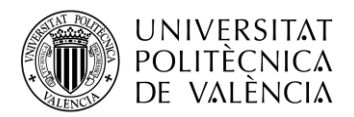

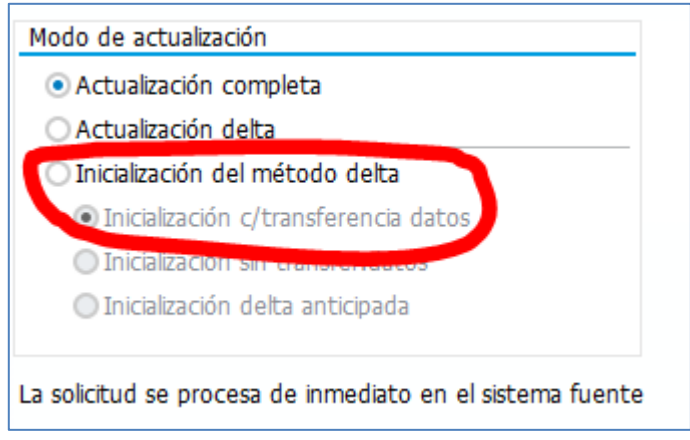

**Figura 14. Modo de ejecución del infopaquete INIT**

Una vez ejecutado el infopaquete, ya se dispone de los datos iniciales del Stock en la PSA. Ahora ya se pueden transferir esos datos extraídos al cubo mediante el uso de su DTP correspondiente. Un DTP es un componente de SAP BI que se usa para la transferencia de datos desde una fuente de datos a un objeto. En nuestro caso será de la PSA al cubo. Este permite configurar los parámetros necesarios para la extracción. Es importante marcar en el modo de extracción a usar, que será el de stock inicial. Una vez que se ha completado la transferencia de datos mediante el DTP, los datos iniciales de stock estarán disponibles en el cubo correspondiente. Esto nos permitirá realizar análisis y generar informes precisos basados en los datos actualizados de stock en el sistema SAP.

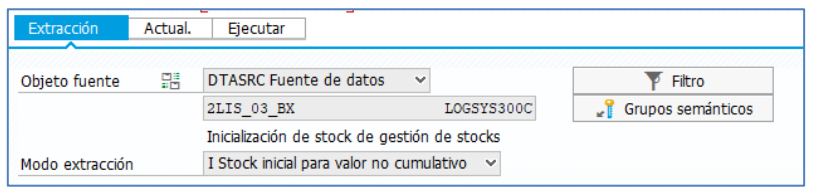

**Figura 15. DTP para inicialización de Stock.**

Ahora realizamos la compresión de la petición, actualizando la marca de Stock inicial, para ello, el check que aparece en la siguiente imagen, debe estar deshabilitado.

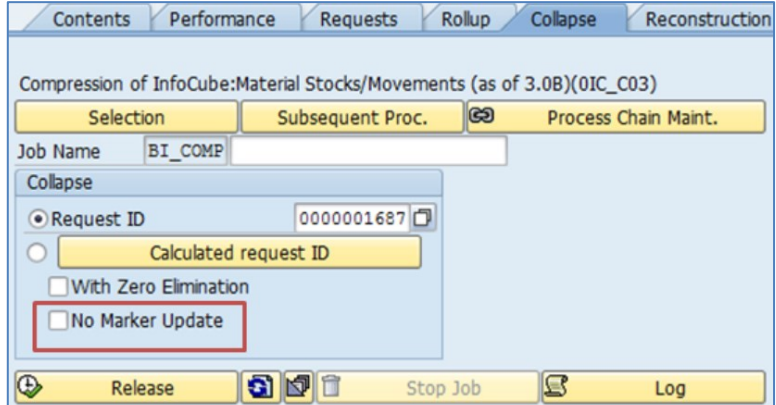

**Figura 16. Check a deshabilitar**

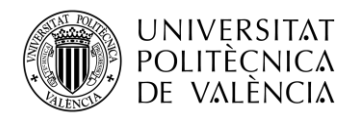

Continuamos con la carga de los movimientos históricos en el proceso. Para esto, extraemos los datos de los movimientos de material utilizando el extractor 2LIS\_03\_BF. Ejecutamos el infopaquete INIT con las opciones correspondientes:

| Extraction<br>Data Selection<br>Processing | Schedule<br>Update<br>Data Targets |
|--------------------------------------------|------------------------------------|
|                                            |                                    |
| <b>Update Mode</b>                         |                                    |
| ◯ Full update                              |                                    |
| Initialize Delta Process                   |                                    |
| Initialization with Data Transfer          |                                    |
| ◯ Initialize Without Data Transfer         |                                    |
| Early Delta Initialization                 |                                    |

**Figura 17. Configuración del paquete INIT para extracción del histórico.**

Una vez completada la extracción, ya disponemos de los movimientos de material en la PSA. A continuación, procedemos a transferir estos datos al cubo utilizando el DTP adecuado. El siguiente paso es la compresión de la petición en el cubo, pero esta vez marcando la opción de "No marker update". Esta configuración asegura que no se realicen actualizaciones en los marcadores relacionados con la carga de datos, lo que evita la duplicación de registros o inconsistencias en el cubo. La importancia de marcar esta configuración es que permite al sistema diferenciar entre el histórico que son los cargados ahora y los anteriores que son los de la inicialización.

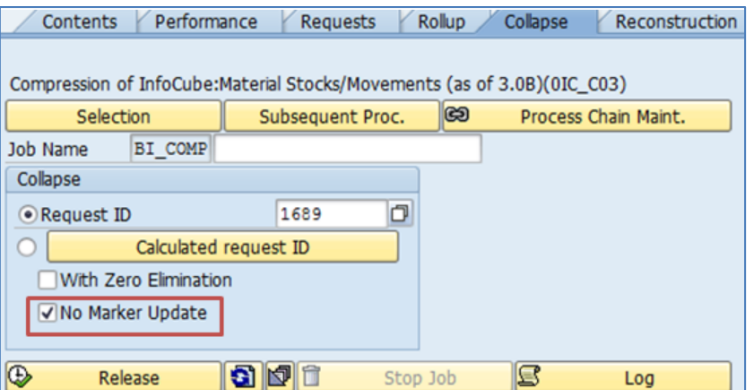

**Figura 18. Marcar el No Marker Update al realizar el DTP**

Para hacer la carga de la ravalorizaciones usaremos la transacción de 2LIS\_03\_UM la cual haremos los mismos pasos realizados anteriormente. Pero a la hora de la hora de los datos mediante el uso de la DTP, es importante desmarcar la opción de "No marker update" y dejarla desmarcada.

Siguiendo estos pasos, logramos cargar y actualizar de manera adecuada los movimientos de material y las revalorizaciones en el cubo, manteniendo la consistencia de los datos y facilitando su análisis continuo en el sistema SAP BI.

#### <span id="page-22-0"></span>**4.2 Extracción de datos en BW.**

#### <span id="page-22-1"></span>*4.2.1 Introducción*

Para poder obtener la información de manera precisa y actualizada necesitamos definir los distintos y *queries* en SAP HANA Studio para poder obtenerla de manera precisa y actualizada.

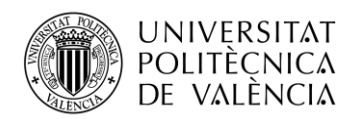

SAP HANA Studio nos da las herramientas necesarias para poder diseñar y configurar de manera efectiva la extracción de los datos del stock desde las fuentes para posteriormente analizarlo mediante Analysis for Office. La creación de los objetos se puede definir como mediante el uso de las distintas estructuras de datos disponibles. En cuanto a las *queries*, éstas nos permiten poder diseñar consultas de manera personalizada pudiendo añadir fórmulas, filtros y condiciones para poder extraer los datos del stock de la manera deseada. SAP HANA Studio nos permite hacerlo mediane una interfaz intuitiva y fácil de usar.

#### <span id="page-23-0"></span>*4.2.2 Obtención de las fuentes de datos*

En SAP HANA Studio, la InfoSource es una parte importante del sistema SAP BW que nos permite poder extraer y administrar las fuentes de datos externas.

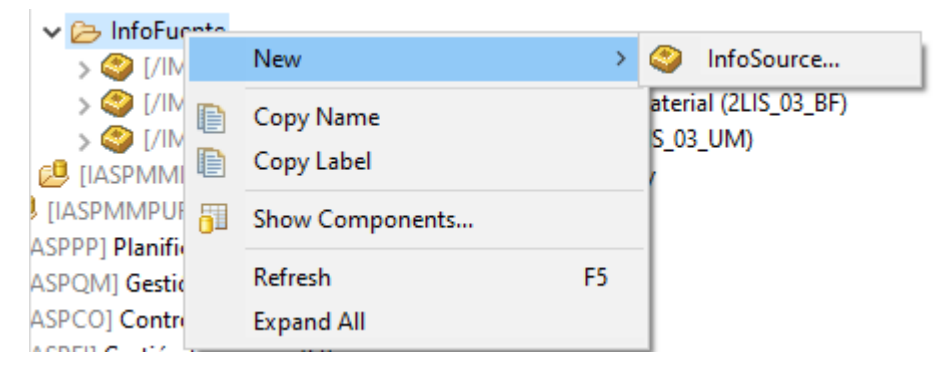

**Figura 19. Ubicación y nueva fuente de datos**

Para crear una fuente de datos en SAP HANA Studio hay que crearlo en una carpeta dentro del InfoObjeto en el cual se va a realizar toda la extracción, para sencillez. Una vez creado añadimos un nombre y una descripción a la fuente.

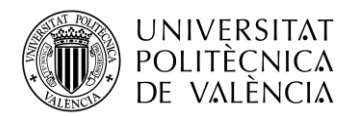

.

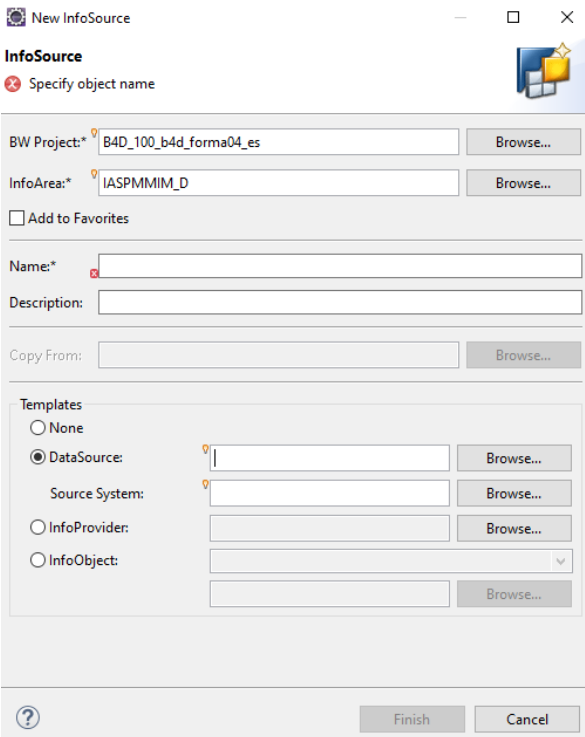

**Figura 20. Página de creación de datos**

Para obtener la fuente de datos en este caso usaremos la DataSource en la cual obtendremos los tres tipos de extracciones del stock que hemos mencionado anteriormente.

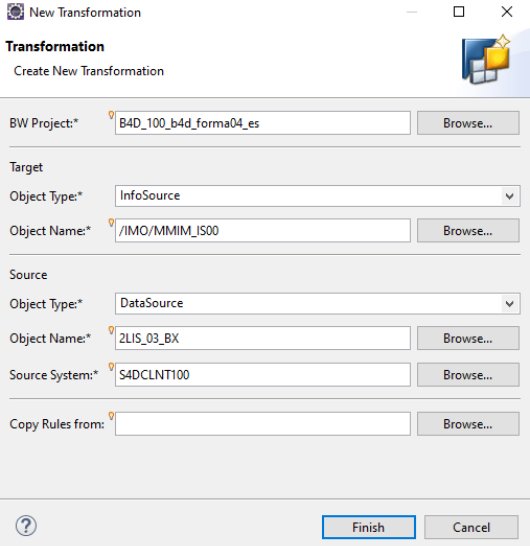

**Figura 21. Nueva transformación**

Una vez creada la fuente creamos una nuenva transformación en la cual obtendremos los datos de la fuente y la relacionaremos con los objetos de nuestro sistema.

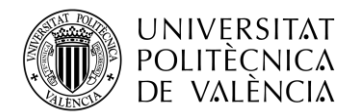

| $\blacktriangleright$ [B4D] 04M93YBHT $\times$ |                     | 图 [B4D] /IMO/V_MM | M [B4D] 01AZMRZRF9 |   | <b>■ [B4D] /IMO/D_MM</b> |     | [199] 2LIS 03 BX    |                    | - 8                          |
|------------------------------------------------|---------------------|-------------------|--------------------|---|--------------------------|-----|---------------------|--------------------|------------------------------|
| M Rules: 04M93YBHT4VW7PK8M3A850BCLZ38KHU8      |                     |                   |                    |   |                          |     |                     |                    | $M_{\odot}$ $\times$ $\odot$ |
| <b>Source: 2LIS_03_BX</b>                      | S4DCLNT100          |                   |                    |   | Target: /IMO/MMIM_IS00   |     |                     |                    |                              |
| Filter pattern                                 | 厈                   | E                 |                    |   | Filter pattern           |     |                     |                    | 囲<br>E                       |
| Name<br>K.,                                    | Type                | Agg ^<br>♠        |                    |   | Name                     | K., | Type                | Aggregation Type ^ |                              |
| i<br>[BWTAR] CI                                | <b>CHAR (10)</b>    |                   | $\mathsf{C}$       |   | <b>F</b> [OSTOR_LOC      |     | CHAR <sub>(4)</sub> |                    |                              |
| F<br><b>[CHARG] N</b>                          | <b>CHAR (10)</b>    |                   |                    |   | <b>F</b> [OINDSPEC:      |     | CHAR (1)            |                    |                              |
| f<br><b>IKDAUFIN</b>                           | <b>CHAR (10)</b>    |                   |                    |   | <b>F</b> [OCUSTOMI       |     | <b>CHAR (10)</b>    |                    |                              |
| F<br><b>[KDPOS] Ni</b>                         | NUMC <sub>(6)</sub> |                   |                    |   | Æ<br>[OS_ORD_IT          |     | NUMC (6)            |                    |                              |
| [KUNNR] N                                      | <b>CHAR (10)</b>    |                   |                    |   | <b>F</b> [ODOC_NUI       |     | <b>CHAR (10)</b>    |                    |                              |
| F<br><b>IKZBWSI Va</b>                         | CHAR(1)             |                   |                    |   | <b>F</b> [OBATCH] N      |     | <b>CHAR (10)</b>    |                    |                              |
| F<br>[LGORT] Alı                               | CHAR(4)             |                   |                    |   | Æ<br><b>[OVAL TYPE</b>   |     | <b>CHAR (10)</b>    |                    |                              |
| [LIFNR] Nú                                     | <b>CHAR (10)</b>    |                   |                    |   | <b>F</b> [OWBS_ELM       |     | <b>CHAR (24)</b>    |                    |                              |
| F<br>[MATNR] N                                 | <b>CHAR (40)</b>    |                   |                    |   | <b>AP [OCPQUABI</b>      |     | QUAN (17, 3)        | Summation          |                              |
| F<br><b>IMEINSI Ur</b>                         | UNIT(3)             |                   |                    |   | <b>FOID VALAR</b>        |     | CHAR (4)            |                    |                              |
| F<br>[PS_PSP_PM                                | NUMC (8)            |                   |                    |   | <b>AP [OCPSTLC]</b>      |     | <b>CURR (17, 2)</b> | Summation          |                              |
| F<br>[SOBKZ] Inc                               | <b>CHAR (1)</b>     |                   |                    |   | <b>E</b> [OCPSVLC]       |     | <b>CURR (17, 2)</b> | Summation          |                              |
| F<br><b>IWAERSIM</b>                           | CUKY (5)            |                   |                    |   | <b>E</b> [OCPPVLC]       |     | <b>CURR (17, 2)</b> | Summation          |                              |
| f<br>[WERKS] Ce                                | CHAR (4)            |                   |                    |   | Л<br><b>[OBWAPPLI</b>    |     | <b>CHAR (30)</b>    |                    |                              |
| F<br>[ITEM_CAT]                                | NUMC (2)            |                   |                    |   | <sup>D</sup> [OPSTNG_D   |     | <b>DATS (8)</b>     |                    |                              |
| F<br><b>IREC TYPET</b>                         | NUMC(1)             |                   |                    |   | <b>F</b> [OSTOCKCA       |     | <b>CHAR (1)</b>     |                    |                              |
| E<br>[ATTYP] Car                               | CHAR(2)             |                   |                    |   | <b>F</b> [OSTOCKTY       |     | CHAR(1)             |                    |                              |
| F<br>[VLFKZ] Tip                               | CHAR (1)            |                   |                    |   | <sup>F</sup> [OVAL_CLAS  |     | CHAR (4)            |                    |                              |
| ≺<br>a los and                                 |                     | $\rightarrow$     |                    | ⋖ |                          |     |                     |                    | $\rightarrow$                |

**Figura 22. Asignación de campos**

En esta asignación de campos la asignamos a las ADSO, que estos pueden ser reutilizados. Una vez comprobado que están vacíos, realizamos la transformación, añadiendo a cada característica una de las fuentes. Una vez creada la fuente es deseable probar y verificar todos los aspectos de la configuración. Para ello se necesita que el sistema del cual se obtienen los datos tenga una conexión estable a la fuente para poder obtener los datos de manera segura y poder aplicar la transformación sin errores. Una vez finalizado todo ya tenemos lista la InfoSource para poder usar en el sistema.

#### <span id="page-25-0"></span>*4.2.3 Queries y Analysis for Office*

Una vez cargados los datos en el sistema BW y realizadas las transformaciones oportunas y seleccionados los datos que queremos obtener en el Composite Provider.

El Composite Provider nos permite combinar datos de diferentes fuentes para poder obtenerlos desde una única *Query*. En el Composite Provider se pueden aplicar filtros, cálculos y agregar dimensiones para obtener lo deseado En cuanto a nuestro caso lo usaremos para poder obtener los datos desde las 3 ADSO creadas.

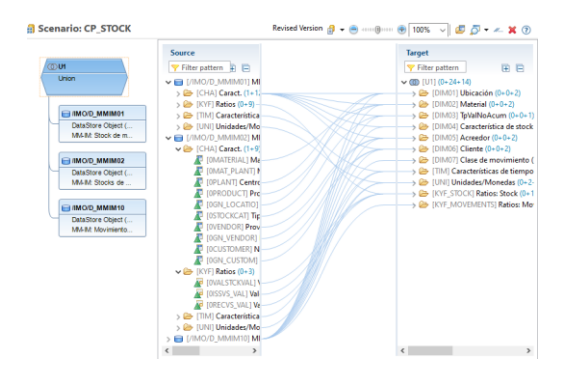

**Figura 23. Vista del Composite Provider con la unión de las ADSOs**

Una vez que hemos completado la creación de todos los componentes necesarios y configurado el Composite Provider en SAP HANA Studio, podemos crear la *Query* para obtener un análisis detallado del stock.

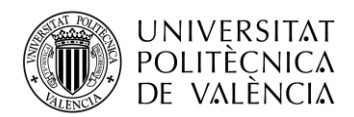

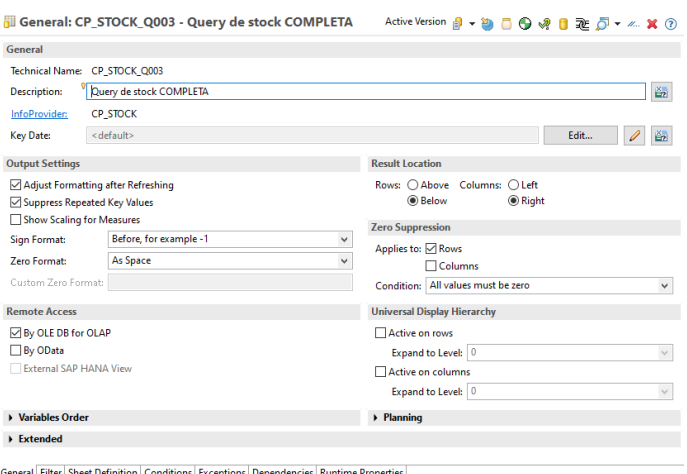

**Figura 24. Vista general de configuración del Composite Provider**

En cuanto a las características generales cabe destacar la activación en el *Output Settings* la supresión de los valores claves repetidos, ya que así ganamos en velocidad de procesado luego de la *query*. Para poder eliminar aquellas columnas vacías aplicamos el *Zero Suppresion*. Por último, aplicamos en la parte de Remote Access marcamos la casilla de *By OLE DB for OLAP* que nos permitirá poder exportar la *query* y poder usarla en el *SAP ANALYTICS CLOUD*.

Ahora en la parte de filtros colocamos en los filtros fijos aquello que deseamos que se use siempre como un filtro y sirva para poder decantar las características generales a analizar y en la parte de selección de valores por defecto todo el resto de las variables que deseamos para el análisis posterior.

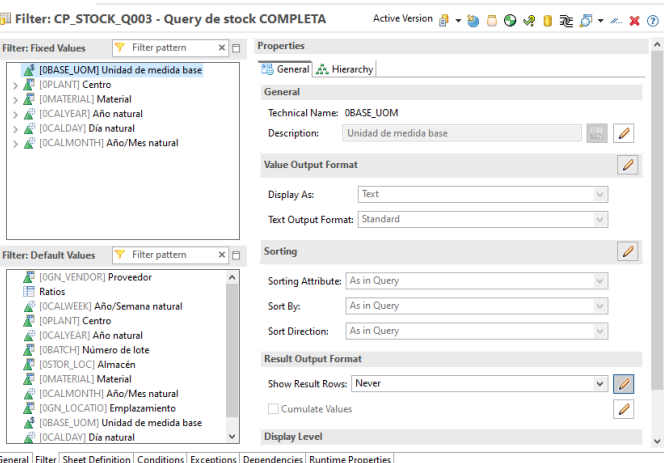

**Figura 25. Filtros fijos y filtros variables**

Importante marcar como queremos que se nos muestren los datos en la *Query* si solo la ID, si la ID más el texto, solo texto, eso ya dependerá como queramos mostrar los datos. Al igual, sí que es interesante en este caso marcar en todas las casillas que no muestren el resultado en las filas, ya que no lo vamos a emplear para nada. El resultado en las filas suma todos aquellos valores que cumplen las mismas columnas. Después hay que tener en cuenta que los filtros de los valores fijos, marcaremos con el click derecho la opción de *restrinct* e introduciremos las siguientes características con las cuales podremos después usarlas de filtro.

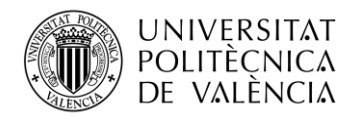

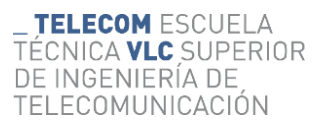

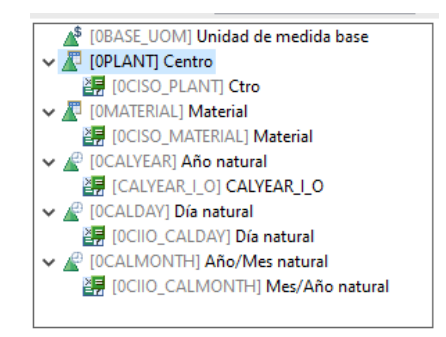

**Figura 26. Características introducidas en el restrinct**

En cuanto a lo que veremos mostrado en la página cuando lo conectamos al Analysis for Office (AFO) he definido lo siguiente. Tener en cuenta que las columnas he definido las ratios las cuales solo muestro una y el resto las oculto, pero con posibilidad de poder verlas. Al igual, en las filas solo he definido dos dimensiones las de materiales y la de fecha por día. El resto están marcadas como características de libre elección las cuales se podrán añadir en el AFO.

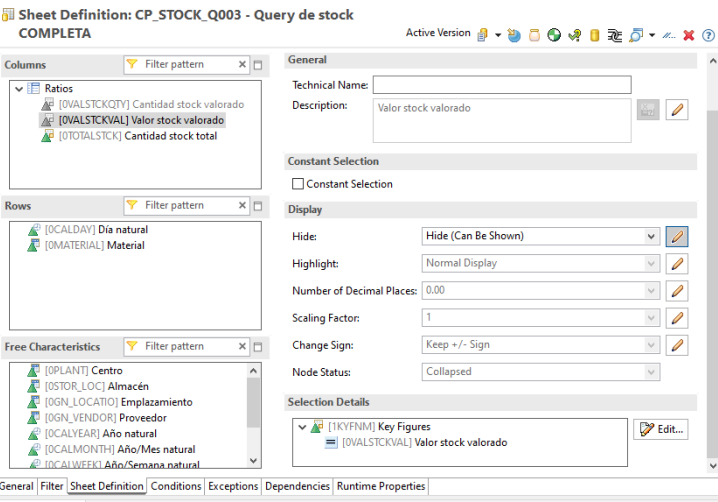

**Figura 27. Definir filas, columnas y características de libre disposición**

No se han añadido ninguna condición ni ninguna excepción ni nada. Se puede comprobar en el AFO que nos da lo que hemos especificado en la *Query*.

|           | Autograndado (                                              | 周                                                                                                 | ೧ - ೧೯ <b>-</b><br>Libral - Excel                                                                                                    | $\Omega$<br><b>Buscar</b>                                             |                      |                                        |              |   |                | D<br>Santiago Bosch Rivera                                            | $\infty$<br>$\sigma$                                      |       |
|-----------|-------------------------------------------------------------|---------------------------------------------------------------------------------------------------|----------------------------------------------------------------------------------------------------|-----------------------------------------------------------------------|----------------------|----------------------------------------|--------------|---|----------------|-----------------------------------------------------------------------|-----------------------------------------------------------|-------|
|           | Archivo                                                     |                                                                                                   | Inicio Insertar Dibujar Disposición de página Fórmulas Datos Revisar Vista Automatizar Programador Ayuda EPM Data Manager Analysis Analysis Design SAP Analytics Cloud |                                                                       |                      |                                        |              |   |                |                                                                       | p                                                         | $R =$ |
|           | insettar fuente Artualizar<br>de datos -<br>Fuente de datos | Mr. Deshianer v.<br>æ<br>Au Restablecer ~<br><b>Wi</b> Mensajes<br>total <sub>n</sub><br>Acciones | $Q$ : Solicitudes de entrada $-$ 78: Jerangula ~<br>El Cilculos v<br>T Filtro v<br><b>ClasTicary</b><br>Análisis de los datos                                          | Bemerhos -<br>A Medidas -<br>$\overline{X}$ Totales $v$<br>Visualizar | 15 Borrar comentario | 1 <sup>2</sup> Crear/Editar comentario | Coreent.     |   |                | 色云<br>Visualizar Interrumpin<br>日头<br>Área de diseño<br>Planificación | 唧<br>$\left( 2\right)$<br>Avuda<br>artualización<br>Anuda |       |
|           |                                                             |                                                                                                   |                                                                                                    |                                                                       |                      |                                        |              |   |                |                                                                       |                                                           |       |
| C41       |                                                             | $\times$ $\vee$ fr                                                                                | <b>MATERIAL TEST PPDS</b>                                                                                                    |                                                                       |                      |                                        |              |   |                |                                                                       |                                                           |       |
|           | А                                                           |                                                                                                   |                                                                                                    | $\mathbf{D}$                                                          | E                    | F.                                     | $\mathsf{G}$ | H |                |                                                                       |                                                           |       |
|           | Dia natural Haterial                                        |                                                                                                   |                                                                                                    | Cantidad stock total                                                  |                      |                                        |              |   |                | Análisis                                                              |                                                           |       |
|           | 01.01.2018                                                  | <b>IS3</b>                                                                                        | RAWS3 Comoras + Gestión de Calidad                                                                                                    | $[4.765$ KG]                                                          |                      |                                        |              |   |                | Vista para: Query de stock COMPLETA                                   |                                                           |       |
|           |                                                             | fan                                                                                               | 15 DELUIDO TOALLITAS DEBE CREMA (sp)                                                                                                    | <b>18.401 KGT</b>                                                     |                      |                                        |              |   |                | Buscan                                                                |                                                           |       |
|           |                                                             | G1                                                                                                | CONC. (SO) BEBE CREMA "DELIFLUS" 1407250                                                                                                    | [427, 102]                                                            |                      |                                        |              |   |                |                                                                       |                                                           |       |
|           |                                                             | ß3                                                                                                | AGUA OSMOTIZADA                                                                                                    | [29.027 KG]                                                           |                      |                                        |              |   |                | <b>ID</b> Fuente de datos                                             | III Columnas                                              |       |
|           |                                                             | m                                                                                                 | ETIO, OPEN PP BLANCO PET30 29°SSNM, ADM                                                                                                    | [13.017 UN]                                                           |                      |                                        |              |   |                | T Query de stock COMPLETA <sup>30</sup> Medidas Y                     |                                                           |       |
|           |                                                             | 54                                                                                                | COLA TAPETA (PRESSEN 2016)                                                                                                    | [924.03]                                                              |                      |                                        |              |   |                | <b>El Medidas</b>                                                     |                                                           |       |
|           |                                                             | 75                                                                                                | TAPETA INL BEBE CRENA "DELIPLUS"                                                                                                    | [21.525 UN]                                                           |                      |                                        |              |   |                | El Almanie                                                            |                                                           |       |
|           |                                                             | fю                                                                                                | PALET 80°120 "LOGIFRUIT"                                                                                                    | [423 UN]                                                              |                      |                                        |              |   |                | El Año natural                                                        |                                                           |       |
| 10        |                                                             | œ                                                                                                 | CAM                                                                                                    | $[52.662 \, \text{UN}]$                                               |                      |                                        |              |   |                | El Año natural/Semana                                                 |                                                           |       |
| 11        |                                                             | 81                                                                                                | ETI, ROLLO 148°210 COUCHE SEMIERILLO PERM                                                                                                    | [5.101 UN]                                                            |                      |                                        |              |   |                | EL 40 o Mes oatural                                                   | $\equiv$ 1/mm                                             | ь     |
| 12        |                                                             | ńз                                                                                                | FILM ESTIRABLE TSOCH, 23NI 300 PREES, AUT                                                                                                    | [4,610 KG]                                                            |                      |                                        |              |   |                | $\equiv$ Centre                                                       | <b>III</b> Dia natural                                    |       |
| 13        |                                                             | fs:                                                                                               | SEPARATOELIPLUSTTOALLITA BB 24UN 378*182                                                                                                    | $[3.019 \text{ UN}]$                                                  |                      |                                        |              |   |                | El Dia natural                                                        | <b>B</b> -Material                                        |       |
| 14        |                                                             | fes                                                                                               | T.BEBE CREMA 24UDS "DELIPLUS"                                                                                                    | [247 UN]                                                              |                      |                                        |              |   |                | El Emplazamiento<br>E Lote                                            |                                                           |       |
| 15        |                                                             | m                                                                                                 | ENB"OSITOS"195NH TS3G/H2(30%/VCS/70% PES)                                                                                                    | [111.341M]                                                            |                      |                                        |              |   |                | <b>Historial</b>                                                      |                                                           |       |
| 16        |                                                             | fas                                                                                               | C.LAMINA.BEBE CREMA 24UTDELIPLUST285*230                                                                                                    | $[11.814]$ M]                                                         |                      |                                        |              |   |                | <b>El Proventor</b>                                                   |                                                           |       |
| 17        |                                                             | 102                                                                                               | Producto subcontratado                                                                                                    | [300 KG]                                                              |                      |                                        |              |   |                | <b>SE UM hase</b>                                                     | 7 Filtro de fondo                                         |       |
| 18        |                                                             | 103                                                                                               | <b>NATA</b>                                                                                                    | $[2.555 \, kG]$                                                       |                      |                                        |              |   |                |                                                                       |                                                           |       |
| 19        |                                                             | 104                                                                                               | LECHE                                                                                                    | [1.2841]                                                              |                      |                                        |              |   |                |                                                                       |                                                           |       |
| 20        |                                                             | 105                                                                                               | CANTLA                                                                                                    | [1.046 KG]                                                            |                      |                                        |              |   |                |                                                                       |                                                           |       |
| 21        |                                                             | 106                                                                                               | <b>AZUCAR</b>                                                                                                    | $[2.000 \text{ m}3]$                                                  |                      |                                        |              |   |                |                                                                       |                                                           |       |
| 22        |                                                             | 105                                                                                               | <b>BOBINA NATILLA</b>                                                                                                    | [145 KG]                                                              |                      |                                        |              |   |                |                                                                       |                                                           |       |
| 23        |                                                             | 109                                                                                               | <b>FILM NATILLA</b>                                                                                                    | [990 ML]                                                              |                      |                                        |              |   |                |                                                                       |                                                           |       |
| 24<br>ne. |                                                             | 110<br>$\overline{a}$                                                                             | <b>FUNDA</b><br>$\overline{a}$                                                                                                    | (a.na4 us)<br><b>Long and</b>                                         |                      |                                        |              |   | ı.             | $\leq$                                                                |                                                           |       |
|           |                                                             | ④<br>Hoja1                                                                                        |                                                                                                    | $\vert$ $\vert$                                                       |                      |                                        |              |   | $\overline{a}$ | Análisis Información Componentes Regias de diseñ 4 P                  |                                                           |       |
|           |                                                             | <sup>12</sup> Accesibilidad: es necesario investigar                                              |                                                                                                    |                                                                       |                      |                                        |              |   |                |                                                                       | $ 001 $ - $ +$ 100%                                       |       |
| Listo     | 图                                                           |                                                                                                   |                                                                                                    |                                                                       |                      |                                        |              |   |                | œ                                                                     |                                                           |       |

**Figura 28. Comprobación en el AFO**

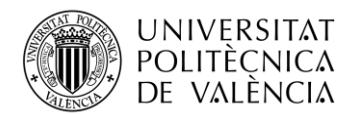

Una vez realizada y comprobada la *Query* que obtiene los resultados vamos a preparar otras *queries* que nos permiten poder hacer dimensiones públicas en el SAC. Las dimensiones públicas las cuales nos interesa tener como dimensión pública es la de material, ya que solo hemos cargado los datos de ID y texto, y así podemos cargar otros datos para dar detalles. También cargaremos la de almacén y centro.

Para poder realizar la dimensión pública en el SAC primero hay que preparar la *Query* en el BW para ello primero buscamos las características de las cuales se quiere hacer la *Query* y con el click derecho pulsamos a nueva *Query*.

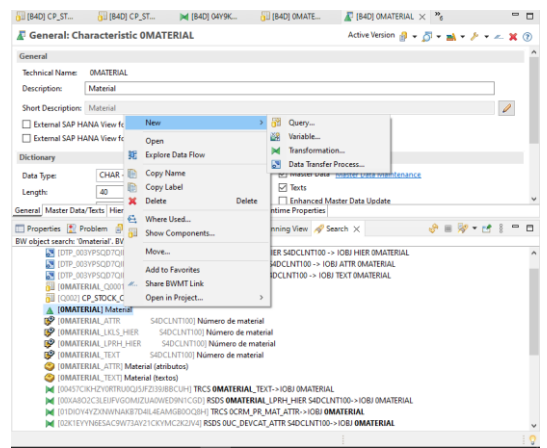

**Figura 29. Crear** *query* **de maestro de una característica (material)**

Al crear las nueva *Query* de material seleccionamos aquellos materiales que deseamos mostrar después en la dimensión pública. Para ello en la zona general marcamos las mismas casillas que en la primera *Query*.

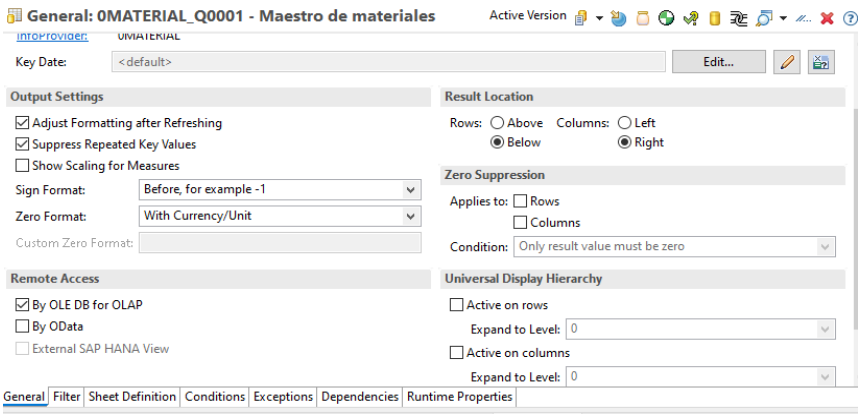

**Figura 30. Características iniciales de la** *Query*

En cuanto en el filtro añadimos como filtro solamente el InfoObjeto de materiales ya que este contiene todo el resto de las características y en el SAC posteriormente las podremos seleccionar. Hay que tener en cuenta que en la hoja de definiciones usaremos como ratio el número de registros.

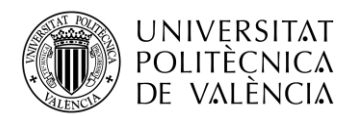

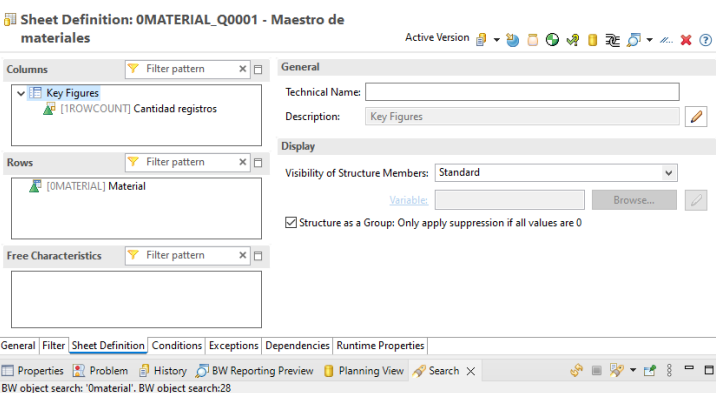

**Figura 31. Definicion de características**

Repetimos este proceso para el resto características las cuales deseamos hacer dimensiones públicas.

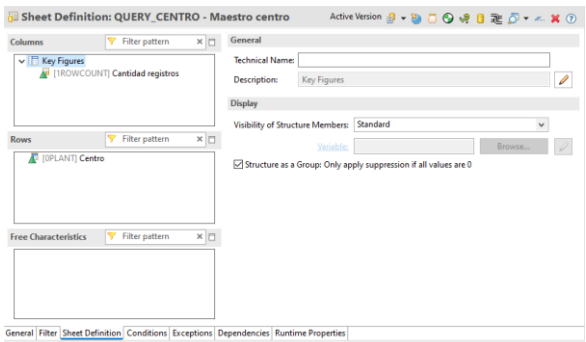

**Figura 32.** *Query* **de maestro de centro**

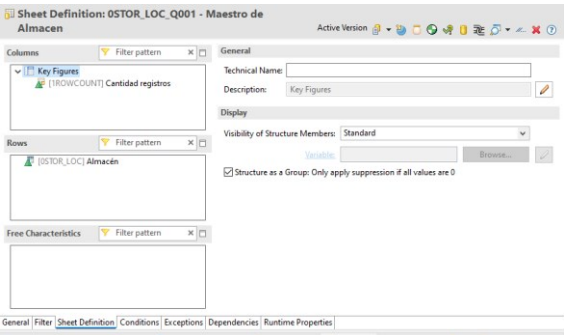

**Figura 33.** *Query* **maestro de almacén**

Esto es todo lo que habría que hacer en el SAP HANA Studio para obtener los datos del BW y para poder trabajar en el SAC y crear los modelos que queremos.

#### <span id="page-29-0"></span>**4.3 SAP Analytics Cloud**

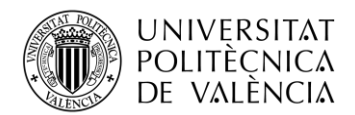

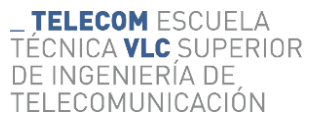

#### <span id="page-30-0"></span>*4.3.1 Creación de dimensiones públicas*

Para poder crear el análisis de stock primero hay que hacer un buen modelado de los datos. Lo primero a crear son las dimensiones públicas es por eso por lo que vamos a modelador y clicamos sobre el apartado de dimensiones públicas.

|          |                                                                                                    | Modelable - Sair Analytics Useus - X     |                                                                                                  |                               |         |                                   |  |                                    |          |  |  |  |  |
|----------|----------------------------------------------------------------------------------------------------|------------------------------------------|--------------------------------------------------------------------------------------------------|-------------------------------|---------|-----------------------------------|--|------------------------------------|----------|--|--|--|--|
|          |                                                                                                    |                                          | sothis.eu10.hcs.cloud.sap/sap/foa/ui/app.html#/modeler                                           |                               |         | 19 台                              |  | $\bullet$ 0.4                      |          |  |  |  |  |
| $\equiv$ |                                                                                                    | <b>SAP</b><br><b><i>St Modelador</i></b> |                                                                                                  | $\alpha$                      | $\circ$ |                                   |  |                                    |          |  |  |  |  |
| ٠        |                                                                                                    |                                          |                                                                                                  |                               |         |                                   |  |                                    |          |  |  |  |  |
| O        | Le damos la bienvenida al Modelador<br>Prepare sus datos brutos mediante una vista estructurada y emplece a trabajar con su análisis de escenario. Más información |                                          |                                                                                                  |                               |         |                                   |  |                                    |          |  |  |  |  |
| 画        |                                                                                                    | Modelos<br>Dimensiones públicas          | Conversiones de moneda<br>Puntos de interés                                                      |                               |         |                                   |  |                                    |          |  |  |  |  |
| ю        |                                                                                                    | Creat                                    |                                                                                                  |                               |         |                                   |  |                                    |          |  |  |  |  |
| $\sigma$ |                                                                                                    |                                          |                                                                                                  |                               |         |                                   |  |                                    |          |  |  |  |  |
| ச        |                                                                                                    |                                          | Ġ.                                                                                               |                               |         |                                   |  |                                    |          |  |  |  |  |
| Eb.      |                                                                                                    | Modelo                                   | A partir de archivo CSVIE<br>Modelo datos tiempo real<br>A partir de fuente datos                |                               |         |                                   |  |                                    |          |  |  |  |  |
| $\cdots$ |                                                                                                    | Modelador                                |                                                                                                  |                               |         |                                   |  |                                    |          |  |  |  |  |
|          | g,                                                                                                    | Acciones de datos                        |                                                                                                  |                               |         | <b>B</b> Busear on: Archivos roci |  |                                    | $\alpha$ |  |  |  |  |
| A        | ÷                                                                                                    | Asignaciones                             | Descripción<br>Creado por<br>Creado el<br>Responsable<br>abr. 1. 2022 10:07:02<br>Ventas totales | Modificado por<br>Responsable |         |                                   |  | Modificado el<br>sept. 9, 2022 13: |          |  |  |  |  |
| ш        | ĸ                                                                                                    | Árboles de creación de valor             |                                                                                                  |                               |         |                                   |  |                                    |          |  |  |  |  |
| ß        | æ                                                                                                    | <b>Escenarios predictivos</b>            | SAP CARAB: Stocks<br>Responsable<br>may. 4, 2023 16:57:23 Responsable                            |                               |         |                                   |  | may. 4, 2023 16:                   |          |  |  |  |  |
| ۰        | one.                                                                                                    | Acciones multifunción                    | SAP CARAB: Sales<br>Responsable                                                                  |                               |         |                                   |  |                                    |          |  |  |  |  |
| 鹽        | E                                                                                                    | Calendario                               | may. 4, 2023 16:57:19 Responsable                                                                |                               |         |                                   |  | may. 4, 2023 16:                   |          |  |  |  |  |
| $\omega$ |                                                                                                    | <b>R. SAP RT RPL LH ORDERS</b>           | SAP CARAB: Orders<br>may. 4, 2023 16:57:17 Responsable<br>Responsable                            |                               |         |                                   |  | may. 4, 2023 16:                   |          |  |  |  |  |

**Figura 34. Página el modelador**

Allí le damos a crear nueva dimensión y nos preparamos

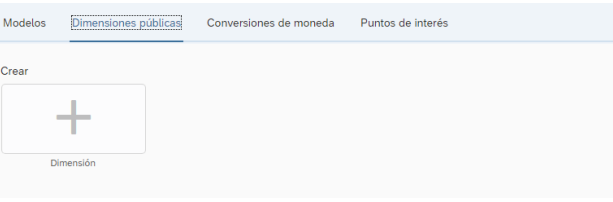

**Figura 35. Crear nueva dimensión pública**

Tomamos como tipo de dimensión la genérica y le ponemos un nombre y una descripción.

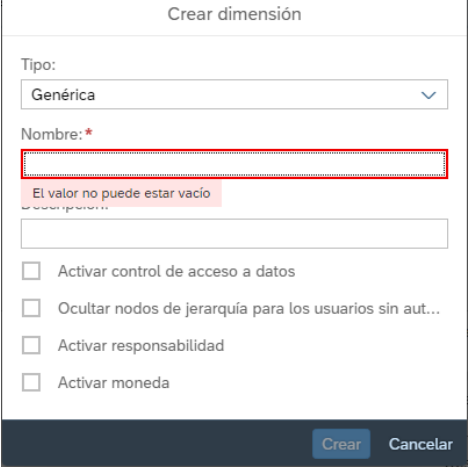

**Figura 36. Pop-up de nueva dimensión pública**

Una vez creada la dimensión, le creamos las partes que tendrá está, por defecto tendrá las de ID + descripción y le podemos añadir más clicando en añadir propiedad .

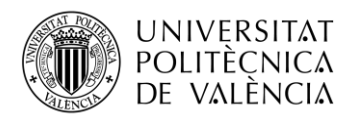

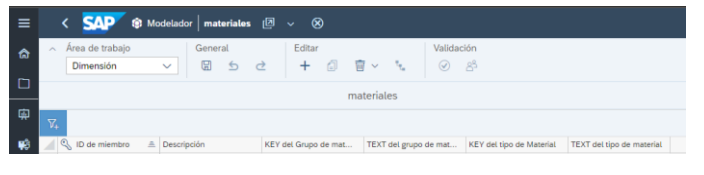

**Figura 37. Vista inicial de las columnas de la dimensión**

Una vez creado todas las partes de la dimensión hacemos la carga de datos. Para ello hacemos clic en el área de trabajo y vamos a gestión de datos.

|    | Área de trabaio                            | General                 | Editar               |                                                                   | Validación                      |                 |  |
|----|--------------------------------------------|-------------------------|----------------------|-------------------------------------------------------------------|---------------------------------|-----------------|--|
|    | <b>Dimensión</b><br>$\checkmark$           | ⊞<br>≤<br>$\rightarrow$ | 面                    | $\overline{\overline{\mathbf{w}}}$ $\sim$<br>$(\checkmark)$<br>ъ. | -83                             |                 |  |
|    | Dimensión                                  | materiales              |                      | 曲<br>$\equiv$<br>$\circledcirc$                                   | <b>17</b><br><b>Buscar</b>      |                 |  |
|    | Gestión de datos                           |                         |                      | __                                                                |                                 |                 |  |
| V. |                                            |                         |                      |                                                                   |                                 |                 |  |
|    | Q ID de miembro<br>$\triangle$ Descripción |                         | KEY del Grupo de mat | TEXT del grupo de mat                                             | <b>KEY del tipo de Material</b> | TEXT del tipo d |  |

**Figura 38. Cambio de área de trabajo**

Para poder hacer la carga de datos hay que tener en cuenta que hemos de tener las *queries* creadas en el BW. Para ello clicamos en importar datos, y como los importamos desde el BW, usaremos la opción de importar datos desde una fuente de datos.

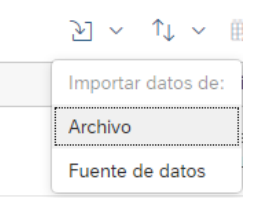

**Figura 39. selección de importe de archivos**

Seguidamente nos saldrá una pestaña con distintas fuentes de datos y nosotros seleccionaremos la que se encuentra marcada en rojo ya que es el tipo de fuente donde hemos creado la *query*. Además, después de seleccionar la fuente de datos también seleccionaremos de donde importaremos los datos del SAP BW.

| Seleccionar una fuente de datos                                                                                                    |                                                                                                    |
|----------------------------------------------------------------------------------------------------|----------------------------------------------------------------------------------------------------|
| Buscar                                                                                                    | Q                                                                                                    |
| Viendo 15 de 15<br>Análisis de SAP Cloud for Customer<br>SAP Business ByDesign Analytics<br>SAP BW (incluido BW/4HANA)<br>SAP Cloud for Customer<br>SAP HANA<br>SAP Integrated Business Planning<br>SAP SIAHANA<br><b>SAP SuccessFactors</b><br>SAP SuccessFactors Workforce Analytics<br>SAP Universe<br>Bases de datos SOL<br>Google BigQuery<br>Google Drive<br>Qualtrics | Tipo de fuente<br>Local<br>Nube<br>Categorías<br>Almacenamiento en<br>Capital humano<br>CRM<br>Data Warehouse<br>ERP<br>Genérica<br>Google<br>Otros<br>SAP<br><b>Restablecer filtros</b> |
|                                                                                                    | Cancelar                                                                                                    |

**Figura 40. Selección de fuente**

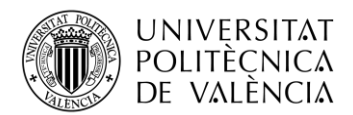

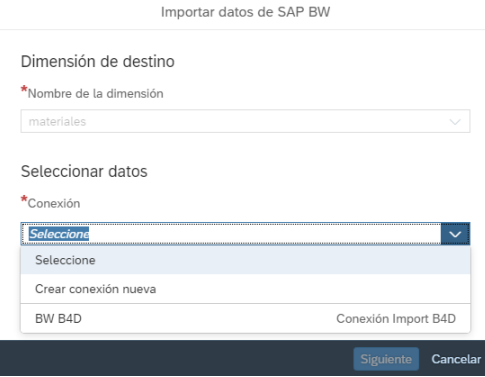

**Figura 41. Fuente selccionada**

 $\overline{a}$ 

Buscaremos la *Query* en el buscador que nos aparecerá y la buscará en nuestro sistema. Ahora que ya tenemos la consulta seleccionada vamos a definir los filtros de la petición, en nuestro caso para las dimensiones públicas no definiremos ningún tipo de filtro ya que se trata de unas consultas con muy poca carga de datos.

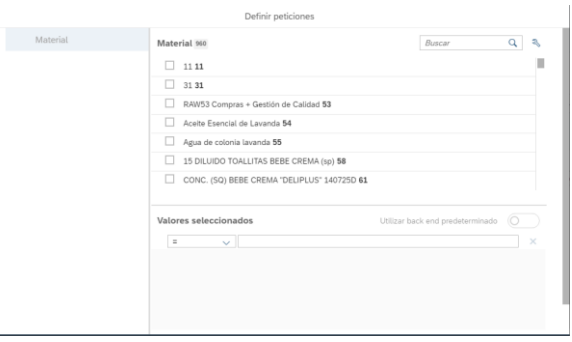

**Figura 42. Selección de filtro**

Una vez definida la carga de datos vamos a definir qué datos que vamos a emplear para la dimensión.

| Ø<br>Editar la consulta SAP BW              |   |                         |                                                      |                              |  |  |  |  |  |  |
|---------------------------------------------|---|-------------------------|------------------------------------------------------|------------------------------|--|--|--|--|--|--|
| Datos disponibles                           | ٩ | Datos seleccionados (3) |                                                      | Borrar selección             |  |  |  |  |  |  |
| Buscar<br><b><i><u>Longonomeron</u></i></b> |   |                         |                                                      |                              |  |  |  |  |  |  |
|                                             |   | : AA Material           | ↓ & X : AA Grupo artículos & X : AA Tipo de mate & X |                              |  |  |  |  |  |  |
| Dimensiones<br>$\sim$                       |   |                         |                                                      |                              |  |  |  |  |  |  |
| AA Material                                 |   |                         |                                                      |                              |  |  |  |  |  |  |
| AA AFS: Color                               |   |                         |                                                      |                              |  |  |  |  |  |  |
| : AA Cód.comp.tejido                        |   |                         |                                                      |                              |  |  |  |  |  |  |
| : AA Grupo objetivo                         |   |                         |                                                      |                              |  |  |  |  |  |  |
| : AA AFS: Matriz                            |   |                         |                                                      |                              |  |  |  |  |  |  |
| : AA Intersección                           |   | Filtros                 |                                                      | Borrar selección             |  |  |  |  |  |  |
| : AA Producto                               |   |                         |                                                      |                              |  |  |  |  |  |  |
| : AA UM base                                |   |                         |                                                      |                              |  |  |  |  |  |  |
| : AA Materia                                |   |                         |                                                      |                              |  |  |  |  |  |  |
| : AA Producto                               |   |                         |                                                      |                              |  |  |  |  |  |  |
| : AA Competencia                            |   |                         |                                                      |                              |  |  |  |  |  |  |
| : AA UM contenido                           |   |                         |                                                      |                              |  |  |  |  |  |  |
|                                             |   |                         |                                                      | Guardar<br>Cancelar<br>Atrás |  |  |  |  |  |  |

**Figura 43. Datos a cargar**

Cuando ya están definidos todos aquellos datos que necesitamos entonces comprobamos que los datos cargados son aquellos que necesitamos y además realizamos las asignaciones de los datos

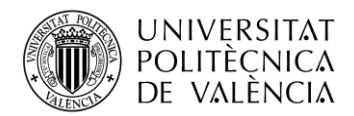

de BW con los datos en el SAC y una vez hecho esto damos a finalizar y hacemos la carga de datos.

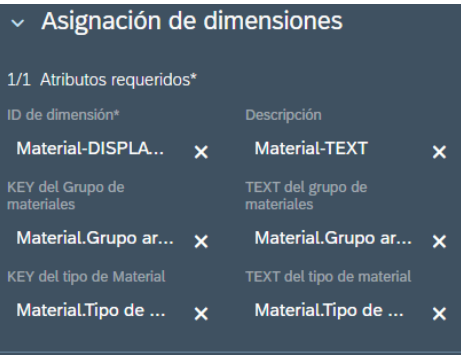

**Figura 44. Asignación de las dimensiones**

Realizamos este mismo proceso para las *queries* creadas para las dimensiones públicas, para este caso las haremos para materiales, almacén y centro que son las dimensiones las cuales en BW le hemos creado una *query* propia.

#### <span id="page-33-0"></span>*4.3.2 Creación del modelo de datos*

Una vez creadas todas las dimensiones públicas ya podemos crear nuestro modelo de datos para finalmente crear la historia. Para ello vamos al modelador y creamos un nuevo modelo de datos. Para ello usaremos el modelo de datos recomendado. Ahora hemos introduciremos el nombre de las dimensiones y de los indicadores que cargaremos desde la *query* principal de stock que hemos creado del BW.

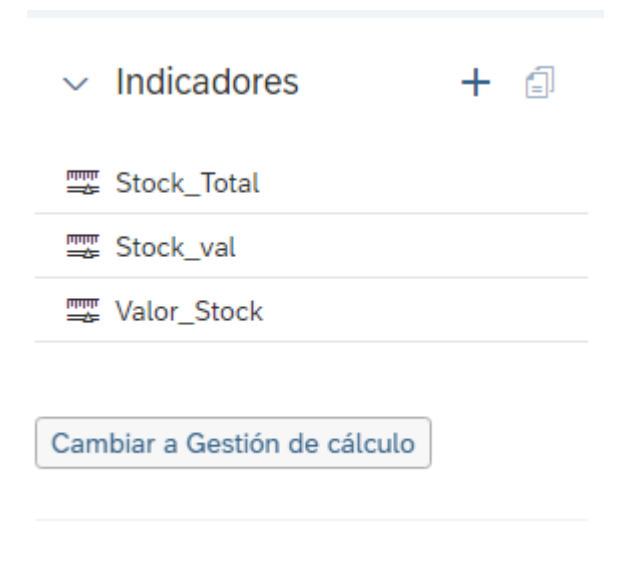

**Figura 45. Indicadores del modelo**

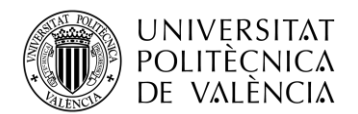

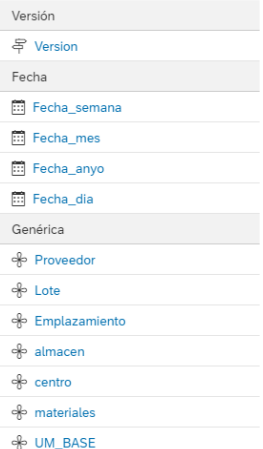

**Figura 46. Dimensiones del modelo**

Hay que tener en cuenta hemos cargado las dimensiones públicas de almacén, centro y materiales. Para ello a la hora de añadir nuevas dimensiones, añadiremos una existente.

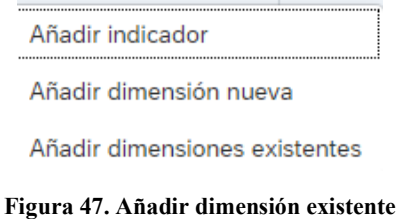

Buscamos y añadimos las dimensiones públicas. El resto se añadirán mediante la creación de dimensiones nuevas en las cuales indicaremos el tipo de, si es de fecha o genérica.

Para las dimensiones de fecha hemos de hacer una modificación en el modelo, ya que hemos de definir como opción de fecha la semana, ya que la hemos introducido en nuestra *Query*. Para ello clicamos sobre el emoticono de herramienta y nos aparecerá la siguiente pantalla y en opciones de fecha activamos el patrón de fecha por semana.

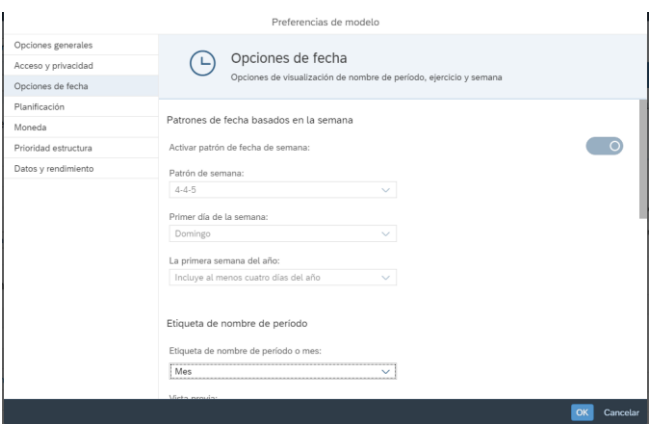

**Figura 48. Modificación de las opciones del modelo**

Una vez definida esta opción lo que hemos de hacer es que a cada tipo de fecha se le otorga su granularidad y se definen según sean. En pocas palabras, la fecha del año su granularidad será la de *YEAR* y se define en la carga del modelo como *Year.* Por otro lado, en el caso de los meses, que es la excepción ya que no existe la granularidad de mes al introducir la opción de fecha de

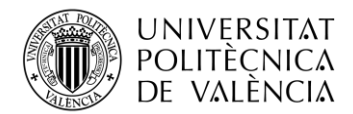

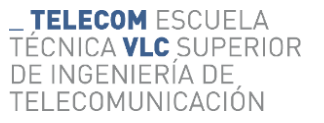

semanas, pero usaremos la de periodo que es la que está definida en meses en las opciones de fecha. Para la definición será del tipo de *Year, Period.*

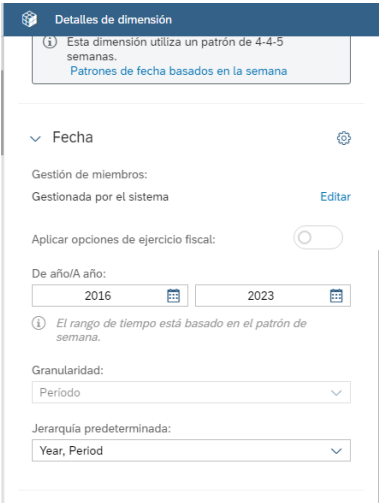

**Figura 49.Modificación de la dimensión de fecha**

En cuanto a los indicadores, hay que caracterizarlo de manera que, en el stock, lo que tenemos que definir que todo aquello que recibimos y sea un stock sea entero, ya que no tendría sentido tener objetos del stock partidos según un decimal, se contabilizan como enteros.

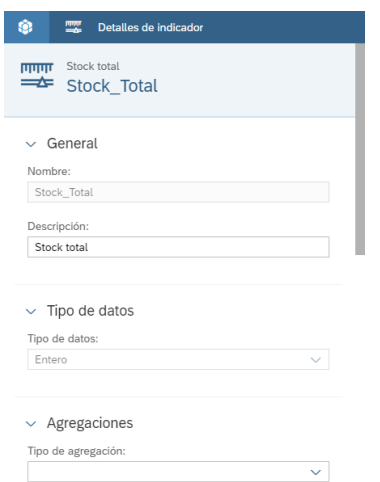

**Figura 50. Modificación atributos del Stock**

En cambio, el indicador que presenta el valor del stock sí que tiene decimales al tratarse de un indicador de tipo moneda, y es por eso que la definimos con decimales y del tipo monea, fija y euros.

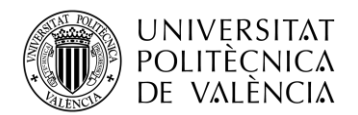

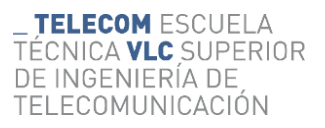

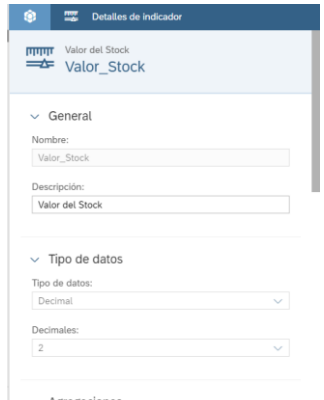

**Figura 51. Modificar valores del indicador de valor del Stock**

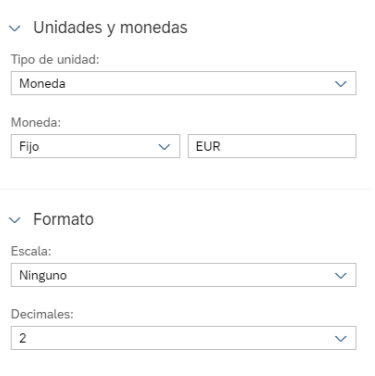

**Figura 52. Añadir una moneda al indicador**

#### <span id="page-36-0"></span>*4.3.3 Carga de datos en el modelo desde una fuente de datos*

Una vez diseñadas las dimensiones e indicadores que tendrá nuestro modelo en el SAC podemos hacer la carga de datos desde nuestro sistema de BW, para ello hemos de cambiar el área de trabajo a gestión de datos para poder importarlos. Le clicamos a añadir una nueva importación desde una nueva fuente de datos.

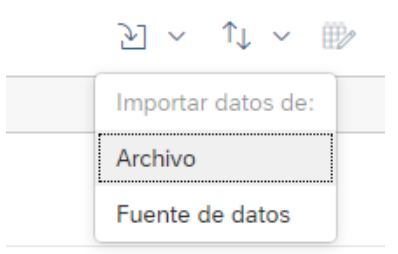

**Figura 53. Importar datos desde una fuente**

Tal y como hemos hecho en paso anteriores seleccionamos como fuente de datos nuestro sistema BW y después buscamos nuestra *Query*.

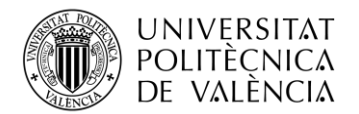

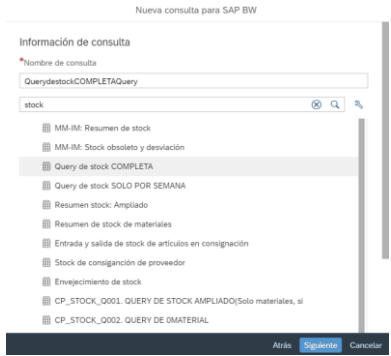

**Figura 54. Selección de la** *Query*

Una vez carga de datos sí que haremos una carga por divisiones para que podamos asegurarnos de que no hay errores de carga y puede realizarse de manera sin que salten errores. En este caso, he usado una carga por meses.

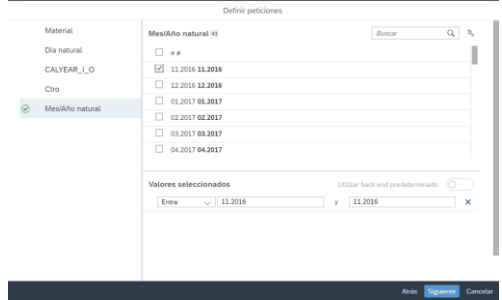

**Figura 55. Añadimos filtros debido al volumen de datos**

Una vez realizado esto, podemos cargar todos aquellos datos de la *Query* que nos interesen. Hay que tener en cuenta que en material, almacén y centro solamente hemos de cargar las claves, ya que el resto las descripciones y el resto de las opciones cargadas las podremos observar debido a que han sido cargadas en la dimensión pública como datos y al relacionarlas, se podrán obtener con posterioridad.

|                                                             |                         | Editar la consulta SAP BW                                                             |          |                                   |              |                                        |                  |  |
|-------------------------------------------------------------|-------------------------|---------------------------------------------------------------------------------------|----------|-----------------------------------|--------------|----------------------------------------|------------------|--|
| Datos disponibles                                           | 氐                       | Datos seleccionados (14)                                                              |          |                                   |              |                                        | Borrar selección |  |
| Buscar<br>$\cup$ $\Box$ Dimensiones                         | $\overline{\mathbf{Q}}$ | A Dia natural 1 % X   A Material 1 % X   22 Ctd.stock valorado X<br>22 Val.stk.valor. | $\times$ | 22 Cantidad stock t X   AA Centro |              |                                        | <b>A</b>         |  |
| $\frac{1}{2}$ AA Centro<br>AA Almacén                       |                         | AA Almacén<br>AA Año natural                                                          | 2x       | A Emplazamie 3 X   A Proveedor    |              | 3 X   A Año/Mes . 3 X   A Año natural/ | $X \geq$<br>2x   |  |
| >   AA Emplazamiento<br>AA Proveedor<br>Ñ<br>AA Año natural |                         | AA Lote                                                                               |          | 3 X   A UM base 3 X               | $1000 - 100$ |                                        |                  |  |
| x<br>AA Año/Mes natural<br>Ń<br>AA Año natural/Semana<br>x  |                         | Filtros                                                                               |          |                                   |              |                                        | Romar selección  |  |
| AA Lote<br>AA UM base                                       |                         |                                                                                       |          |                                   |              |                                        |                  |  |
| AA Dia natural<br>AA Material<br>s                          |                         |                                                                                       |          |                                   |              |                                        |                  |  |
| $\Box$ Indicadores<br>↓ !                                   |                         |                                                                                       |          |                                   |              |                                        |                  |  |

**Figura 56. Obteneos las dimensiones e indicadores deseados**

Le damos a guardar y cargaremos una visión previa y reducida de los datos en los cuales podremos hacer unas comprobaciones. El primer paso que realizar es comprobar que todas las dimensiones tienen el valor correcto.

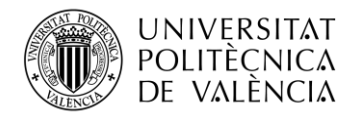

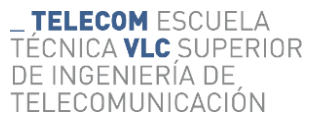

Ahora lo que tendremos es una precarga de 2000 filas por columna, en las cuales podremos definir el tipo de dato que contiene la columna. Para ello, en nuestro caso definiremos los indicadores como numéricos Las fechas, como tal indicando hasta cuál es su granularidad (años, meses o días) excepto para semanas que tendremos que hacer una transformación por lo que la definiremos una transformada para poder obtenerla. Es por eso que lo definiremos como un numérico y le introduciremos una transformada, que nos permitirá cambiarles el formato a las semanas y convertirlo en un string para que posteriormente se pueda relacionar con el tipo de dimensión que tenemos en el modelo.

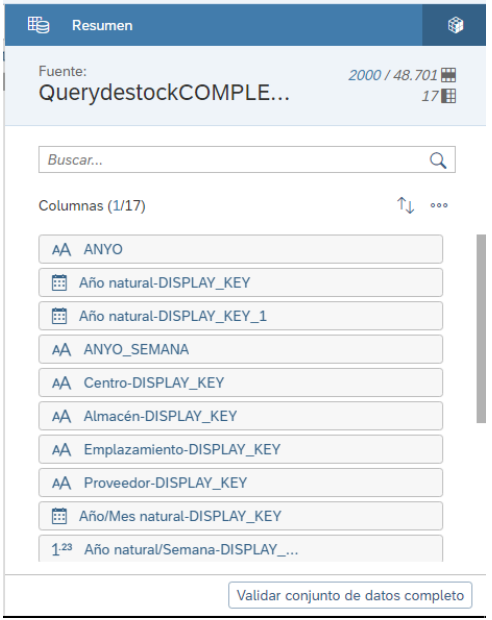

**Figura 57. Resumen de datos cargados**

La transformación introducida es la siguiente.

*[ANYO\_SEMANA] = concatenate (substr([Año natural/Semana-DISPLAY\_KEY], 4, 4), substr([Año natural/Semana-DISPLAY\_KEY], 0, 2), "")*

Esta transformación crea una nueva columna en la cual concatena de manera seguida. Primeramente, ponemos la posición en la que empieza el año y su longitud. Y recortará solamente el año. En cuanto a la semana, hacemos otro *substring* en el que empiece en la posición 0 y tenga longitud 2 del original, por lo que nos quedaría concatenado justo después del año creando un string del estilo YYYYWW.

Posteriormente me he dado cuenta de que el año 2016 saltaba un error y lo cargaba como si fuera 2017. Es por ello por lo que haremos otra transformación en la cual obtendremos el año de otro string para asegurarnos de que cogemos el año correcto.

 $[ANYO] = substr([ANYO, SEMANA], 0, 4)$ 

Esta transformación es más sencilla. Cogeremos el año desde la transformación creada mediante el uso de substring.

Una vez comprobado mediante la validación que todos los datos tienen el tipo correcto y no saltan errores podemos ir a asignar los hechos, el cual será la relación entre los datos cargados desde la

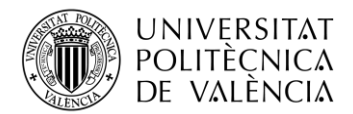

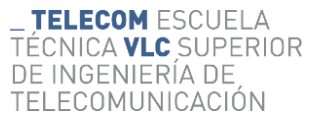

*Query* y las transformaciones unirla a las dimensiones e indicadores que hemos creado en el modelo.

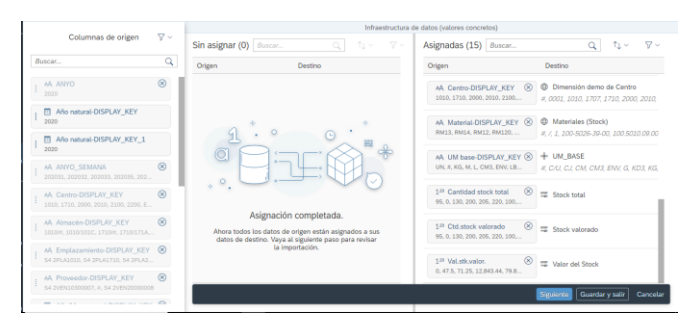

**Figura 58. Asignación de origen con el lugar dentro del modelo**

Una vez ya asignados el origen y el destino de los datos podemos pasar al penúltimo paso para acabar de modelar los datos, que es el de asignar propiedades, que en este caso después de asignar los hechos ya se encuentra todas las propiedades asignadas.

| $\sim$ | Asignar propiedades v                                                    | General<br>$^{(2)}$<br>$\partial_{\alpha}$ | Acciones<br>福<br>$\frac{1}{2}$<br>$d \vee$<br>旧                                                                                                    |                                                             |                          |                                                                   |  |  |  |  |
|--------|--------------------------------------------------------------------------|--------------------------------------------|----------------------------------------------------------------------------------------------------|-------------------------------------------------------------|--------------------------|-------------------------------------------------------------------|--|--|--|--|
|        | Columnas de origen                                                       | $\nabla \vee$                              |                                                                                                    |                                                             | Propiedades de dimensión | $\nabla \times \mathbf{1} \times \mathbf{B}$ uscar atributos<br>Q |  |  |  |  |
|        | Buscar                                                                   | $\overline{\mathbf{Q}}$                    | 4) Las dimensiones públicas están excluidas de la lista que aparece a continuación. Para actualizar sus miembros y atributos, gestione sus<br>importaciones directamente en cada dimensión pública. |                                                             |                          |                                                                   |  |  |  |  |
|        | 1 <sup>22</sup> Allo natural/Semana-DISPLAY                              |                                            | AA Lote-DISPLAY KEY                                                                                                    | #,0000000101,0000000104,000                                 | El ID de miembro         | #,0000000001.0000000002.000                                       |  |  |  |  |
|        | 31,2020, 32,2020, 33,2020, 35,2020, 3<br>AA Lote-DISPLAY KEY             |                                            | Soltar columna                                                                                                    | Asianar a vista previa                                      | <b>Descripción</b>       | No asignado, (Valor en blanco)                                    |  |  |  |  |
|        | # 0000000101 0000000104 0000000                                          |                                            | do Emplazamiento<br>$\checkmark$                                                                                                    |                                                             |                          |                                                                   |  |  |  |  |
|        | AA UM base-DISPLAY KEY<br>UN # KG M.L. CM3, FRN LR LC M-2                | $\circledR$                                | Origen                                                                                                    | Muestra de origen                                           | Destino                  | Muestra de destino                                                |  |  |  |  |
|        | <b>M</b> Dia natural-DISPLAY KEY                                         | $\infty$                                   |                                                                                                    | AÅ Emplazamiento-DISPLAY KEY S4 2PLA1010, S4 2PLA1710, S4 2 | El ID de miembro         | #, S4 2PLA1010, S4 2PLA1707, S4                                   |  |  |  |  |
|        | 01.05.2020.02.08.2020.03.08.2020.0.<br>AA Material-DISPLAY KEY           | $^{\circ}$                                 | Soltar columna                                                                                                    | Asignar a vista previa                                      | <b>Descripción</b>       | No asignado, (Valor en blanco)                                    |  |  |  |  |
|        | RM13, RM14, RM12, RM120, RM128, R.,                                      |                                            | + UM BASE<br>$\checkmark$                                                                                                    |                                                             |                          |                                                                   |  |  |  |  |
|        | 1 <sup>23</sup> Ctd stock valorado<br>95.0.130.200.205.220.100.180.60.   | $\infty$                                   | Origen                                                                                                    | Muestra de origen                                           | Destino                  | Muestra de destino                                                |  |  |  |  |
|        | 5.22 Val. stk.val.or.                                                    | $\circledR$                                | AA UM base-DISPLAY KEY                                                                                                    | UN. #, KG, M, L, CM3, ENV, LB, LC     ID de miembro         |                          | #, C/U, CJ, CM, CM3, ENV, G, KD3                                  |  |  |  |  |
|        | 0.47.5.71.25.12.843.64.79.88.1.110.                                      | $\infty$                                   | Soltar columna                                                                                                    | Asignar a vista previa                                      | <b>Descripción</b>       | No asignado, (Valor en blanco)                                    |  |  |  |  |
|        | 1 <sup>23</sup> Cantidad stock total<br>95.0.130.200.205.220.100.180.60. |                                            |                                                                                                    |                                                             |                          | Guardar y salir<br>Cancolar<br>Siguiente                          |  |  |  |  |

**Figura 59. Asignación de propiedades**

El último paso es comprobar que la importación es la que nosotros queremos, por lo que comprobamos que todo este correctamente y una vez, comprobados las 3 restricciones o problemas podemos pasar a ejecutar la *Query*.

| General<br>$6\delta$ Revise importantity $\sim$              | $8 - 8$ $5 - 2 - 1$          |         | Restricciones de asignación (0) Restricciones da dimensión (0) Problemas de calidad de datos (0) |                |           |
|--------------------------------------------------------------|------------------------------|---------|--------------------------------------------------------------------------------------------------|----------------|-----------|
| Filtrar problemas<br>$\alpha$<br>Buscar<br>Origen<br>Destino | Restricciones de dimensión ® |         | Revise los problemas a continuación para asegurarse de que estos valores no se rechacen.         |                |           |
|                                                              | Origen                       | Desting | Problems                                                                                         | <b>Valores</b> | Registros |
| No-hay ningún problema                                       |                              |         | No hay ningún problema                                                                           |                |           |
|                                                              |                              |         |                                                                                                  |                |           |
|                                                              |                              |         |                                                                                                  |                |           |

**Figura 60.Comprobar errores**

A la hora de ejecutar la importación hemos de cambiar una de las opciones de importación.

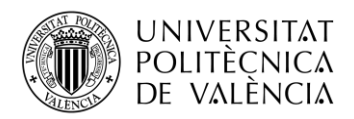

| Ejecutar importación                                                                                                 |                                               |          |  |  |  |  |  |  |  |  |
|----------------------------------------------------------------------------------------------------|-----------------------------------------------|----------|--|--|--|--|--|--|--|--|
| Está a punto de crear su modelo con las opciones siguientes:                                                         |                                               |          |  |  |  |  |  |  |  |  |
| Método de importación:<br>Invertir signo por clase de cuenta: Desactivadas<br>Actualización de dimensiones: Activado | Actualizar                                    |          |  |  |  |  |  |  |  |  |
|                                                                                                    | <b>Modificar opciones</b><br><b>Finalizar</b> | Cancelar |  |  |  |  |  |  |  |  |

**Figura 61. Ejecución de la importación**

Para ello clicamos sobre modificar opciones y dentro de las opciones posibles a seleccionaremos el de actualizar que nos permite cargar nuevos datos y actualizar los que ya existan, así evitamos la duplicidad. Esto nos permitirá asegurarnos de que no se dupliquen datos ya que elimina los datos para entradas que cumplan las condiciones de la versión especificada. Una vez hecho esto le damos a guardar e iniciamos la importación. Sabemos que la importación ha ido correctamente cuando podamos ver la siguiente imagen y en detalles un mensaje que indique que ha ido correctamente y el número de filas que ha importado.

| Tareas de importación (i) |                                                           |           |                          |                                                                                   | アンダン 砂 筒 目 面 |  |  |     |
|---------------------------|-----------------------------------------------------------|-----------|--------------------------|-----------------------------------------------------------------------------------|--------------|--|--|-----|
| Nombre                    | Consulta                                                  | Programar |                          | Última ejecución Último estado conocido                                           |              |  |  |     |
| QuerydestockCOMPLETAQuery | QuerydestockCOMPLE Sin programación<br>$\boxminus$ SAP BW |           | may. 10, 2023<br>9:17:31 | $\textcircled{\circ}-\textcircled{\circ}-\textcircled{\circ}-\textcircled{\circ}$ |              |  |  | 000 |

**Figura 62. Tarea de importación finalizada**

Una vez hecho esta primera carga y al haber dividido los datos hemos de realizar actualizaciones editando solamente el filtro desde el cual cargamos. Es por ello, que clicamos sobre editar consulta, y allí editaremos nuestro filtro. Nos volverá a salir la pantalla inicial de los filtros y es allí donde haremos la modificación de los filtros y le daremos a actualizar para que cargue los nuevos datos con los nuevos filtros.

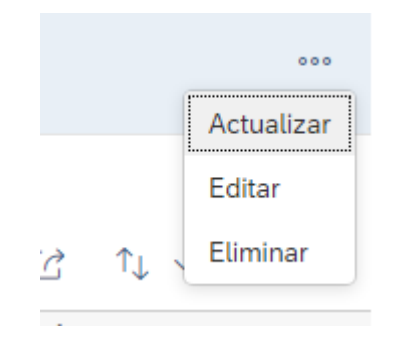

**Figura 63. Botón de editar y actualizar**

Una vez filtrado y cargado todo, habremos conseguido cargar todos los datos desde nuestro sistema al SAP ANALYTICS

#### <span id="page-40-0"></span>*4.3.4 Primera Historia.*

Ahora nos disponemos a hacer una historia. Para ello vamos a la carpeta de archivos y en la misma carpeta en que hayamos guardado el modelo guardaremos la historia. Allí en la parte superior

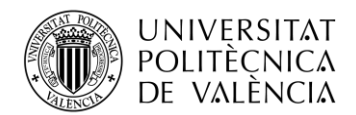

encontraremos el emoticono de "+" y lo desplegaremos y clicaremos en nueva historia. Hay que tener claro que esta primera historia será no tan detallada como la siguiente, debido a que la siguiente se trata de una historia creada mediante datos reales de una empresa. Está primera parte será para familiarizarnos con la aplicación.

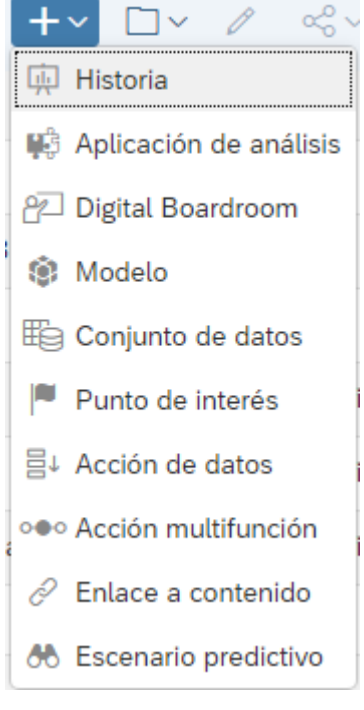

**Figura 64. Crear Historia**

Una vez clicado se nos desplegará la página de las historias y una vez allí seleccionaremos crear una nueva historia interactiva. Tener en cuenta que cuando nos pida el tipo de diseño ha de ser clásico ya que el optimizado perdemos algunas funciones.

| <b>SAD</b><br><b>CD</b> Historias                                        |                                                                                                    |                            |                        |                                                                                                | $\alpha$       | R<br>$\circ$             | e, | 19              |  |
|--------------------------------------------------------------------------|----------------------------------------------------------------------------------------------------|----------------------------|------------------------|------------------------------------------------------------------------------------------------|----------------|--------------------------|----|-----------------|--|
| Le damos la bienvenida a las historias<br>Marcadores<br><b>Historias</b> | Cree una historia para visualizar, resumir, explorar y supervisar sus datos. Añada gráficos, tablas, texto y otros objetos, y comparta sus hallazgos con su equipo. Más información |                            |                        |                                                                                                |                |                          |    |                 |  |
| Crear                                                                    |                                                                                                    |                            |                        |                                                                                                |                |                          |    |                 |  |
|                                                                          | пh.                                                                                                    | Ħ                          |                        |                                                                                                |                |                          |    |                 |  |
| Interactiva                                                              | Área de diseño                                                                                                    | Cuadricula                 | Desde un descubrimient |                                                                                                |                |                          |    |                 |  |
| Plantillas<br>Plantilla                                                  | íũ<br>Boardroom                                                                                                    | Presentación - Interactiva | Informe                | $\overline{\phantom{a}}$<br>пĦ<br><b>T</b><br>$\overline{\phantom{a}}$<br>23.7.34<br>Dashboard |                | Informe (A4)             |    | Mostrar más     |  |
| Archivos recientes (25)                                                  |                                                                                                    |                            |                        |                                                                                                |                | Buscar en: Archivos reci |    |                 |  |
| Nombre                                                                   | Descripción                                                                                                    |                            | Creado por             | Creado el                                                                                      | Modificado por |                          |    | Modificado el   |  |
| (中 Historia2<br>_V / DEMO_STOCK / DEMO STOCK FINAL                       | Segunda versión de la historia                                                                                                    |                            | Responsable            | abr. 28, 2023 13:46:11                                                                         | Responsable    |                          |    | may. 10, 2023 1 |  |

**Figura 65. Selección de tipo de historia**

Una vez clicado todo nos aparecerá una historia en blanco, la cual lentamente hemos de rellanar. Primero modificaremos las bandas para ello primero lo que haremos es seleccionar una arriba y otra abajo para que nos quede dividida en cuatro secciones.

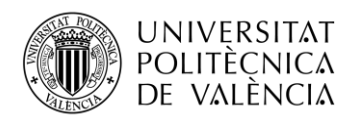

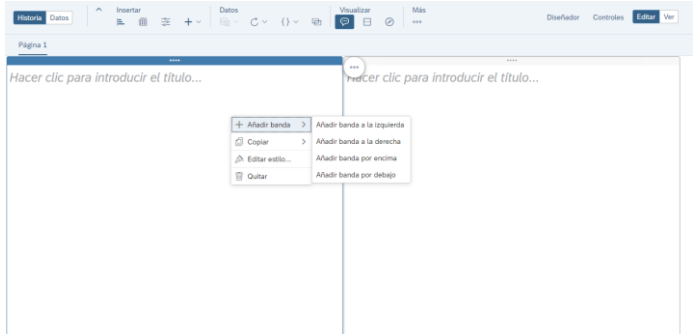

**Figura 66.Visión de la pantalla una vez creada la historia**

En la primera sección añadiremos una fotografía de la empresa la cual quiere la historia, en este caso al ser una demo usaré la imagen de Sothis. Para añadirla nos vamos al símbolo de "+" y seleccionamos el de añadir imagen.

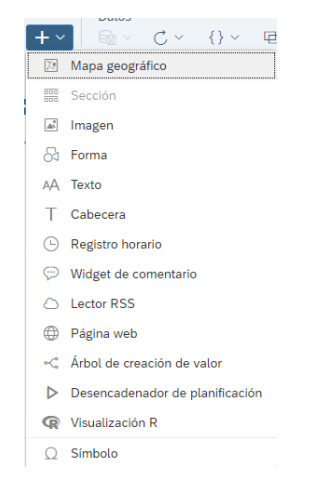

**Figura 67. Desplegable que aparece al clicar "+"**

Una vez seleccionada la opción de imagen lo que hacemos eso se nos abre el siguiente pop-up del cual podemos cargar desde el pc una imagen que tengamos guardada. En este caso seleccionaremos el logo de sothis.

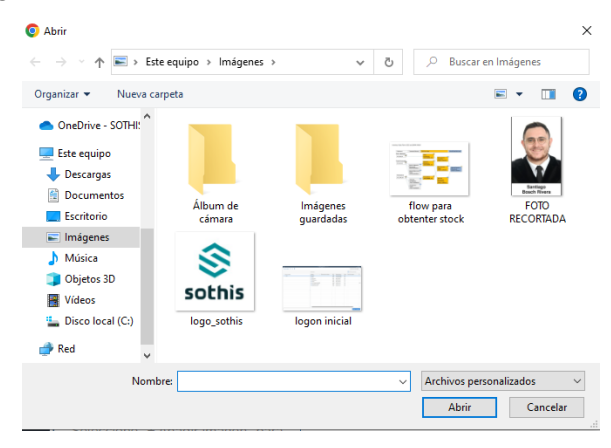

**Figura 68. Seleccionar la imagen deseada**

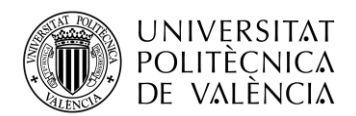

S sathis

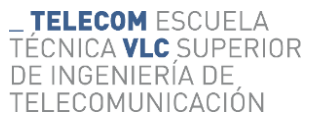

Una vez cargada la imagen podemos hacerla del tamaño deseado o simplemente cambiándola de banda arrastrando. En la parte izquierda superior podemos añadir el título de la historia y modificarla para que quede algo similar a esto.

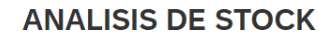

#### **Figura 69. Visión incial de las bandas superiores**

Una vez hecho esto abajo podemos ingresar unos gráficos para que nos den una visión más global del proyecto. Para ello seleccionamos en insertar gráficos. Una vez clicado nos pide seleccionar el modelo de datos el cual deseamos mostrar gráficamente.

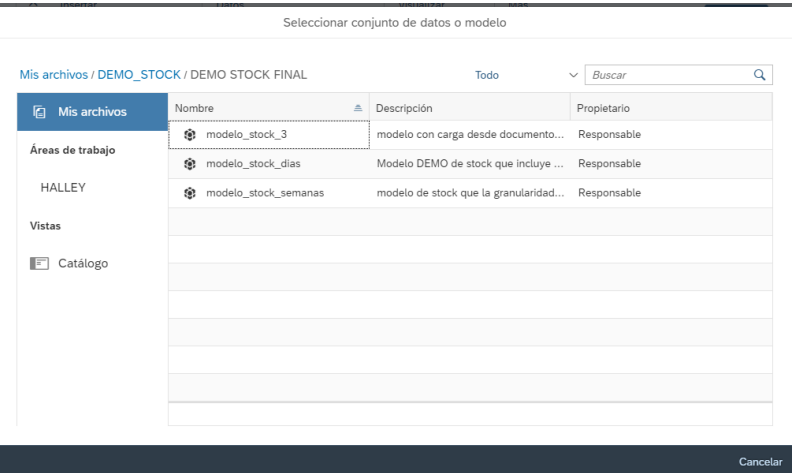

**Figura 70. Seleccionar el modelo de datos**

Una vez seleccionado nuestro modelo se nos abrirá el generador de funciones para poder insertar el gráfico. En este caso, y debido a que lo suyo sería dar una visión global he optado por un gráfico en anillo en el cual el indicador es el stock total y la dimensión de almacén.

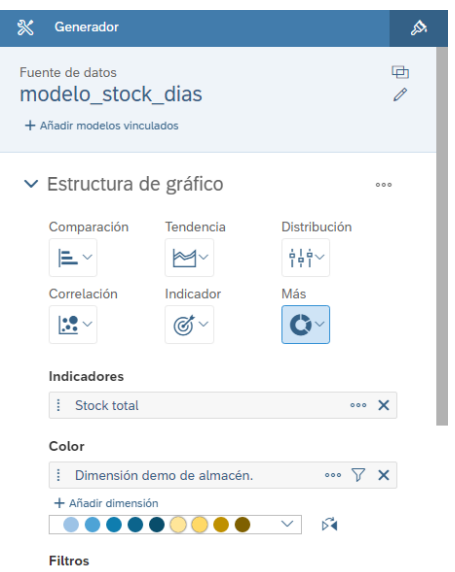

**Figura 71. Tipo de gráfico, indicador y dimensiones seleccionadas**

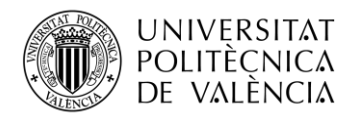

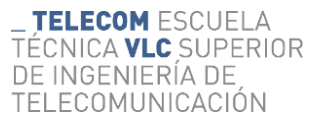

Ahora tenemos el problema de que no carga la historia por la cantidad de datos que tenemos, es por eso por lo que definimos un filtro de historia que afecte a todas las páginas que hemos creado. Para ello clicamos en los tres puntos que hay en la barra de tareas superior y en el menú que se nos despliega aplicamos la de petición de filtro de historia.

| Archivo                  |                                                                       |   |
|--------------------------|-----------------------------------------------------------------------|---|
|                          | ۲d                                                                    |   |
| 圖                        | Guardar                                                               | ⋗ |
| o                        | Copiar y pegar                                                        |   |
|                          | ∝ Compartir                                                           |   |
|                          | <b>Herramientas</b>                                                   |   |
|                          | Petición/filtro de historia                                           |   |
|                          | Barra de fórmulas                                                     |   |
|                          | Escala de gráfico                                                     |   |
|                          | Formato condicional                                                   |   |
|                          | Crear tarea de entrada                                                |   |
|                          | Descubrimiento inteligente                                            |   |
| ĸЪ                       | Asignar                                                               |   |
| s                        | Gestión de versiones                                                  |   |
| $\overline{\phantom{a}}$ | Previsión predictiva                                                  |   |
|                          | Gestión de bloqueos de valores                                        |   |
|                          | Defina/anule el estado de solo lectura para las celdas seleccionadas. |   |
| n/ <sup>o</sup>          | Referencias celda y fórmulas                                          |   |
| Formato                  |                                                                       |   |
|                          | Disposiciones                                                         |   |
|                          | Vista previa del dispositivo                                          |   |

**Figura 72. Petición de filtro de historia**

Una vez clicado se nos desplegará un icono justo de la barra de tareas. Para filtrar pulsamos en el más y filtramos por la dimensión que queramos, en este caso filtraré por fecha por meses. Y filtramos por algunos miembros suyos. Hay que tener en cuenta que primero hay que seleccionar en la pestaña que nos sale la opción de todos los miembros, ya que así después se cargarán todos los meses y solo tendremos que editar ese filtro desde la pestaña sin tener que hacer otro filtro nuevo

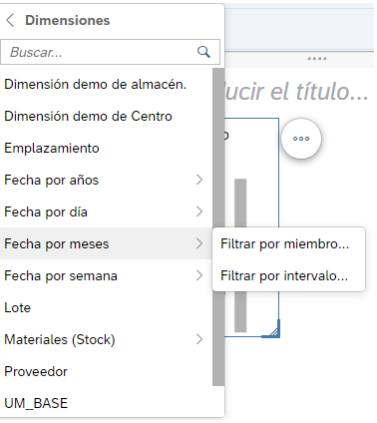

**Figura 73. Insertar un filtro**

Una vez introducido el filtro podemos y filtrado por un par de meses tenemos el primer gráfico.

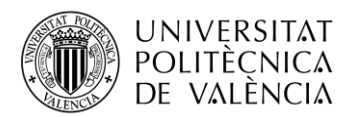

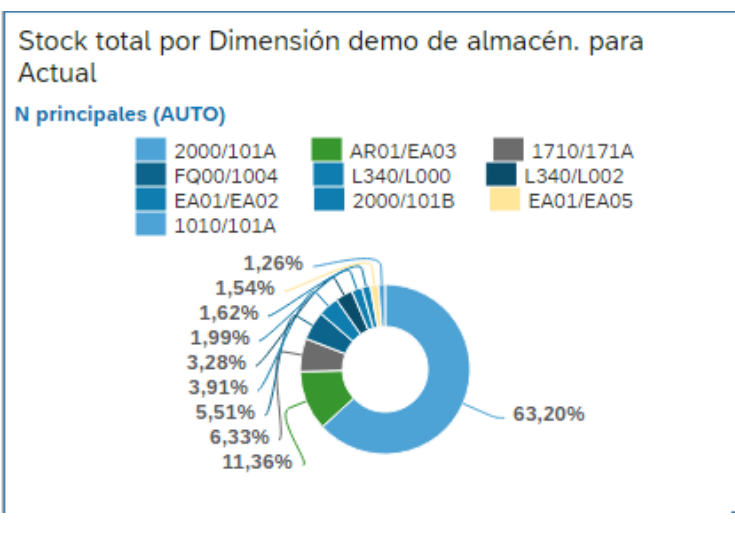

**Figura 74. Gráfico obtenido**

Repetimos este proceso para centro, grupo de materiales y tipo de materiales y la visión global de la primera página sería tal y como se muestra en la figura siguiente.

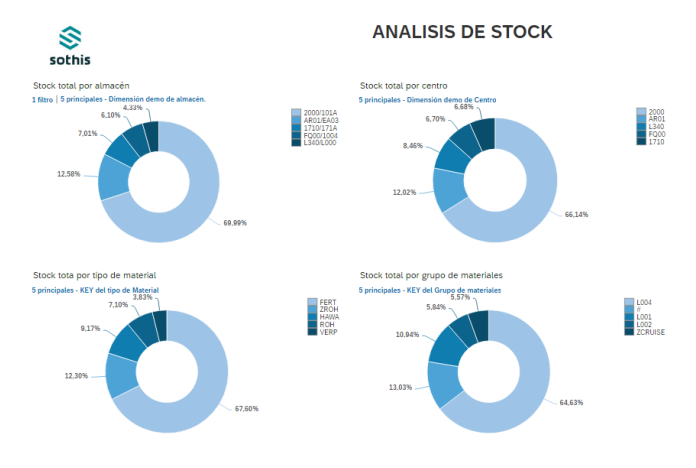

**Figura 75. Visión de la página inicial**

Lo único que se ha añadido es que clicando sobre el gráfico aparecen los tres puntos a su derecha. Desplegando ese menú nos sale la opción de rango y añadimos la opción de rango para así poder limitarlo a las 5 opciones con mayor porcentaje.

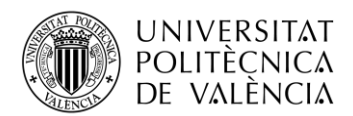

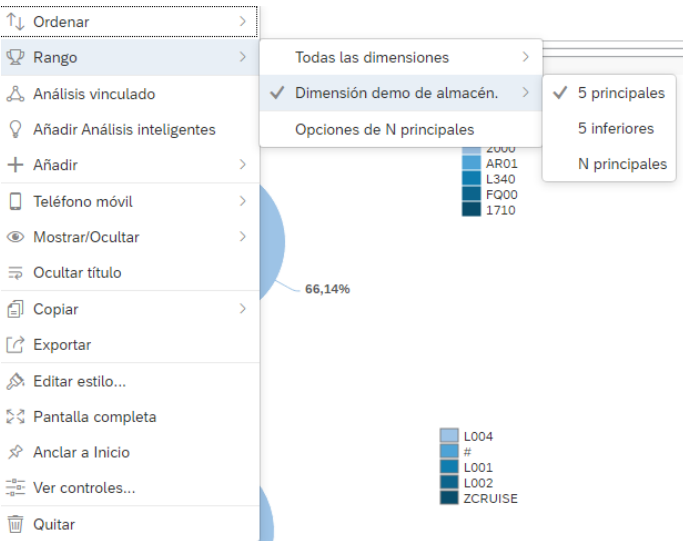

**Figura 76. insertar un rango**

Una vez hecha está primera página lo que hacemos es crear las páginas con las cuales daremos detalles de las gráficas mostradas en el principio.

Para ello añadimos una nueva página, que es clicando en el botón del "+" que aparece cuando pasas por la página en la que estás y tienes creadas.

Para ello en esta segunda gráfica obtendremos el mismo diseño de bandas en el cual en la parte superior habrá la imagen y en la parte izquierda habrá el título de la página. En las bandas inferiores tendremos por un lado una tabla de la cual podamos ver el detalle día a día por el tipo de dimensión que se desea y finalmente obtendremos una tabla para poder representarlo gráficamente.

Primero añadimos la tabla para ello clicamos sobre insertar tabla y nos aparecerá el generador y allí añadimos las siguientes características

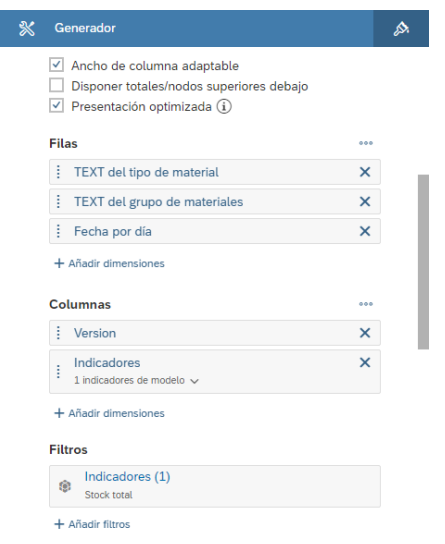

**Figura 77. Datos introducidos en la tabla**

En fecha por día ponemos el ratón encima suyo para poder clicar sobre el más y poder modificar la jerarquía y poner representación plana.

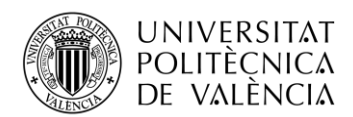

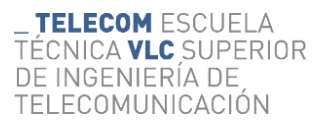

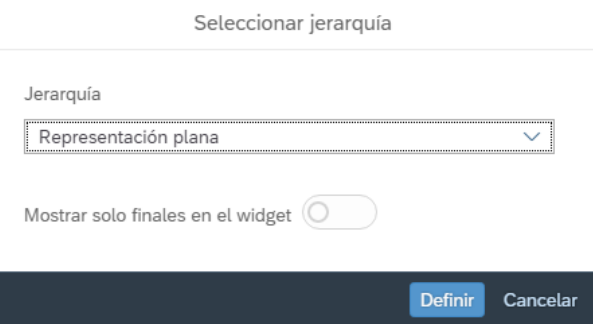

**Figura 78. Tipo de jerarquía definida**

Una vez definida la tabla tendremos una tabla con la que podemos ver los datos del stock por tipo de material, grupo y día. Y tendría la siguiente vista

|                                  |                                     | Version              | Actual      |
|----------------------------------|-------------------------------------|----------------------|-------------|
|                                  |                                     | Indicadores          | Stock total |
| <b>TEXT</b> del tipo de material | <b>TEXT del grupo de materiales</b> | Fecha por día        |             |
| ERSA                             | <b>L009</b>                         | may. 1, 2018 (2018)  | 196,00      |
|                                  |                                     | may. 2, 2018 (2018)  | 196,00      |
|                                  |                                     | may. 3, 2018 (2018)  | 196,00      |
|                                  |                                     | may. 4, 2018 (2018)  | 196.00      |
|                                  |                                     | may. 5, 2018 (2018)  | 196.00      |
|                                  |                                     | may. 6, 2018 (2018)  | 196,00      |
|                                  |                                     | may. 7, 2018 (2018)  | 196,00      |
|                                  |                                     | may. 8, 2018 (2018)  | 196,00      |
|                                  |                                     | may. 9, 2018 (2018)  | 196.00      |
|                                  |                                     | may. 10, 2018 (2018) | 196,00      |
|                                  |                                     | may. 11, 2018 (2018) | 196.00      |
|                                  |                                     | may. 12, 2018 (2018) | 196,00      |
|                                  |                                     | may. 13, 2018 (2018) | 196,00      |
|                                  |                                     | may. 14, 2018 (2018) | 196,00      |
|                                  |                                     | may. 15, 2018 (2018) | 196.00      |
|                                  |                                     | may. 16, 2018 (2018) | 196,00      |
|                                  |                                     | may. 17, 2018 (2018) | 196,00      |
|                                  |                                     | may. 18, 2018 (2018) | 196,00      |
|                                  |                                     | may. 19, 2018 (2018) | 196,00      |

**Figura 79. Tabla obtenida**

Ahora añadimos las tablas para poder ver los datos gráficamente para ello insertamos una nueva tabla y está vez seleccionamos una de tendencia con área apilada. Las características por introducir son las siguientes.

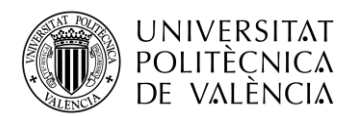

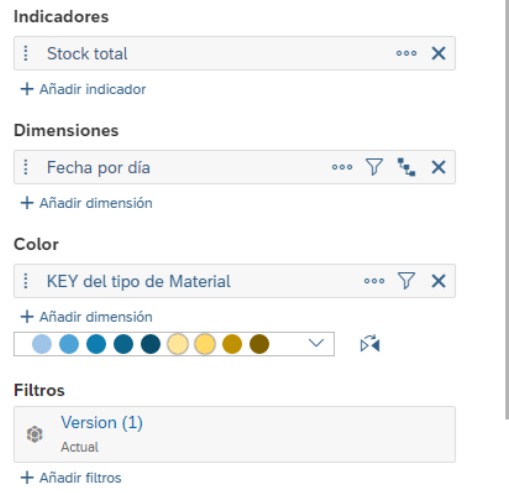

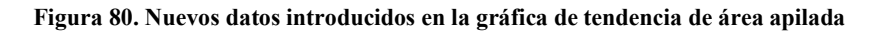

La gráfica resultante es la siguiente.

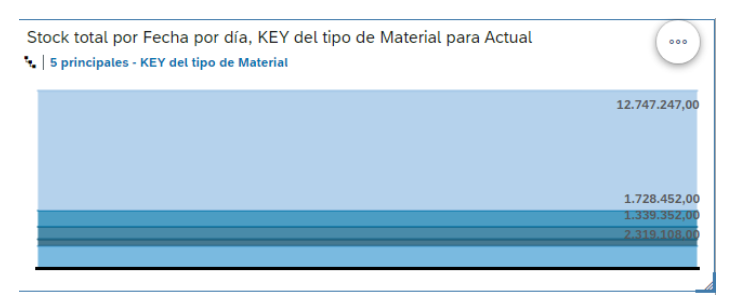

**Figura 81.Gráfico obtenido**

Se le ha aplicado el rango para poder obtener los 5 primeros y repetimos el procedimiento de gráfica para poder obtener una página similar a la siguiente

|                                  |                                     |                      |             | <b>DETALLES DEL MATERIAL</b>                                           |               |
|----------------------------------|-------------------------------------|----------------------|-------------|------------------------------------------------------------------------|---------------|
| sothis                           |                                     |                      |             |                                                                        |               |
| modelo stock dias                |                                     |                      |             | Stock total por Fecha por día, KEY del tipo de Material para Actual    |               |
| 金 2小                             |                                     |                      |             | Sprincipales - KEY del tipo de Material                                |               |
|                                  |                                     | Mersinn              | Actual      |                                                                        | 12.747.247.00 |
|                                  |                                     | Indicadores          | Stock total |                                                                        |               |
| <b>TEXT</b> del tipo de material | <b>TEXT</b> del grupo de materiales | Fecha por día        |             |                                                                        |               |
| <b>ERSA</b>                      | 1,009                               | may, 1, 2018 (2018). | 196,00      |                                                                        |               |
|                                  |                                     | may. 2, 2018 (2018)  | 196.00      |                                                                        |               |
|                                  |                                     | may, 3, 2018 (2018)  | 196.00      |                                                                        |               |
|                                  |                                     | may, 4, 2018 (2018)  | 196,00      |                                                                        |               |
|                                  |                                     | may, 5, 2018 (2018)  | 196.00      |                                                                        | 1.728.452.00  |
|                                  |                                     | may, 6, 2018 (2018)  | 196.00      |                                                                        | 1.339.352.0   |
|                                  |                                     | may. 7, 2018 (2018). | 196.00      |                                                                        |               |
|                                  |                                     | may. 8, 2018 (2018)  | 196.00      |                                                                        | 2.210.102.0   |
|                                  |                                     | may, 9, 2018 (2018)  | 196.00      |                                                                        |               |
|                                  |                                     | may, 10, 2018 (2018) | 196.00      |                                                                        |               |
|                                  |                                     | may, 11, 2018 (2018) | 196.00      |                                                                        |               |
|                                  |                                     | may. 12, 2018 (2018) | 196.00      | Stock total por Fecha por día, KEY del Grupo de materiales para Actual |               |
|                                  |                                     | may, 12, 2018 (2018) | 196,00      | 5   5 principales - KEY del Grupo de materiales                        |               |
|                                  |                                     | may. 14, 2018 (2018) | 196.00      |                                                                        |               |
|                                  |                                     | may, 15, 2018 (2018) | 196,00      |                                                                        | 2.341.239.00  |
|                                  |                                     | may. 16, 2018 (2018) | 196.00      |                                                                        | 1.966.503.00  |
|                                  |                                     | may, 17, 2018 (2018) | 196.00      |                                                                        |               |
|                                  |                                     | may. 18, 2018 (2018) | 196.00      |                                                                        | 1.049.245,0   |
|                                  |                                     | may, 19, 2018 (2018) | 196.00      |                                                                        | 11.614.384.0  |
|                                  |                                     | may, 20, 2018 (2018) | 196.00      |                                                                        |               |
|                                  |                                     | may. 21, 2018 (2018) | 196,00      |                                                                        |               |
|                                  |                                     | may. 22, 2018 (2018) | 196.00      |                                                                        |               |
|                                  |                                     | may. 23, 2018 (2018) | 196.00      |                                                                        |               |
|                                  |                                     | may, 24, 2018 (2018) | 196,00      |                                                                        |               |
|                                  |                                     | may. 25, 2018 (2018) | 196.00      |                                                                        |               |
|                                  |                                     | may, 26, 2018 (2018) | 196.00      |                                                                        |               |
|                                  |                                     | may. 27, 2018 (2018) | 196.00      |                                                                        |               |
|                                  |                                     | may, 28, 2018 (2018) | 196.00      |                                                                        | 1.000.309.00  |

**Figura 82.Visión de la segunda página**

Una vez hecho esto repetimos lo anteriormente dicho para obtener una última tercera página para poder obtener los detalles de almacén y centro. Primero de todo hay que tener que almacén y centro tienen relación por lo que un centro puede tener varios almacenes. Una vez entendido esto, la distribución de la página es la misma y en cuanto a las características a mostrar en la tabla son las siguientes.

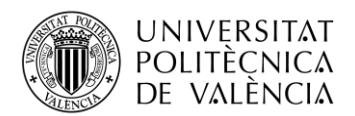

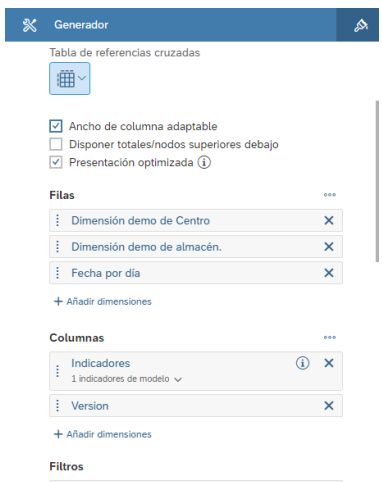

**Figura 83. Datos introducidos en la segunda gráfica**

Hay que acordarse de que en la fecha por día debe tener como jerarquía la representación plana. Y ahora una vez hecho esto creamos dos gráficas con el indicador, la fecha y la dimensión de centro y otra de almacén del tipo de tendencia con área apilada. Finalmente tendremos una última página de detalle de tal manera que quede como en la siguiente figura.

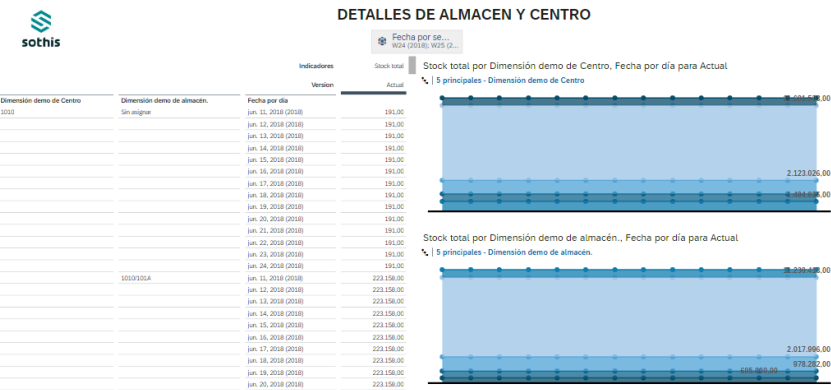

**Figura 84.Visión de la tercera página**

#### <span id="page-49-0"></span>*4.3.5 Carga de datos reales desde Excel.*

Una vez creada esta historia para empezar tomar control, me pasaron datos reales de una empresa, que por protección de datos no puedo mencionar y así poder ver en los gráficos algo de variación y no sean líneas rectas. Es por ello por lo que lo primero a cargar son las dimensiones públicas por ello creamos una nueva, con la diferencia de que a la hora de importar los datos usaremos la opción de importar desde un archivo. Una vez hecho, se selecciona en la ubicación la cual está almacenado el archivo Excel de la dimensión maestro. La dimensión de material, al igual que en el anterior tendrá su id, su descriptivo, id del tipo y su descriptivo y finalmente el id del grupo junto a su descriptivo. Una vez cargado, tendría esta forma. En la carga de datos hay que seleccionar como fuente de datos un archivo y hay que comprobar que detecta bien los nombres de las columnas, es decir, que no se introducen como datos y nos sirven para poder asignarlos a las dimensiones públicas en SAP ANALYTICS CLOUD.

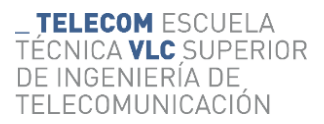

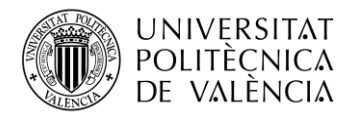

| $\equiv$     |                 | <b>SAP</b>               | ● Modelador   materiales2   图 > 8              |             |                         |                     |            |                         |                    | $\alpha$                                                 |  | $\begin{smallmatrix} 0 & 0 & 0 \ 0 & 0 & 0 \end{smallmatrix}$ | ത               |
|--------------|-----------------|--------------------------|------------------------------------------------|-------------|-------------------------|---------------------|------------|-------------------------|--------------------|----------------------------------------------------------|--|---------------------------------------------------------------|-----------------|
| ۵            |                 | $\wedge$ Área de trabajo | General                                        |             | Editar                  |                     | Validación |                         |                    |                                                          |  |                                                               |                 |
|              |                 | Dimensión                | $\boxtimes$<br>₫<br>$\epsilon$<br>$\checkmark$ |             | $\ddot{}$<br>貞<br>亩     | ÷.<br>$\sim$        | $\odot$    | -88                     |                    |                                                          |  |                                                               | <b>Detalles</b> |
| □            |                 |                          |                                                |             |                         |                     |            |                         |                    |                                                          |  |                                                               |                 |
|              |                 |                          |                                                |             |                         | materiales2         |            |                         |                    | $\equiv$ $\blacksquare$ $\bullet$ $\nabla$ <i>Buscar</i> |  |                                                               | Q               |
| Φ            | $\nabla$        |                          |                                                |             |                         |                     |            |                         |                    |                                                          |  |                                                               |                 |
| V)           |                 | Q. ID de miembro         | $\triangle$ Descripción                        |             | <b>TIPO MATERIAL-ID</b> | TIPO DE MATERIAL-TE |            | <b>GRUPOMATERIAL-ID</b> | GRUPO MATERIAL - T |                                                          |  |                                                               | ī               |
|              | $\mathbf{I}$    | $\mathcal{M}$            | No asignado                                    |             |                         |                     |            |                         |                    |                                                          |  |                                                               |                 |
| $\Omega$     |                 | 1091                     | MATERIAL 1                                     | G999        |                         | G999                |            | $\mathbf{r}$            | ٠                  |                                                          |  |                                                               |                 |
|              | ٠               | 1100                     | <b>MATERIAL 2</b>                              | G999        |                         | G999                |            | $\overline{a}$          | ž.                 |                                                          |  |                                                               |                 |
| ச            |                 | 1104                     | <b>MATERIAL 3</b>                              | G999        |                         | G999                |            | $\frac{1}{2}$           | $\equiv$           |                                                          |  |                                                               |                 |
|              | $\mathbf{u}$    | 10000                    | <b>MATERIAL 4</b>                              | SAPT        |                         | TIPO DE MAT. 25     |            | $\boldsymbol{z}$        | $\pi$              |                                                          |  |                                                               |                 |
| ⊞⊒           |                 | 10001                    | <b>MATERIAL 5</b>                              | <b>SAPT</b> |                         | TIPO DE MAT. 25     |            | $\overline{a}$          | $\overline{a}$     |                                                          |  |                                                               |                 |
|              | $\overline{z}$  | 10002                    | MATERIAL 6                                     | <b>SAPT</b> |                         | TIPO DE MAT. 25     |            | $\theta$                | $\theta$           |                                                          |  |                                                               |                 |
|              | R               | 10003                    | <b>MATERIAL 7</b>                              | <b>SAPT</b> |                         | TIPO DE MAT. 25     |            | $\frac{1}{2}$           | $\pi$              |                                                          |  |                                                               |                 |
|              | $\alpha$        | 10004                    | <b>MATERIAL 8</b>                              | SAPT        |                         | TIPO DE MAT. 25     |            | <b>M</b>                | $\pm$              |                                                          |  |                                                               |                 |
|              |                 | 10 10008                 | <b>MATERIAL 9</b>                              | <b>SAPT</b> |                         | TIPO DE MAT. 25     |            | $\boldsymbol{z}$        | $\equiv$           |                                                          |  |                                                               |                 |
| А            |                 | 11 10011                 | <b>MATERIAL 10</b>                             | SAPT        |                         | TIPO DE MAT. 25     |            | <b>M</b>                | $\alpha$           |                                                          |  |                                                               |                 |
|              |                 | 12 10012                 | MATERIAL 11                                    | SAPT        |                         | TIPO DE MAT. 25     |            | $\mathbf{H}$            | ٠                  |                                                          |  |                                                               |                 |
| ш            |                 | 13 10013                 | MATERIAL 12                                    | SAPT        |                         | TIPO DE MAT. 25     |            | <b>M</b>                | $\sim$             |                                                          |  |                                                               |                 |
|              |                 | 14 10014                 | MATERIAL 13                                    | SAPT        |                         | TIPO DE MAT. 25     |            | $\frac{1}{2}$           | $\equiv$           |                                                          |  |                                                               |                 |
| $\mathbf{a}$ |                 | 15 10015                 | <b>MATERIAL 14</b>                             | SAPT        |                         | TIPO DE MAT. 25     |            | m                       | ٠                  |                                                          |  |                                                               |                 |
|              |                 | 16 10016                 | MATERIAL 15                                    | <b>SAPT</b> |                         | TIPO DE MAT. 25     |            | $\mathfrak{m}$          | $\equiv$           |                                                          |  |                                                               |                 |
| 帶            |                 | 17 10019                 | MATERIAL 16                                    | SAPT        |                         | TIPO DE MAT. 25     |            | <b>M</b>                | $\alpha$           |                                                          |  |                                                               |                 |
|              |                 | 18 10020                 | MATERIAL 17                                    | SAPT        |                         | TIPO DE MAT. 25     |            | ×                       | $\alpha$           |                                                          |  |                                                               |                 |
| 胆            | 19 <sub>1</sub> | 10021                    | <b>MATERIAL 18</b>                             | <b>SAPT</b> |                         | TIPO DE MAT. 25     |            | $\overline{a}$          | ٠                  |                                                          |  |                                                               |                 |
|              |                 | 20 10023                 | <b>MATERIAL 19</b>                             | SAPT        |                         | TIPO DE MAT. 25     |            | $\pm$                   | $\pm$              |                                                          |  |                                                               |                 |
| $\omega$     |                 | 10024                    | MATERIAL 20                                    | SADT        |                         | TIRO DE MAT 35      |            | $\mathbf{H}$            | $\sim$             |                                                          |  |                                                               |                 |

**Figura 85. Dimensión pública de material**

Para la de centro en este caso, solamente usaremos su id y su descriptivo.

| $\equiv$   |                | Č.                           | SAP ® Modelador   contro2 (8) v (8)              |               |   |     |                              |        |          |       |                | $\alpha$                      | $\begin{array}{ccc} \circ & \circ & \circ & \circ \end{array}$ |                | $\circ$ $\circ$ |  |
|------------|----------------|------------------------------|--------------------------------------------------|---------------|---|-----|------------------------------|--------|----------|-------|----------------|-------------------------------|----------------------------------------------------------------|----------------|-----------------|--|
| G          |                | Área de trabajo<br>Dimensión | General<br>日<br>$\triangle$<br>₫<br>$\checkmark$ | Editar<br>$+$ | 司 | 意々な | Validación<br>$\odot$<br>-88 |        |          |       |                |                               |                                                                |                | <b>Detalles</b> |  |
| о          |                |                              | centro <sub>2</sub>                              |               |   |     | $\boxed{=}$                  | Buscar | $\alpha$ | 龠     |                | Detalles de dimensión         |                                                                |                |                 |  |
| Φ          | V.             |                              |                                                  |               |   |     |                              |        |          |       |                | centro 2.0                    |                                                                |                |                 |  |
| V.         |                | D de miembro                 | A Descripción                                    |               |   |     |                              |        |          |       |                | centro <sub>2</sub>           |                                                                |                |                 |  |
|            | $\mathbf{1}$   | $\overline{u}$               | Sin asigner                                      |               |   |     |                              |        |          |       |                | Dimensión pública             |                                                                |                |                 |  |
| $\bullet$  |                | A001                         | CENTRO 1                                         |               |   |     |                              |        |          |       |                |                               |                                                                |                |                 |  |
|            | ÷.             | AIO1                         | CENTRO <sub>2</sub>                              |               |   |     |                              |        |          |       |                |                               |                                                                |                |                 |  |
| ச          |                | AL01                         | CENTRO 3                                         |               |   |     |                              |        |          |       | $\vee$ General |                               |                                                                |                |                 |  |
|            | s.             | <b>AL02</b>                  | CENTRO 4                                         |               |   |     |                              |        |          | Tipo: |                |                               |                                                                |                |                 |  |
| 酯          |                | AOP1                         | <b>CENTRO 5</b>                                  |               |   |     |                              |        |          |       | Genérica       |                               |                                                                |                |                 |  |
|            | $\overline{z}$ | AW01                         | CENTRO 6                                         |               |   |     |                              |        |          |       |                |                               |                                                                |                |                 |  |
|            | R              | C001                         | CENTRO 7                                         |               |   |     |                              |        |          |       | Nombre:        |                               |                                                                |                |                 |  |
|            | $\circ$        | C002                         | CENTRO 8                                         |               |   |     |                              |        |          |       | centro2        |                               |                                                                |                |                 |  |
|            |                | 10 CO03                      | CENTRO 9                                         |               |   |     |                              |        |          |       |                |                               |                                                                |                |                 |  |
| A          |                | 11 G001                      | CENTRO 10                                        |               |   |     |                              |        |          |       | Descripción:   |                               |                                                                |                |                 |  |
|            |                | 12 G002                      | CENTRO 11                                        |               |   |     |                              |        |          |       | centro 2.0     |                               |                                                                |                |                 |  |
| ш          |                | $13$ $G003$                  | CENTRO 12                                        |               |   |     |                              |        |          |       |                |                               |                                                                |                |                 |  |
|            |                | 14 G004                      | CENTRO 13                                        |               |   |     |                              |        |          |       |                |                               |                                                                |                |                 |  |
| ß          |                | 15 G005                      | CENTRO 14                                        |               |   |     |                              |        |          |       |                |                               |                                                                |                |                 |  |
|            |                | 16 G006                      | CENTRO 15                                        |               |   |     |                              |        |          |       |                | $\sim$ Derechos/Acceso        |                                                                |                |                 |  |
| 帶          |                | 17 9007                      | CENTRO 16                                        |               |   |     |                              |        |          |       |                |                               |                                                                |                |                 |  |
| 99         |                | $18$ GOOS                    | CENTRO 17                                        |               |   |     |                              |        |          |       |                | Control de acceso a datos:    |                                                                |                |                 |  |
|            | 19             | G009                         | CENTRO 18                                        |               |   |     |                              |        |          |       |                | Ocultar elementos superiores: |                                                                | $\circledcirc$ |                 |  |
| $^{\circ}$ |                | 20 GO10                      | CENTRO 19                                        |               |   |     |                              |        |          |       |                |                               |                                                                |                |                 |  |
|            |                | $n$ $0.01$                   | CENTRO 30                                        |               |   |     |                              |        |          |       |                | Research reconnective         |                                                                | ⋒              |                 |  |

**Figura 86. Dimensión pública de centro**

Y en el almacén también usaremos solamente la id y el descriptivo correspondiente.

| $\equiv$            |                        | <b>SAP</b>                                              | <b>1</b> Modelador almacen2 (2 √ ⊗                       |                      |                               |    |                                       |                              |    |        |              |                                   |                                                       | $\alpha$ | $\overline{Q}$ | 13 G G |                       | $\odot$         | $\bf R$ |
|---------------------|------------------------|---------------------------------------------------------|----------------------------------------------------------|----------------------|-------------------------------|----|---------------------------------------|------------------------------|----|--------|--------------|-----------------------------------|-------------------------------------------------------|----------|----------------|--------|-----------------------|-----------------|---------|
| $\bullet$<br>$\Box$ |                        | Área de trabajo<br>Dimensión                            | General<br>$\boxtimes$<br>$\triangle$<br>$\checkmark$    | $\overrightarrow{C}$ | Editar<br>$\Box$<br>$\ddot{}$ | 自∨ | $\mathcal{R}_{\mathbf{q},\mathbf{r}}$ | Validación<br>$\circledcirc$ | 88 |        |              |                                   |                                                       |          |                |        |                       | <b>Detalles</b> |         |
| 中<br>ΨØ             | $\nabla$               | Q. ID de miembro                                        | almacen2<br>A Descripción                                |                      |                               |    | Ξ                                     |                              |    | Buscar | $\mathbf{Q}$ | 商                                 | Detalles de dimensión<br>almacen 2.0<br>almacen2      |          |                |        |                       |                 |         |
| $\bullet$           |                        | $_{MN}$<br>#/0100                                       | No asignado<br>Sin asignar<br>Sin asignar/0100           |                      |                               |    |                                       |                              |    |        |              |                                   | <b>C</b> Dimensión pública                            |          |                |        |                       |                 |         |
| ச<br>脂              |                        | $10300$<br>$IIAL98$<br>$H/\Delta1.99$                   | Sin asignar/0300<br>Sin asignar/AL98<br>Sin asignar/AL99 |                      |                               |    |                                       |                              |    |        |              | $\checkmark$<br>Tipo:<br>Genérica | General                                               |          |                |        |                       |                 |         |
| $\cdots$            |                        | $H/\Delta COO2$<br><b>H/AOO4</b><br><b><i>MACO6</i></b> | Sin asignar/AO02<br>Sin asignar/AO04<br>Sin asignar/AO06 |                      |                               |    |                                       |                              |    |        |              | Nombre:                           |                                                       |          |                |        |                       |                 |         |
| A                   | 10 <sub>o</sub><br>3.3 | M/AO07<br><b>MADOB</b><br>12 #/D011                     | Sin asignar/AO07<br>Sin asignar/AO08<br>Sin asignar/D011 |                      |                               |    |                                       |                              |    |        |              | almacen2<br>Descripción:          |                                                       |          |                |        |                       |                 |         |
| ш<br><b>B</b>       |                        | 13 M/D016<br>14 M/D018<br>15 M/D019                     | Sin asignar/D016<br>Sin asignar/D018<br>Sin asignar/D019 |                      |                               |    |                                       |                              |    |        |              |                                   | almacen 2.0                                           |          |                |        |                       |                 |         |
| 帶                   |                        | 16 M/D024<br>17 M/D027<br>18 #/D029                     | Sin asignar/D024<br>Sin asignar/D027<br>Sin asignar/D029 |                      |                               |    |                                       |                              |    |        |              | $\checkmark$                      | Derechos/Acceso<br>Control de acceso a datos:         |          |                |        | $\circ$               |                 |         |
| 四<br>$\omega$       | 10 <sub>2</sub>        | $110071$<br>20 #/D072<br>H/DORS                         | Sin asignar/D071<br>Sin asignar/D072<br>Sin azinnaz/PVHH |                      |                               |    |                                       |                              |    |        |              |                                   | Ocultar elementos superiores:<br>Persona responsable: |          |                |        | $\circ$<br>$\sqrt{2}$ |                 |         |

**Figura 87. Dimensión pública de almacén**

Una vez hecho esto podemos crear el nuevo modelo de datos el cual hemos de ir al modelador y creamos uno el cual tenga las 3 dimensiones públicas actualmente creadas y le añadimos las siguientes dimensiones junto al indicador del stock.

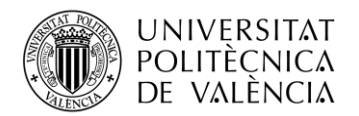

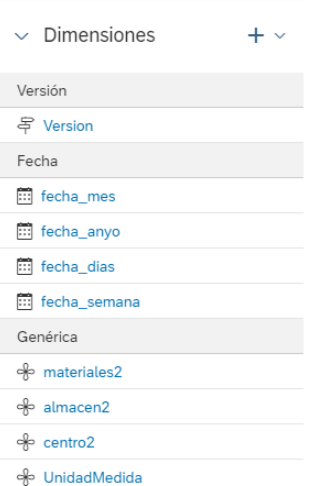

**Figura 88. Dimensiones del nuevo modelo**

Una vez creada estas dimensiones procedemos a hacer la carga de los datos y tal como comprobamos en la primera carga en el documento que nos pasan solamente viene la fecha por día, es por eso que dentro del primer paso hacemos una serie de transformaciones. Es por eso que clicamos sobre la herramienta de transformaciones y añadimos la siguiente transformación.

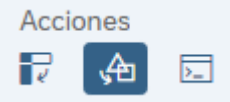

**Figura 89. Icono de transformación (señalado en azul)**

Una vez clicado nos aparecerá abajo una barra en la cual podemos escribir. En ella introduciremos de una en una la transformación necesaria. En nuestro caso haremos el uso de las tres siguientes:

*[semana] = concatenate (weekofyear([Día natural]), substr([Día natural], 6, 5), "")*

De esta forma usamos una instrucción propia del SAP la cual nos permite obtener la semana del año y mediante el substring obtenemos él .AAAA, que es el año.

La siguiente transformación que obtenemos es la de mes

*[mes] = concatenate(substr([Día natural], 4, 2), substr([Día natural], 6, 5), "")*

Mediante el primer substring escogemos el mes del día natural y mediante el segundo escogemos el año.

Finalmente, el añadimos la última transformación para coger el año la cual es solamente un substring.

*[anyo] = substr([Día natural], 7, 4)*

Una vez hechas todas estas transformaciones podemos acabar de hacer la importación de los hechos asignando los datos cargados y las transformaciones a los datos en el modelo y una vez realizado todo tendremos ya la carga del modelo. En este caso y al tratarse de un modelo real perdemos algo de datos debido a que son datos confidenciales y a mí no me los han podido dar y al no existir el material en el maestro no se cargan. Por eso en el paso de carga aparece una advertencia.

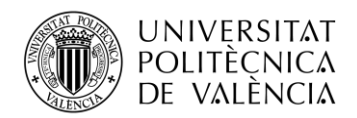

Una vez cargados todos los Excel ya tenemos todos los datos disponibles en el modelo y podemos pasar a diseñar la historia definitiva con todas las funcionalidades y dando opción a no a visualizar características a los clientes para evitar que a modifiquen.

#### <span id="page-52-0"></span>*4.3.6 Historia con datos reales de Excel*

Para crear la historia seguimos el método de iniciado en el primer apartado de creación de la historia. Una vez allí dividimos la historia con dos bandas en la parte superior y con 1 sola banda en la parte inferior para poder darle la estructura que realmente queremos.

Para ello en la parte superior izquierda volvemos añadir el logo de Sothis y en la banda derecha escribimos el título. Y ahora allí a modo de mejora del diseño nos dirigiremos a la banda de diseñador y clicamos sobre la barra superior y nos dirigimos a modificar el estilo.

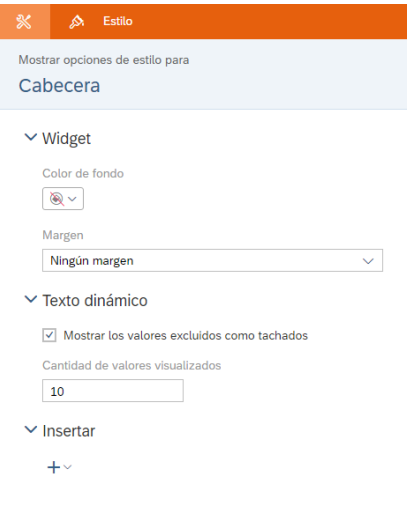

**Figura 90. Página de edición del estilo**

En este modificaremos el tipo de letra y el tamaño. Además, le daremos color a la letra del mismo color que el logo. Para el color he usado las siguientes claves del código RGB. R= 114, G= 170 y B=154.

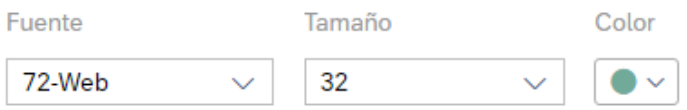

**Figura 91. Edición del tipo de letra, tamaño y color respectivamente**

Una vez hecho esto lo que hacemos es introducir una forma, en este caso una línea, que nos permite separar el título con lo que será las gráficas de la primera página. Y la colocaremos justo debajo del título en la misma banda y añadiendo en el estilo de la forma el mismo color de RGB. Así nos quedaría la parte superior de la historia.

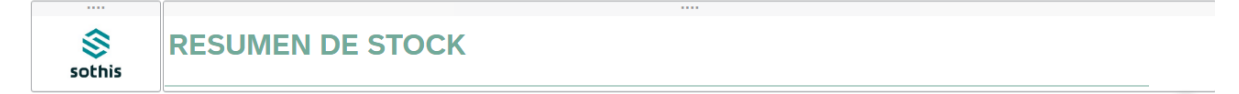

**Figura 92. Nueva visión inicial de la página aplicando estilo**

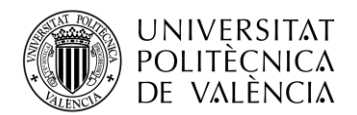

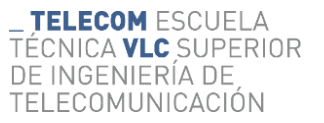

Ahora nos disponemos a añadir las gráficas. Antes de eso y para mejorar el resultado de las gráficas y de las tablas vamos a realizar una modificación para poder obtener el stock lo más exacto posible. Para ello primero añadimos una nueva gráfica y nos disponemos a crear el modelo, pero en la zona de añadir el indicador añadimos un nuevo cálculo.

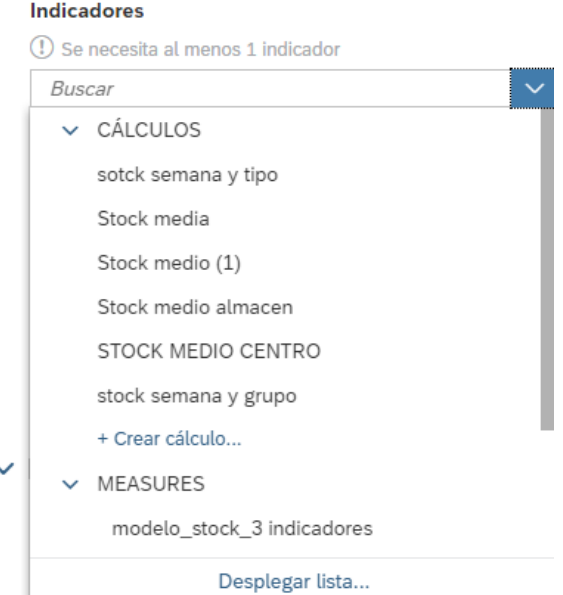

**Figura 93. Desplegable para poder aplicar cálculo**

Y para esta primera página inicial creamos una media del stock para poder ver el stock medio agrupándolos por los valores indicados. En la parte superior hay que indicar que es de tipo agregación para poder acceder a la página y poner los siguientes valores.

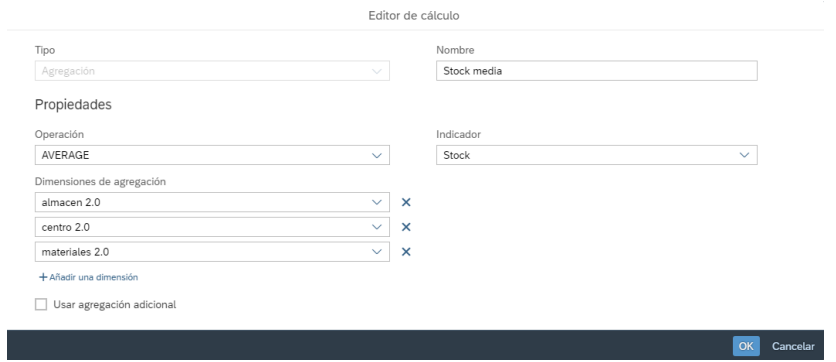

**Figura 94. Cálculo de la media**

Una vez añadido añadimos los siguientes valores en el gráfico siendo este de tipo de anillos.

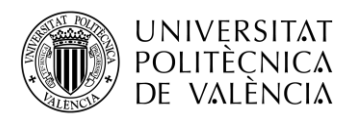

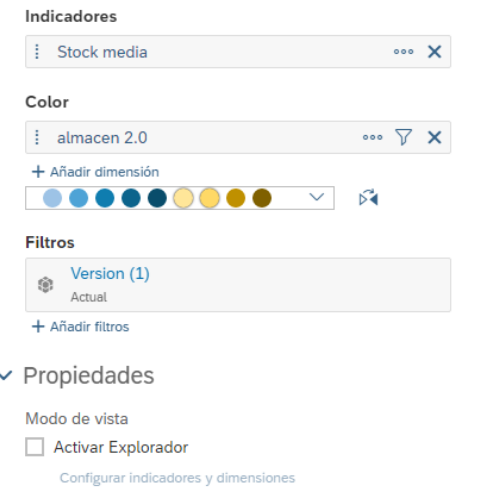

**Figura 95. Indicador con el cálculo creado y la dimensión correspondiente**

Ahora vamos a modificar las funciones para poder mejorar la funcionalidad. Lo primero que vamos a hacer es hacer que el gráfico nos permita poder filtrar por lo que estamos seleccionando y sea modificado en toda la historia. Para ello, clicamos sobre el gráfico con clic derecho y en el desplegable seleccionamos el análisis vinculado y aplicamos el de aplicar a todos los widgets de la historia. Es por esa función con la cual podremos dotar de funcionalidad a las páginas.

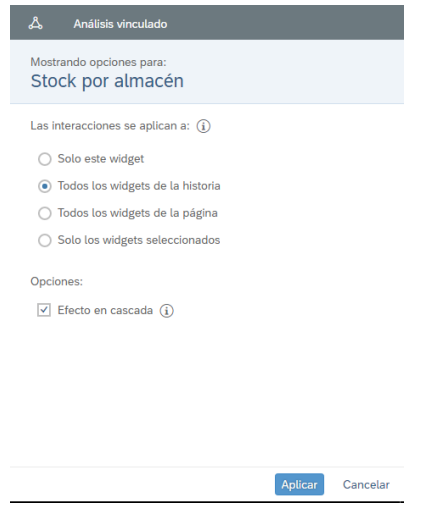

**Figura 96. Análisis vinculado**

Una vez hecho esto vamos a definir que queremos y no mostrar y que funcionalidades vamos a tener acceso. Por eso es por lo que solo queremos mostrar el título, la leyenda y las etiquetas de los datos para poder dar una visión lo más limpia posible. Modificaremos el título y pondremos uno que se entienda mejor y en estilo pondremos el código RGB en estilo para que tenga esa misma tonalidad.

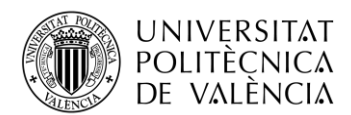

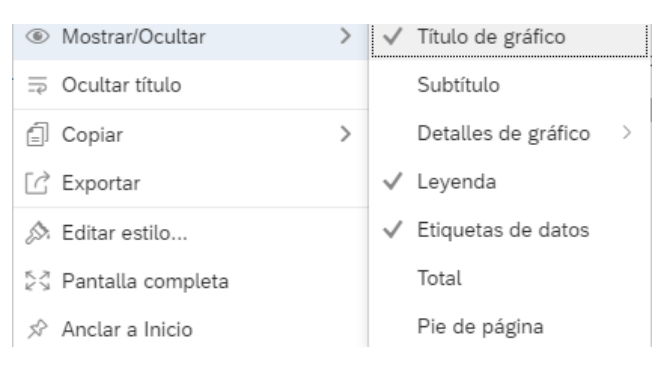

**Figura 97. Opciones de datos a mostrar**

Para las funcionalidades modificaremos los detalles del gráfico en el cual no dejaremos que modifiquen los rangos, ni el modelo. SI quieren añadir un rango habilitaremos unos filtros posteriormente. Es por eso que en detalles del gráfico quedarán así.

| Mostrar/Ocultar<br>$\circ$    |   | √ Título de gráfico | tiones:                       |
|-------------------------------|---|---------------------|-------------------------------|
| $\equiv$ Ocultar título       |   | Subtítulo           | $\Gamma$ for $\Gamma$<br>---- |
| Copiar                        | ⋋ | Detalles de gráfico | Todo                          |
| C Exportar                    |   | √ Leyenda           | Modelo                        |
| Editar estilo                 |   | Etiquetas de datos  | Explorar                      |
| ☆ Pantalla completa           |   | Total               | Filtrar                       |
| $\mathcal{P}$ Anclar a Inicio |   | Pie de página       | Rango                         |
| <sup>-e-</sup> Ver controles  |   | 13,68%              | $\checkmark$ Errores          |
| Jitar                         |   |                     | Advertencias                  |

**Figura 98. Opciones de funcionalidades a poder usar**

Ahora repetimos el proceso para las tres gráficas restantes. Usaremos el indicador creado y la dimensión para cada una la centro, tipo de material y grupo de material. Dotaremos de las mismas funcionalidades que antes hemos mencionado es por eso por lo que a cada una hay que indicárselo de manera individual. Una vez hecho esto definiremos unos filtros de historia para que puedan modificar algunos datos el cliente. En este caso añadiremos el filtro de historia. Vamos a la función de añadir la petición de filtro de historia y la activamos.

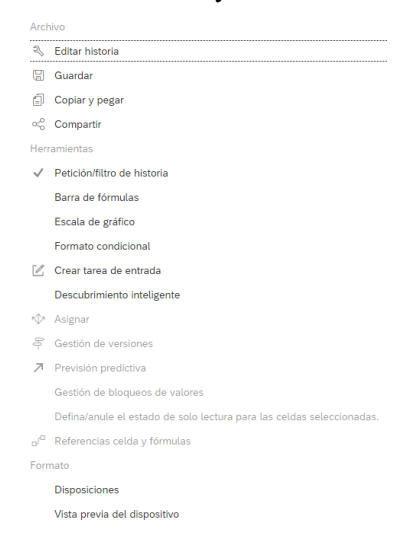

**Figura 99. Añadir un filtro de historia**

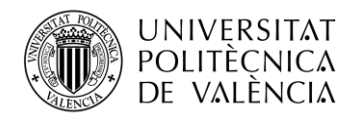

Una vez activado nos aparecerá la opción de añadir filtros y añadimos filtros de centro, almacén, material y todas las fechas disponibles para poder modificarlo.

Para añadirlo se hace de la misma manera que en el apartado de la primera historia.

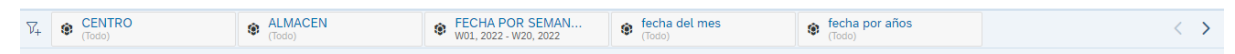

Ya hecho esto tendremos una visión global de la página inicial tal y como muestra la figura.

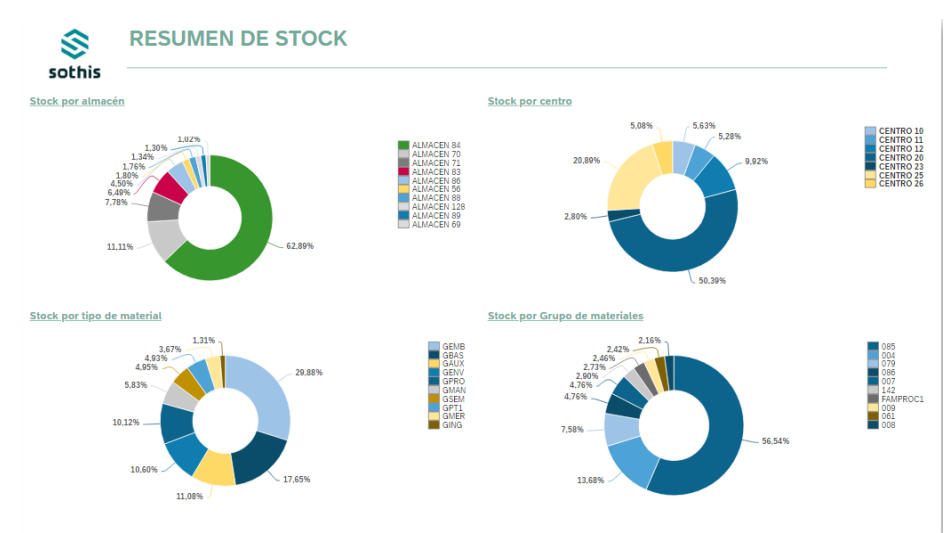

**Figura 100. Visión de la nueva página inicial**

Ahora vamos a añadir una nueva banda justo encima de los gráficos, con la cual añadiremos un texto dinámico. Este nos permite visualizar algunas referencias de la historia para poder obtener una información detallada. En este caso, nuestro caso mostraremos la fecha por semana que se ha seleccionado. Esta fecha tendrá la propiedad de que variará dependiendo de lo que el cliente seleccione en cada momento. Para ello añadimos el nuevo mediante clic derecho en la franja de texto que aparece una vez creada la banda.

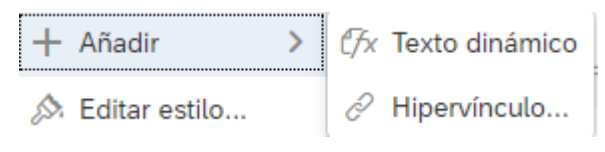

**Figura 101. Añadir un texto dinámico**

Una vez hecha esta nueva función seleccionamos dentro de las funciones de la de filtro de historia, añadimos el de fecha por semana.

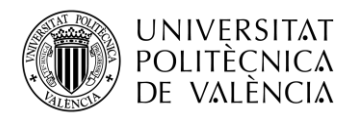

....

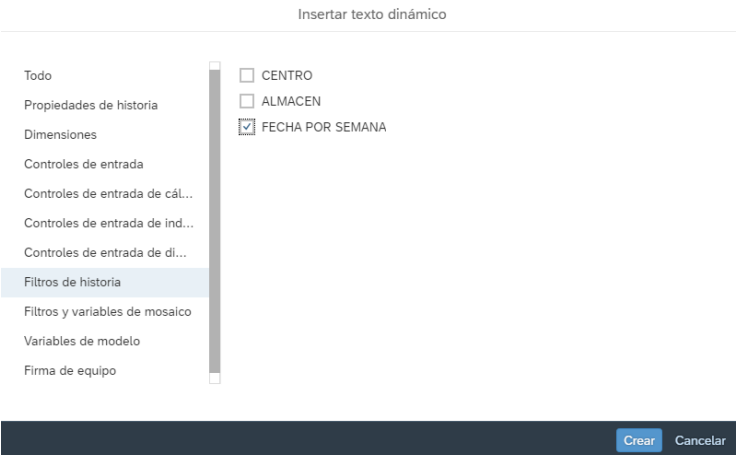

**Figura 102. Selección del filtro de historia en el creador del texto dinámico**

El resultado una vez delante escrito una pequeña frase introductoria para poder dar una referencia a lo que hacemos referencia. La manera en la que nos queda es la siguiente:

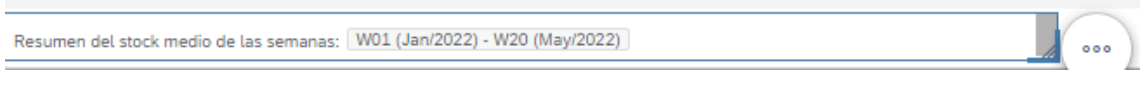

**Figura 103. Visión del texto dinámico creado**

Ahora nuestra historia ya si que tiene todas las funcionalidades deseadas para poder dar una visión global de la página.

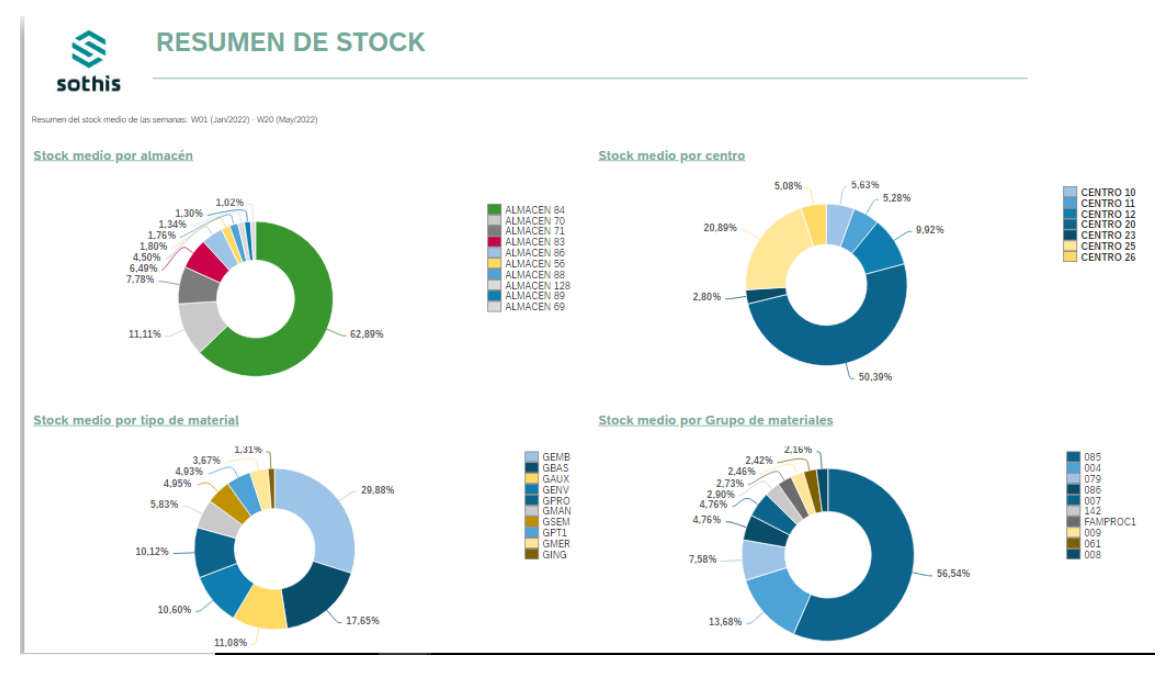

**Figura 104. Nueva visión de la página resumen**

Ahora vamos a crear las siguientes páginas que incluyen detalles del Stock. Esta vez y para poder mejorar la experiencia lo que hare es separar el almacén y el centro para dar detalles individualizados de estos.

Empezamos por la página de almacén. Para ello lo que hacemos es dividir la página en las bandas necesarias, esta vez en cuatro bandas. En la parte superior izquierda añadiremos el logo de Sothis.

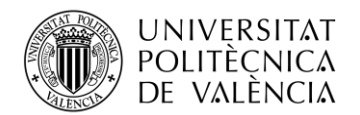

En la parte superior derecha añadiremos el título con el estilo igual que en la primera página y con el mismo código de RGB. Además, añadiremos también, la forma de la línea, con el mismo estilo que en la primera página para poder dividir esta primera parte de los datos y gráficas y quede algo más limpio.

En la parte de abajo añadiremos dos bandas. En la primera banda añadiremos una gráfica para poder ver los detalles de almacén. Por eso clicamos en añadir gráfica, y a la hora de añadir los valores del indicador añadimos un nuevo cálculo clicando sobre los tres puntos de indicador.

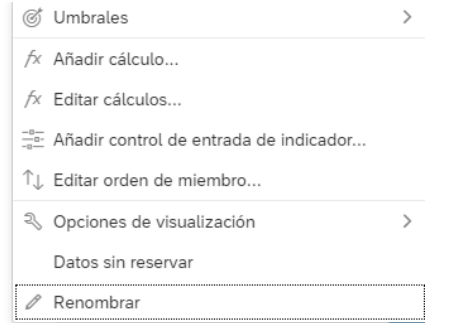

**Figura 105. Insertar un cálculo al indicador**

Agregamos una nueva agregación en el cual sacaremos la media del stock obtenido por el almacén y la fecha semana días de ese almacén.

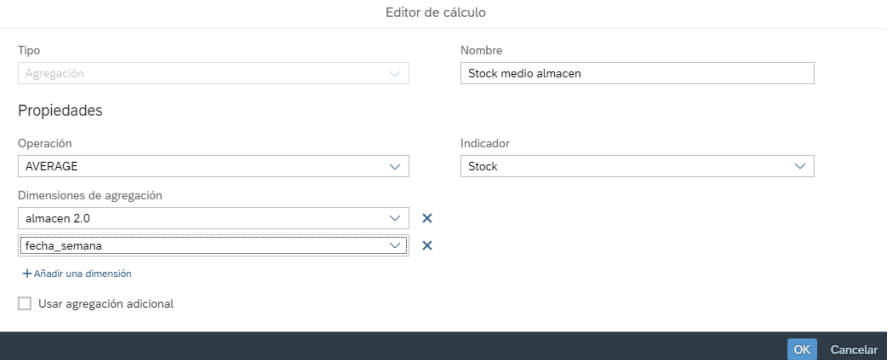

**Figura 106. Nuevo cálculo creado**

Una vez hecho esto, conseguimos que el stock esté agrupado por almacén, y lo podamos mostrar en la tabla.

Es por eso por lo que en nuestra tabla la añadiremos como indicador junto a la fecha por semana y el almacén. En la fecha por semana lo que podemos hacer es cambiar, la jerarquía para que sea plana. Además donde se encuentra el stock añadiremos la opción de gráfico en las celdas para poder ver de manera más visual la cantidad de stock

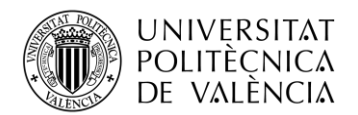

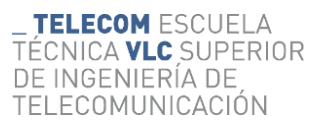

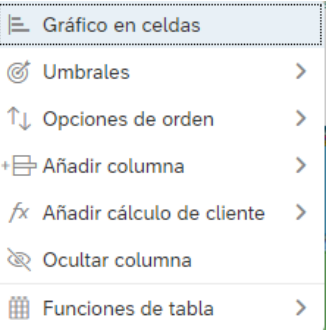

#### **Figura 107. Insertar gráficos en celdas de la tabla**

Añadimos el análisis vinculado a toda la historia y después mostraremos estos atributos de la tabla.

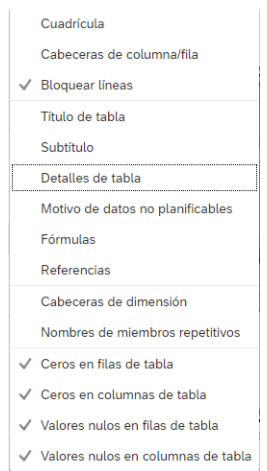

**Figura 108. Opciones dentro de la tabla**

Una vez hecho este apartado en la parte derecha añadimos una gráfica de tendencia de área apilada en la cual añadiremos como indicador el creado y la dimensión por fecha. Y en color añadiremos la dimensión de almacén. Una vez hecho esto cambiamos el título. Una vez hecho esto indicamos que muestre lo mismo que en los gráficos de la página inicial, añadiendo la demostrar las etiquetas del eje. Y finalmente, realizaremos el análisis vinculado. Al realizar esta tarea tendremos la siguiente página de visualización del stock. Una vez realizado esto añadimos una banda por encima de las tablas y las gráficas, para ello sobre cualquier banda seleccionamos y añadimos el texto dinámico como en la página principal para que nos quede también de manera visual las fechas en las que hagamos la selección de datos. Como último detalle añadiremos unos controles de entrada los cuales nos permiten poder una selección más rápida sin apartar la visión de la historia en busca del filtro. Para ello creamos los nuevos controles de entrada y seleccionamos las nuevas dimensiones a analizar. Y la nueva visión de la página es la siguiente.

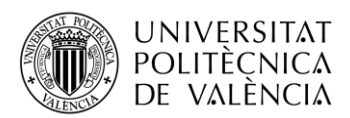

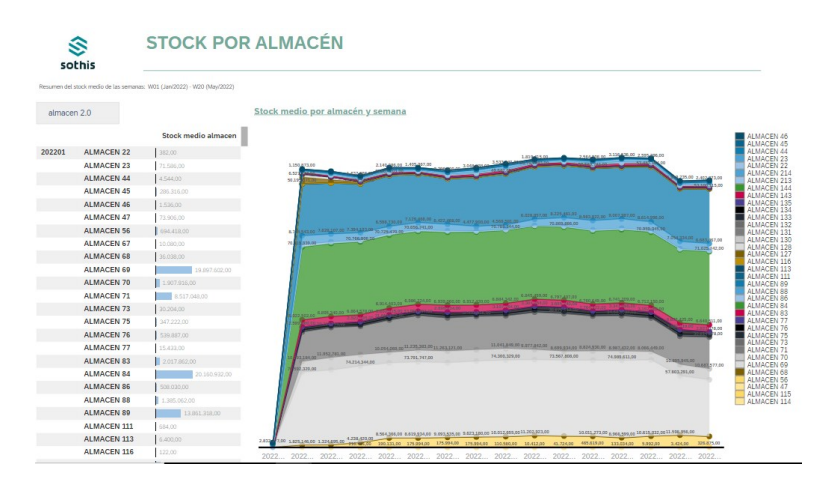

**Figura 109. Visión de la nueva página de stock por alamacén**

Ahora creamos la página del centro para ello haremos lo mismo que hemos realizado en está página cambiando todo aquello en que aparezca la dimensión de almacén por la dimensión de centro. Y crearemos un nuevo indicador para el centro. Añadimos el análisis vinculado tanto en la gráfica como en la tabla y la página tendría la siguiente forma. Una vez realizado esto añadimos una banda por encima de las tablas y las gráficas, para ello sobre cualquier banda seleccionamos y añadimos el texto dinámico como en la página principal para que nos quede también de manera visual las fechas en las que hagamos la selección de datos. Como último detalle añadiremos unos controles de entrada los cuales nos permiten poder una selección más rápida sin apartar la visión de la historia en busca del filtro. Para ello creamos los nuevos controles de entrada y seleccionamos las nuevas dimensiones a analizar. Y la nueva visión de la página es la siguiente.

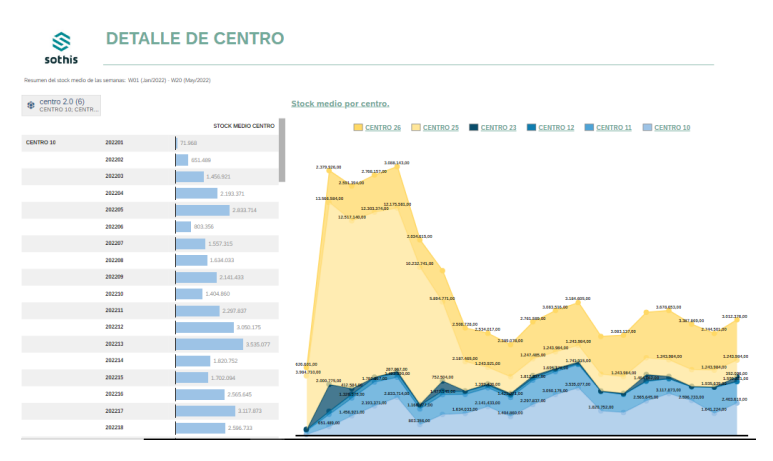

**Figura 110. Nueva visión de detalle de stock por centro**

La de materiales, será la parte superior de las bandas iguales que las anteriores. En la parte derecha una tabla en la cual incluya el material, la fecha por día y un nuevo indicador el cual este agrupado por almacén, centro, material y la fecha por día. Aquí es conveniente mostrarlo diario por si en caso de ser un caso real, si hay un producto con poco stock poder arreglarlo de manera inmediata. Además, el indicador en la tabla se añadirá todo lo anterior de funcionalidades, los detalles de gráficas en tablas y el análisis vinculado. Es por eso por lo que una vez hecho esto, en nuestra banda izquierda tendremos dos gráficas. Del tipo de material por semana y del grupo de material y semana, creando los indicadores de las tablas. Finalmente, se les añaden a las dos gráficas las funcionalidades de las gráficas de las otras páginas junto al análisis vinculado y quedaría la última

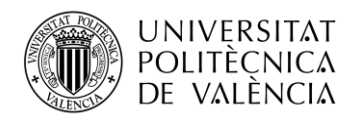

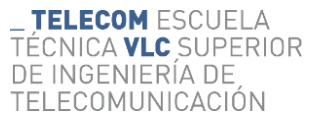

página algo así. Una vez realizado esto añadimos una banda por encima de las tablas y las gráficas, para ello sobre cualquier banda seleccionamos y añadimos el texto dinámico como en la página principal para que nos quede también de manera visual las fechas en las que hagamos la selección de datos. Como último detalle añadiremos unos controles de entrada los cuales nos permiten poder una selección más rápida sin apartar la visión de la historia en busca del filtro. Para ello creamos los nuevos controles de entrada y seleccionamos las nuevas dimensiones a analizar. Y la nueva visión de la página es la siguiente.

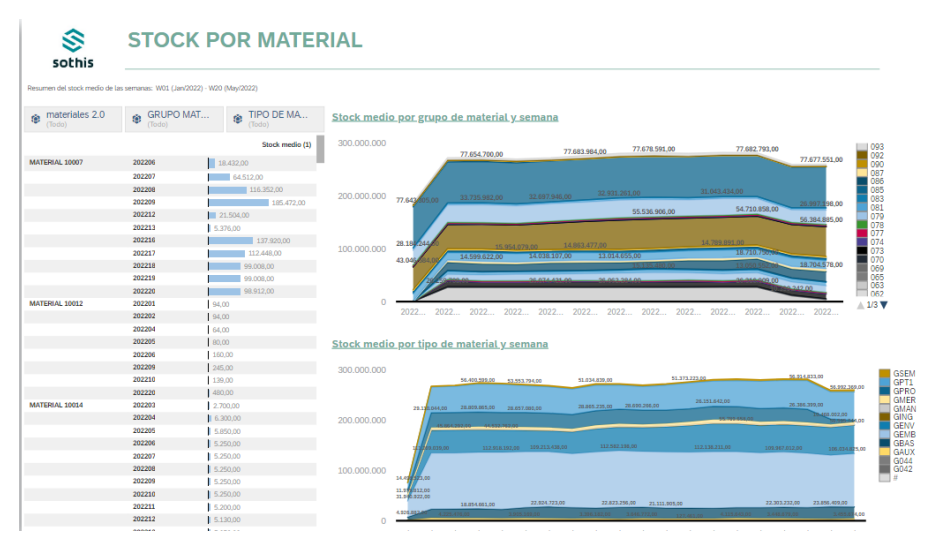

**Figura 111. Visión de la página de stock por material**

Una vez realizado esto tendríamos una historia totalmente funcional para usarse dentro del sistema para poder analizar el stock de la empresa.

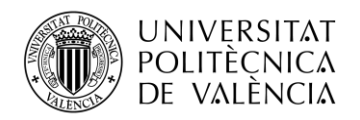

## <span id="page-62-0"></span>**Capítulo 5. Conclusiones**

Al principio nos marcamos el objetivo de poder crear una historia para poder ver la cantidad del stock desde una manera más visual usando el Cloud de SAP. Para poder llegar hasta aquí primero tuvimos que entender que era SAP y cuáles eran las distintas aplicaciones y cuáles eran sus características.

Primero, mediante el uso del SAP LOGON conseguimos poder hacer la carga inicial de los datos desde la base de datos hacia nuestro sistema de BW para poder tratarlo.

Mediante SAP HANA Studio nos permite gestionar los datos en el BW y así podemos realizar las distintas extracciones, transformaciones y preparar las *queries* para las extracciones necesarias y así poder comprobarlo en Analysis for Office. Finalmente, se extraen los datos al Cloud de SAP Analytics Cloud y los mostramos mediante una historia.

En definitiva, hemos conseguido crear una historia útil para aquel cliente que desee ver el stock de una manera más visual e interactiva permitiéndole ver detalles y modificar los filtros para poder ver aquello que realmente desea. Además, debido a las funcionalidades de la historia está activada la visualización de teléfono móvil es por eso por lo que podrá el usuario verla desde un teléfono. Una ventaja muy importante de este sistema es que, si los datos a cargar se actualizan, no hace falta crear una nueva historia, sino que permite actualizar los datos y estos ser reflejados en la historia. Además, que cualquier carga de datos en el mismo modelo de datos permitirá el uso de esta misma historia. Este diseño de historia permite a un usuario sin mucha idea en SAP poder obtener los datos necesarios para realizar los cálculos y operaciones necesarias sobre el stock.

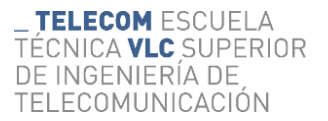

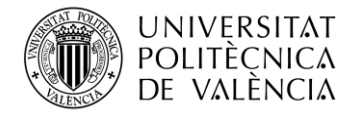

## <span id="page-63-0"></span>**Capítulo 6. Líneas de ampliación**

De cara a una posible mejora se podría usar una base de datos con carga en tiempo real, lo cual podríamos ver como cargarían esos datos y así poder tratarlos y ver que necesita el trabajo en cuanto a las gráficas y tablas para poder refrescarlas y se mantengan actualizadas sin que exista una saturación de estas.

Por otro lado, otra de las posibles mejoras es la introducción de programación en ABAP para poder crear avisos de niveles de stock y envíen informes periódicos al email de la persona encargada del stock para que este al corriente, al igual que un informe diario, semanal y mensual del stock para que esta persona pueda analizarlo.

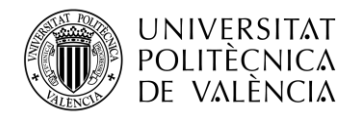

### <span id="page-64-0"></span>**Capítulo 7. Bibliografía**

- *1. Los mejores Software de Gestión de Stock y sus ventajas*. (2023, febrero 24). Softwaredoit.es; SoftDoit. https://www.softwaredoit.es/software-gestionalmacen/software-control-stock-gestion-inventario.html
- *2. Bases de datos de una empresa: utilidad y usos*. (2022, mayo 5). Economia3; Economía https://economia3.com/la-utilidad-de-las-bases-de-datos-para-las-empresas/
- *3.* Galiana, P. (2022). GUÍA: ¿Qué es SAP y qué soluciones ofrece? *Thinking for Innovation*. https://www.iebschool.com/blog/que-es-para-que-sirve-sap-management/
- *4.* Gutierrez, S. M. (2016, agosto 15). SAP HANA: Conceptos teóricos básicos. *Sap.com*. https://blogs.sap.com/2016/08/15/sap-hana-conceptos-teoricos-basicos/
- *5.* Murua, S. (2019, noviembre 14). *x2712 xFE0F SAP BI BW BO Introducci*�*n al ETL CVOPEN Academy*. Cvosoft.com; CVOSOFT. https://www.cvosoft.com/apuntessap/sap-bi/introduccion-al-etl-601/apunte-sap-bi-introduccion-al-etl-91682.html
- *6.* Nieves. (2020, marzo 31). *¿Qué es SAP BW y para qué sirve?* Cloud Formacion; Cloud Formación, S.L. https://cloudftic.com/cursos-sap/que-es-sap-bw-y-para-que-sirve/
- *7. ¿Qué es SAP HANA?* (s/f). SAP. Recuperado el 30 de mayo de 2023, de https://www.sap.com/spain/products/technology-platform/hana/what-is-sap-hana.html
- *8. ¿Qué es un Software de Gestión? Ventajas y Beneficios*. (2020, agosto 7). Cronomía. https://www.cronomia.com/software-gestion
- *9. SAP Community Home*. (s/f). Sap.com. Recuperado el 30 de mayo de 2023, de https://community.sap.com/
- *10. SAP Help Portal*. (s/f). Sap.com. Recuperado el 30 de mayo de 2023, de https://help.sap.com/
- *11. SAP software solutions*. (s/f). SAP. Recuperado el 30 de mayo de 2023, de https://www.sap.com/
- *12.* (S/f-a). Cvosoft.com. Recuperado el 30 de mayo de 2023, de https://www.cvosoft.com/glosario-sap/sap/psa-

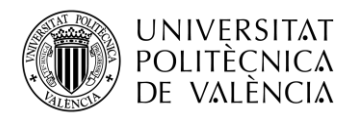

1249.html#:~:text=Definici%C3%B3n%20de%20PSA,cambios%20desde%20el%20sist ema%20fuente.

*13.* (S/f-b). Clmgrp.com. Recuperado el 30 de mayo de 2023, de https://clmgrp.com/saphana-

studio/#:~:text=DESCRIPCI%C3%93N,y%20dise%C3%B1ar%20modelos%20de%20d atos.

- *14.* Sierra, Y. (2019, noviembre 6). *SAP Analytics Cloud en español: tutoriales, ventajas y funciones*. #ADNCLOUD; Mediacloud. https://blog.mdcloud.es/sap-analytics-cloudespanol/
- *15.* Sothis Enterprise S. L. U. (2023). *Formación Halley -BPC*.
- *16.* Sothis Enterprise S. L. U. (2023). *Formación Halley -BI*.
- *17.* Sothis Enterprise S. L. U. (2023). *Formación Halley SAC*.